INSTALLATION, FONCTIONNEMENT, ENTRETIEN *Traduction des instructions d'origine*

# **Opera Touch ESB7-R/US 120 V**

**FR** Français

**Doc. N° H6095FR00** Édition 1 02 - 2023

EVOCA S.p.A.<br>Sede unico socio<br>Sede amministrativa, operativa e legale: Via Roma 24<br>24030 Valbrembo (BG) Italia<br>Tel +39 035 606111<br>Www.evocagroup.com<br>www.evocagroup.com<br>Cap. Soc. € 41.138.297,00 i.v.<br>Reg. Impr. BG, Cod. Fis

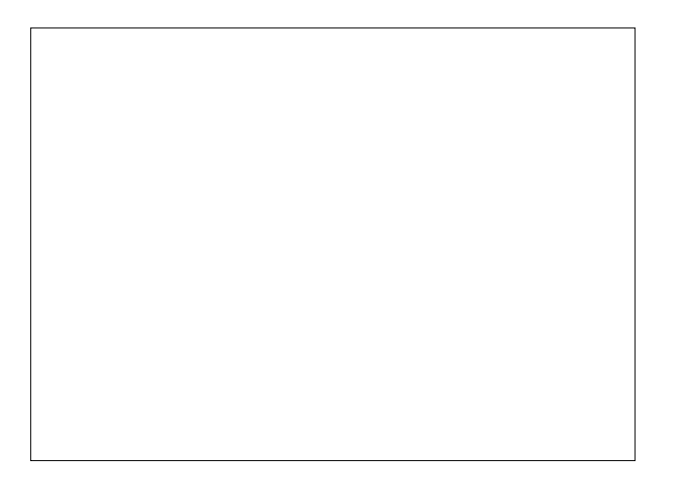

## **Intégration modules radio**

Conformément à la législation nationale, le fabricant procède à l'évaluation de la conformité de l'appareillage radio aux exi- gences essentielles de la législation natio- nale.

La procédure d'évaluation de conformité utilisée peut être choisie par le fabricant lui-même.

Au cas où un module radio serait intégré dans un appareillage «non radio», le sujet qui intègre le module devient le fabricant du produit final ; il est donc tenu d'effectuer l'évaluation de conformité du produit final<br>aux exigences essentielles des législations nationales en vigueur dans le pays où l'appareillage est destiné.

En effet l'intégration de modules radio dans der la conformité du produit final aux exi-<br>gences essentielles des législations natio-<br>nales en vigueur.

#### **définitions législatives**

Le **fabricant** est une personne physique ou morale qui fabrique un appareillage radio et/ou du matériel électrique, ou qui les fait concevoir ou fabriquer ou commercialiser en y appliquant sa propre marque ou son

nom.<br>Un **importateur** ou **distributeur** qui distribue sur le marché un appareillage radio ou du matériel électrique en y appliquant son propre nom ou sa marque en devient le

fabricant.<br>Un **importateur** ou **distributeur** qui fait Un **importateur** ou **distributeur** qui fait<br>des modifications à des appareillages radio ou à du matériel électrique déjà dans le commerce et qui en conditionne la confor- mité aux directives spécifiées est considéré comme leur fabricant; par conséquent il doit prendre à sa charge les obligations correspondantes prévues par les directives indiquées.

## **Symboles**

A l'intérieur des appareils, en fonction des modèles, on peut trouver les symboles sui- vants (avertissements de danger):

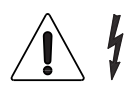

Attention tension dangereuse Couper la tension avant d'enle-<br>ver le carter<br>Pour réduire le risque d'incen-

die ou d'électrocutions, ne pas enlever le couvercle. Il n'y a, à l'intérieur, aucune pièce répa- rable par l'utilisateur. Les réparations doivent être effectuées uniquement par du personnel de service autorisé.

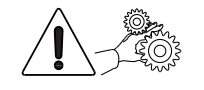

Attention Danger d'écrasement des mains

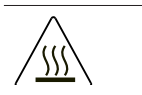

**Attention** Surface chaude

**Les avertissements de danger doivent être lisibles et visibles; il ne faut pas les cacher ni les enlever. Il faut remplacer les étiquettes endommagées ou illi- sibles.**

## **Avertissements**

Ce document, destiné au personnel tech- nique, est disponible chez le fabricant en for- mat électronique (zone réservée du site web).

### **pour l'installation**

# **L'installation et les opérations d'entre- tien successives doivent être effec- tuées par des techniciens spécialisés et instruits sur l'usage de cet appareil, suivant les normes en vigueur.**

L'emploi de kits et/ou d'accessoires non approuvés par le fabricant ne garantit pas le respect des standards de sécurité, en particulier pour les parties sous tension. Les responsabilités pour les dommages à l'appareil lui-même ou à des choses ou à des personnes découlant d'une mauvaise<br>installation seront seulement et exclusivement à la charge de celui qui en a exécuté l'installation.

Le fabricant décline toute responsabilité pour l'emploi de composants non homolo- gués.

**Le montage et les opérations d'essai ne doivent être effectuées que par des opérateurs qualifiés ayant une connais- sance spécifique du fonctionnement de l'appareil, tant du point de vue de la sécurité électrique que du point de vue des normes sur la santé.**

**Il faudra faire vérifier, au moins une fois par an, par des techniciens spécialisés, que l'appareil est intact et que les ins- tallations relatives sont conformes aux normes.**

Le matériel d'emballage devra être éliminé dans le respect de l'environnement.

#### **Seulement pour les distributeurs de boissons chaudes**

L'appareil est muni d'un système de lavage automatique des mixeurs et de leur circuit hydraulique, et du groupe d'infusion.

**Si l'utilisation de l'appareil prévoit des pauses (week ends, etc.) devant même dépasser deux jours, il est de bonne règle d'activer (par exemple avant de commencer à utiliser le D.A.) les fonc- tions de lavage automatique.**

#### **pour l'emploi**

Cet appareil peut être utilisé par des<br>enfants de plus de 8 ans et par des personnes ayant des capacités physiques, sensorielles ou mentales réduites, sous la surveillance de personnes responsables de leur sécurité, ou après un apprentissage spécifique à l'emploi de la machine. Les personnes préposées à la surveillance des enfants doivent empêcher ces derniers de jouer avec l'appareil.

On ne doit pas permettre aux enfants d'effectuer des opérations de nettoyage ou d'entretien de l'appareil.

## **pour l'environnement**

Certaines précautions aideront à respecter l'environnement:

- -pour le nettoyage de l'appareil utiliser des produits biodégradables;;
- -éliminer de manière appropriée tous les emballages des produits utilisés pour le chargement et pour le nettoyage de l'ap- pareil;
- -le fait d'éteindre l'appareil pendant les périodes de non utilisation vous permettra d'économiser beaucoup d'énergie.

#### **pour le démantèlement et l'élimination**

Au moment du démantèlement de l'appa- reil, nous vous recommandons de détruire la plaquette des caractéristiques de la machine

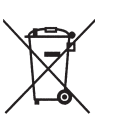

Ce symbole indique que l'appareil ne dóit pas être éliminé comme un<br>déchet commun, mais en respectant ce qui est établi par la directive européenne 2012/19/UE (Waste<br>Electrical and Electronics Equip-

ments - WEEE) et par les législations natio-<br>nales qui en dérivent, afin de prévenir toute conséquence négative possible sur l'envi- ronnement et sur la santé humaine. La collecte sélective à la fin de la vie utile de l'appareil est organisée et gérée par le producteur.

Pour éliminer correctement l'appareil, contactez le point de vente où vous l'avez acheté ou notre service après-vente. L'élimination abusive de l'appareil par son détenteur comporte l'application des sanc- tions administratives qui sont prévues par la réglementation en vigueur.

## **Attention !**

Si l'appareil est muni d'un système de réfrigération, l'unité de réfrigération contient du gaz fluoré à effet de serre HFC-R134a, dont l'usage est réglementé par le pro- tocole de Kyoto, et dont le potentiel de réchauffement global est égal à 1300.

#### **pour la confidentialité**

Uniquement pour les appareils dotés d'une caméra et/ou d'une webcam.<br>La caméra et/ou la webcam est désacti-La caméra et/ou la webcam est désacti- vée pour les réglages d'usine ; si elle est activée, elle prend des photos sans son et sans possibilité de mémorisation. Le Client prend note qu'en cas d'activation<br>de la caméra et/ou de la webcam incorporée dans l'appareil, il deviendra Respon-<br>sable des données personnelles saisies.<br>À partir de ce moment, le Responsable assume tous les droits et obligations y affé- rents en vertu des dispositions en vigueur en la matière.

# **Français**

I

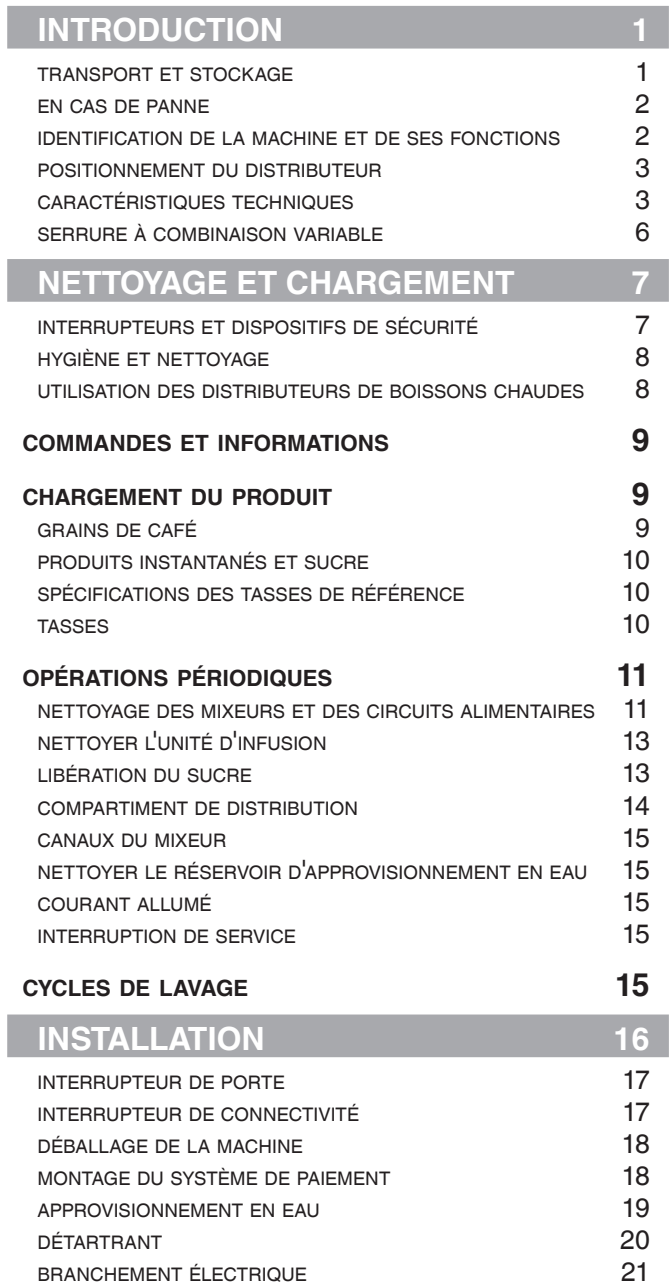

branchement électrique 21 connexions du réseau 22<br>
connexion banque maître / esclave 23

**PREMIER ALLUMAGE**<br> **24**<br> **24**<br> **24**<br> **24** 

connexion banque maître / esclave

désinfection pour la première fois 24

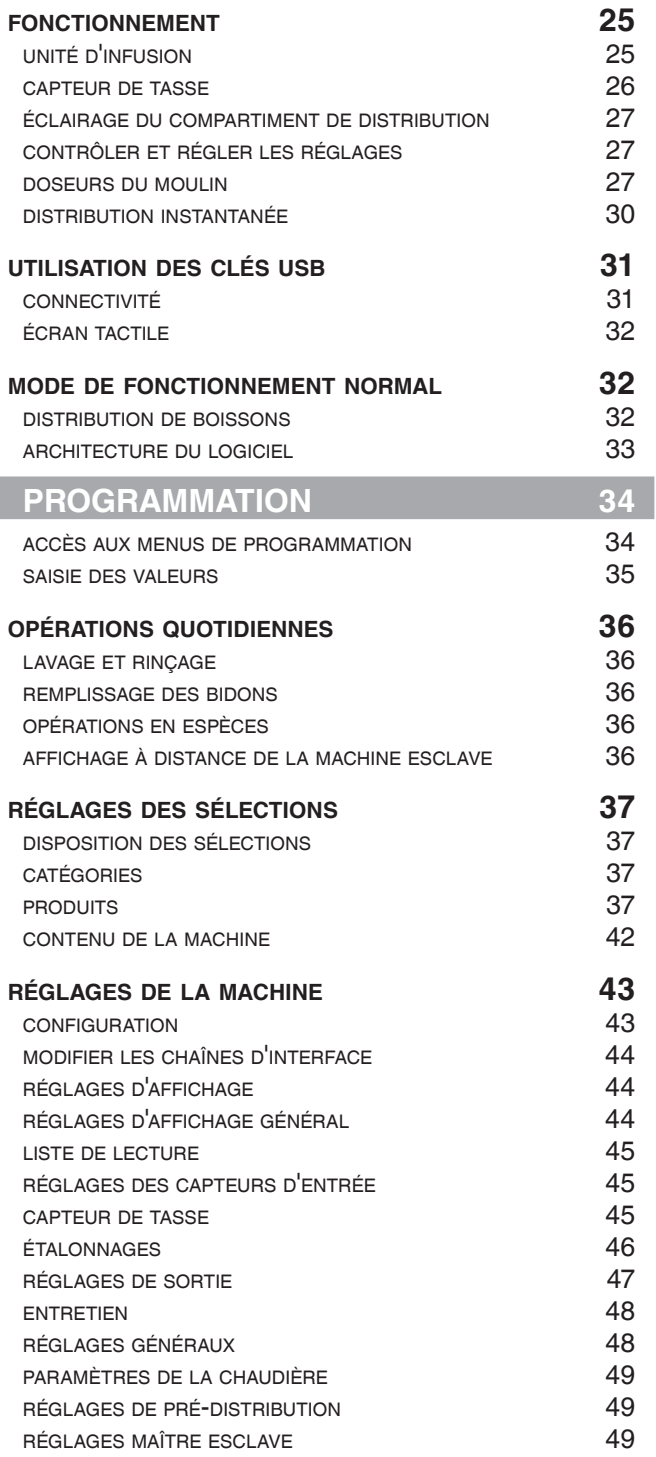

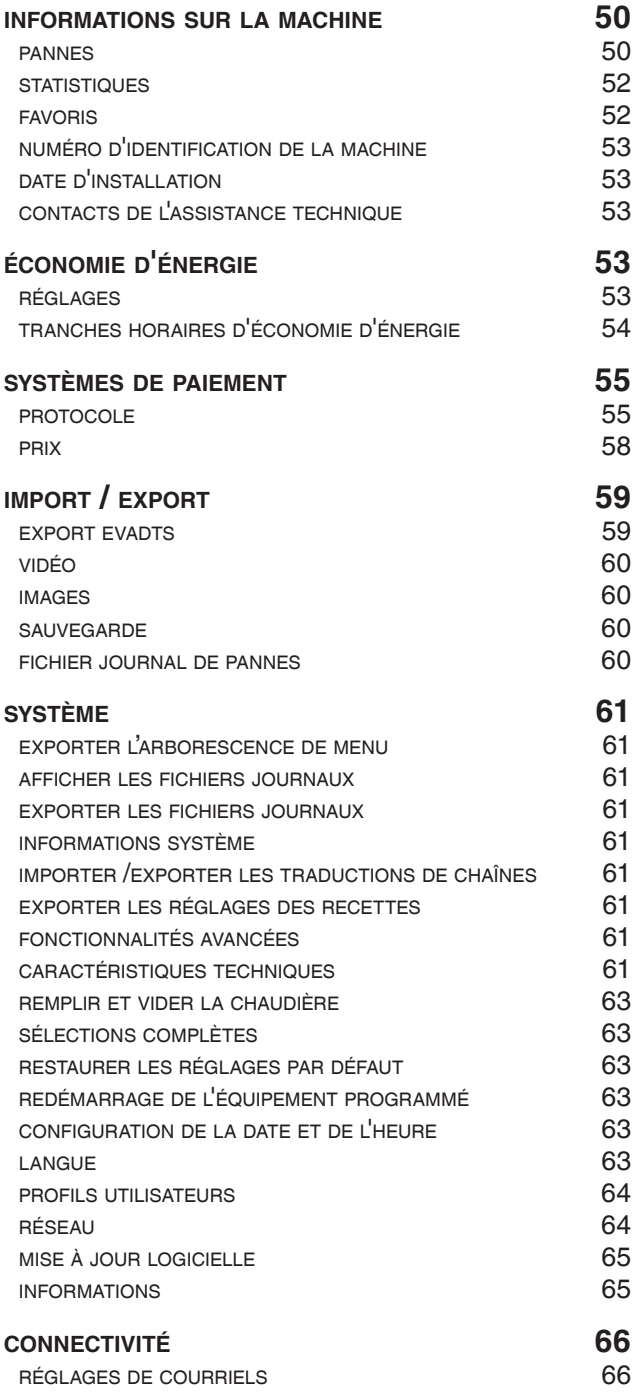

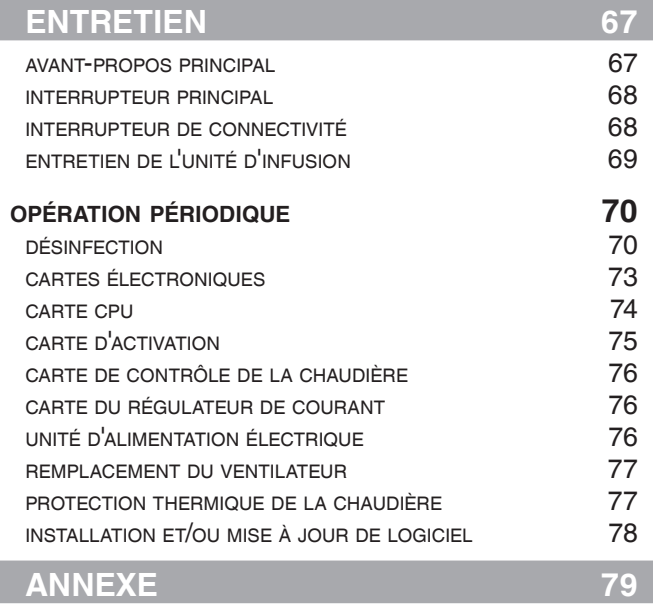

## **Introduction**

## **La documentation technique fournie fait partie intégrante de l'équipement, et doit donc accompagner l'équipement à chaque fois qu'il est déplacé ou trans- féré pour permettre aux différents opé- rateurs de le consulter.**

Avant de commencer à installer et à utiliser<br>la machine, il est nécessaire de lire attentivement et de comprendre le contenu de la documentation car elle peut fournir des informations importantes sur la sécurité de l'installation, les règles d'utilisation et les opérations d'entretien.

## **Le manuel est divisé en trois chapitres.**

Le **premier chapitre** est destiné à décrire toyage courantes qui sont effectuées sur<br>les zones de la machine accessibles simplement à l'aide de la clé de la porte, sans recours à d'autres outils.

Le **deuxième chapitre** comporte les ins- tructions pour la bonne installation ainsi que les informations nécessaire à l'utilisation optimale de la performance de la machine. Le **troisième chapitre** est destiné à décrire les opérations d'entretien impliquant l'utilisation d'outils d'accès aux zones potentielle-<br>ment dangereuses.

**Les opérations décrites dans les deu- xième et troisième chapitres doivent sonnel, qui a acquis une connaissance spécifique du fonctionnement de la machine en termes de règles de sécuri- té électrique et de santé.**

## **TRANSPORT ET STOCKAGE**

#### **transport**

Pour éviter d'endommager l'équipement et de blesser des personnes, l'équipement doit être manipulé avec beaucoup de pré- cautions.

**La manipulation expose au risque d'écrasement des mains et/ou des pieds : n'oubliez jamais d'utilise des gants et chaussures de travail appro- priés.**

**Manipulez l'équipement à l'aide de moyens de levage adaptés à la taille et au poids de l'équipement (par ex. cha- riot élévateur).**

#### **Les moyens de levage ne peuvent être utilisés que par le personnel qui remplit des critères spéciaux.**

Veuillez éviter :

- -de renverser et/ou de basculer l'équipement ;
- -de faire glisser ou de soulever l'équipement avec des cordes ou similaires ;
- -de lever l'équipement par ses côtés ;
- -de secouer ou d'impacter l'équipement et son emballage.

#### **stockage**

La zone de stockage doit être sèche et sa température doit se situer entre 32 (0 °C) et 104 °F (40 °C)

Si l'équipement se congèle, traitez-le à une température entre 32° (0 °C) et 104 °F  $(40 °C)$ .

Attendez que la température de l'équipe- ment s'adapte à la température ambiante avant de l'allumer.<br>Avant d'allumer l'équipement, veuillez at-

tendre que la condensat d'humidité (le cas échéant) se sèche complètement.

# **EN CAS DE PANNE**

Dans la plupart des cas, tout problème technique peut être résolu en effectuant des opérations mineures. Par conséquent, nous vous suggérons de lire attentivement ce manuel avant de contacter le fabricant.<br>En cas de pannes ou de dysfonctionnements qui ne sont pas résolubles, veuillez vous adresser à :

Evoca S. p. A. Via Roma 24 24030 Valbrembo Italie - Tél. +39 035606111

## **IDENTIFICATION DE LA MACHINE ET DE SES FONCTIONS**

Chaque machine est identifiée par un nu- méro de série spécifique qui se trouve sur la plaque signalétique disposée à l'intérieur. La plaque est la seule reconnue par le fabricant et contient toutes les données qui permettent au fabricant de fournir toutes sortes d'informations techniques de façon rapide et sûre et pour faciliter la gestion des pièces détachées.

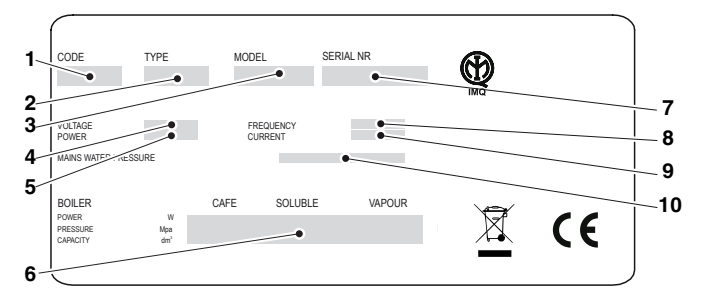

*Fig. 1*

- *1. code produit 2. type 3. modèle*
- 
- 
- *4. tension de service*
- *5. puissance absorbée 6. données de la chaudière*
- *7. numéro de série*
- *8. fréquence de tension de service 9. courant*
- 
- *10. fonctions du réseau d'eau*

## **POSITIONNEMENT DU DISTRIBUTEUR**

La machine ne convient pas pour les ins- tallations extérieures. Elle doit être installée dans une salle sèche et **à l'abri de toute source de chaleur** à une température si-<br>tuée entre 41 °F (5 °C) et 93 °F (33 °C). Elle<br>ne doit pas être installée dans une salle où des jets d'eau sont utilisés pour le net- toyage (par ex. grandes cuisines etc.). La machine peut être installée près d'un mur, mais de sorte que la face arrière est à moins 1,57 pouces du mur afin d'assurer une ventilation régulière ; elle ne doit en aucun cas être recouverte d'un chiffon ou similaire.

L'inclinaison maximale ne doit pas dépas- ser 2 degrés. Si nécessaire, nivelez-la à l'aide des pieds réglables.

## **CARACTÉRISTIQUES TECHNIQUES**

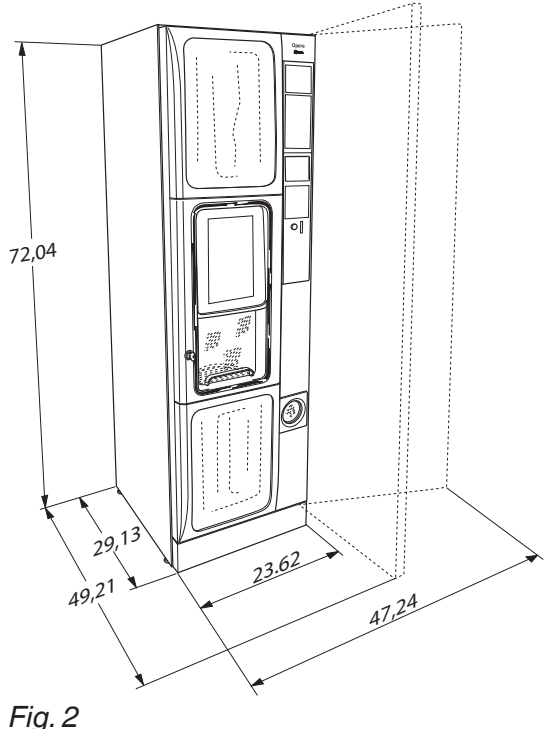

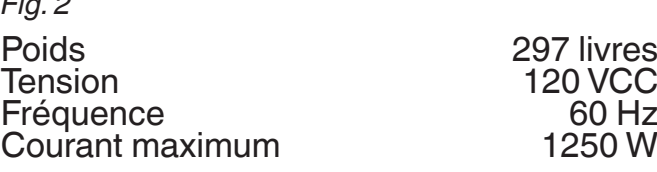

## **Niveau sonore**

Le niveau de pression acoustique continue est inférieur à 70 dB.

#### **approvisionnement en eau**

Fourni par le réseau, dont la pression d'eau est située entre 7,25 psi et 123,28 psi.

Le logiciel de la machine a été conçu pour gérer l'approvisionnement en eau par un réservoir intérieur (kit en option).

## **tasses**

Capacité de la machine : 85 tasses par tourelle / total 340.

La capacité a été mesurée avec la tasse de référence HV12 précisée à la page 10 et peut varier si des modèles de tasse nement de la machine, les tasses utilisées doivent avoir les même caractéristiques que les tasses de référence.

## **Système de paiement**

La machine peut être branchée électrique-<br>ment pour les systèmes avec un protocole Executive, BDV et MDV et pour le montage des lecteurs 24 V cc.

L'espace n'est pas seulement aménagé pour loger le monnayeur, mais aussi pour monter les systèmes de paiement les plus courants (en option).

## **Prix de vente**

Un prix différent peut être défini pour chaque sélection.

Le prix de vente est le même pour toutes les sélections selon la configuration standard.

#### **monnayeur**

À base de tôle de fer. Capot et serrure dis- ponibles comme accessoires.

#### **régulations espresso**

- -Granulométrie de café
- -Dose de café
- -Dose d'eau

### **régulations instantanées**

- -Doses de poudre instantanée
- -Dose d'eau

## **régulation de température**

La température de la chaudière peut être configurée au moyen du logiciel.

#### **approbations**

- -Présence de tasse
- -Présence d'eau
- -Présence de café
- -Position de l'unité de café
- -Déchets liquides vides
- -Température de fonctionnement atteinte

### **dispositifs de sécurité**

- -interrupteur de porte
- -microrupteur de désactivation de la connectivité avec porte ouverte
- -thermostat de sécurité de chaudière réini- tialisable manuellement
- -blocage du flotteur anti-refoulement
- -électrovanne anti-débordement
- -flotteur contrôlant les déchets liquides plein
- -contrôle du court-circuit / de l'interruption de la sonde de la chaudière
- -protection avec fusible de transformation d'alimentation de la carte et du monnayeur

#### **protection temporelle de :**

- -Pompe
- -Motoréducteur d'unité de café
- -Distribution de café
- -Moulin
- -Moteur de changement de colonne

**protection thermique de :**

- -Moteurs ingrédients
- -Motoréducteur d'unité de café
- -Électroaimant de libération de café
- -Pompe
- -Moteurs du fouet
- -Moteur du moulin

## **Capacité du bidon**

la machine peut avoir différentes combinai- sons de bidons.

La quantité de produit indicative qu'ils peuvent contenir est :

Grains de café (version ES) 7,05 livres.

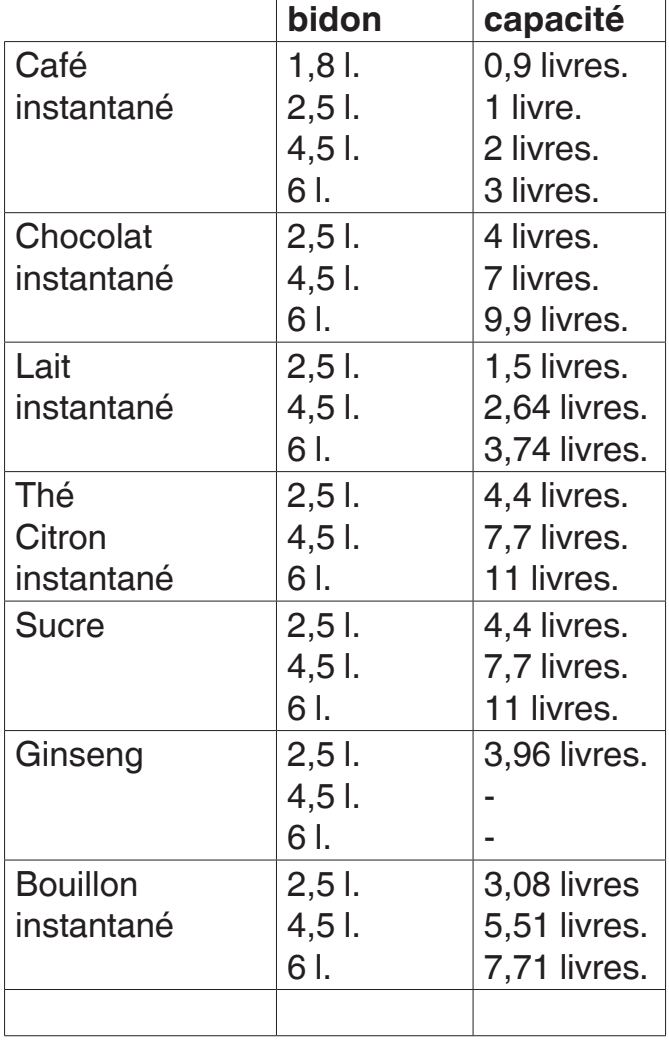

## **accessoires et kits**

Les accessoires et kits peuvent être mon-<br>tés sur la machine pour en varier les perfor-<br>mances.<br>Les accessoires et kits qui peuvent être ap-

pliqués sur l'équipement sont mis à dispo-<br>sition chez le fabricant.

Les accessoires et kits sont livrés avec les instructions de montage et de tests qui doivent être suivies scrupuleusement pour préserver la sécurité de la machine.

L'installateur est la seule personne res- ponsable de tout dommage causé par une mauvaise installation à la machine, ou à des objets et à des personnes.

## **Important !!!**

L'utilisation des accessoires et kits pas ho- mologués par le fabricant ne peut pas ga- rantir le respect des normes de sécurité, en particulier pour les pièces sous tension. Le fabricant décline toute responsabilité pour l'utilisation des composants pas homologués.

**Le montage et toute opération de test consécutive doivent être effectués uni- quement par du personnel, qui a acquis une connaissance spécifique du fonc- tionnement de la machine en termes de règles de sécurité électrique et de santé.**

## **SERRURE À COMBINAISON VARIABLE**

Certains modèles sont fournis avec une ser- rure à combinaison variable.

La serrure est équipée d'une clé de couleur argentée avec la combinaison standard pour l'ouverture et la fermeture.

Il est possible de personnaliser les serrures<br>à l'aide d'un kit, disponible en tant qu'accessoire, et destiné à changer la combinaison de serrure.

Le kit est composé d'une clé de changement (noire) de la combinaison actuelle, mais aussi des clés de changement (or) et d'utilisation (argent) de la nouvelle combinaison.

Les trousseaux de clés de changement et d'utilisation avec d'autres combinaisons

peuvent être fournis sur demande.<br>En outre, d'autres trousseaux de clés d'utilisation (argent) peuvent être demandés en précisant la combinaison gravée sur les clés.

## **N'utilisez pas la clé de programmation tuelles sous peine d'endommager la serrure.**

Pour changer la combinaison :

- 1. Ouvrez la porte de l'équipement pour éviter de forcer la rotation ;
- 2. Lubrifiez légèrement à l'aide d'un vapori- sateur à l'intérieur de la serrure ;
- 3. Insérez la clé de changement actuelle (noire) et tournez-la pour atteindre la position de changement ;
- 4. Retirez la clé de changement actuelle et insérez la clé de changement (or) avec la nouvelle combinaison ;
- 5. Tournez légèrement la clé de change- ment plusieurs fois sans terminer la rotation ;
- 6. Tournez-la pour atteindre la position de fermeture er retirez la clé de change- ment.

La serrure vient de prendre la nouvelle combinaison.

## **Les touches de l'ancienne combinaison ne peuvent plus être utilisées.**

**Pour maintenir un bon fonctionnement au fil du temps, il est recommandé de lubrifier la serrure tous les 6 mois.**

**Utilisez les vaporisateurs de lubrifiants pour les serrures.**

**D'autres types de lubrifiants peuvent piéger la saleté et la poussière, ce qui peut bloquer la serrure.**

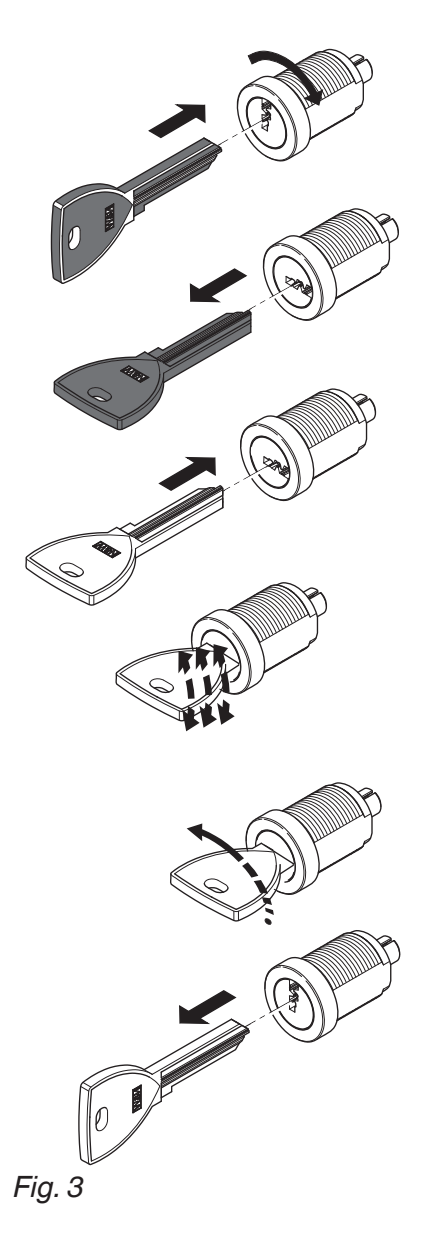

# **Chapitre 1 Nettoyage et chargement**

La machine ne convient pas pour les ins- tallations extérieures. Elle doit être installée dans une salle sèche à une température<br>située entre 41 °F (5 °C) et 93 °F (33 °C). Elle ne doit pas être installée dans une salle où des jets d'eau sont utilisés pour le nettoyage (par ex. grandes cuisines etc.).

 **Avant de nettoyer et de charger, la- vez-vous les mains et portez des gants**  pense pas de l'hygiène des mains.

# **INTERRUPTEURS ET DISPOSITIFS DE SÉCURITÉ**

## **interrupteur de porte**

À chaque fois que vous ouvrez la porte, un interrupteur spécial éteindra l'installation électrique de l'équipement, de sorte que l'utilisateur puisse mener les opérations de remplissage et de nettoyage ordinaires décrites ci-dessous dans des conditions totalement sûres.

 **Toutes les opérations qui prévoient la connexion directe de la machine à une source d'électricité lorsque la porte est ouverte, doivent être menées SEULE- MENT par du personnel qualifié et infor- mé des risques spécifiques impliqués.**

## **interrupteur de connectivité**

À l'ouverture de la porte, un interrupteur spécial désactivera les composants de connectivité de l'équipement.

Dès que la porte est ouverte, les lecteurs des unités fonctionnelles et/ou la télécom- mande sont désactivés.

**A** Toutes les opérations qui pré**voient la connexion directe de la machine à une source d'électricité et l'activation des fonctions de connectivité lorsque la porte est ouverte, doivent être menées SEULEMENT par du personnel qualifié et informé des risques spécifiques impliqués.**

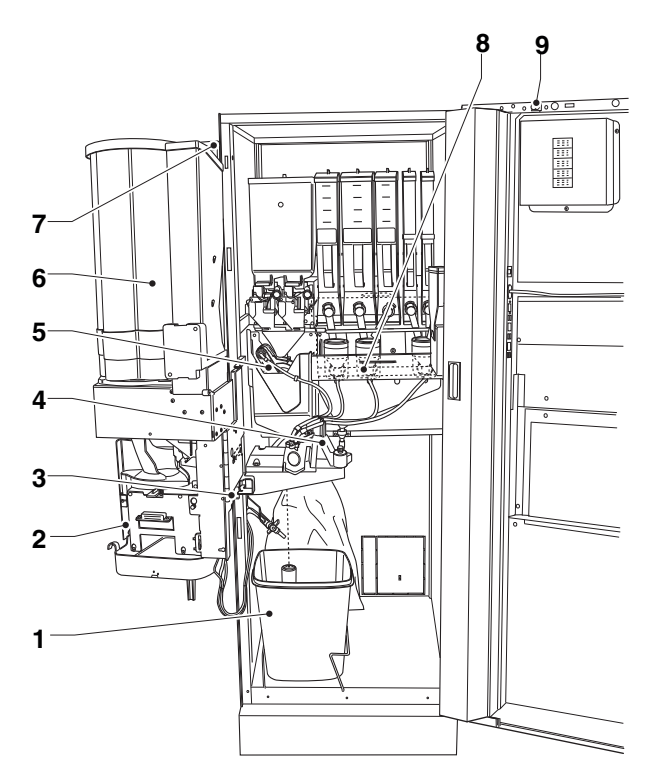

### *Fig. 4*

- 
- *1. Seau à déchets plein<br>2. Compartiment de distribution<br>3. Interrupteur de porte*
- 
- 
- *5. Unité d'infusion 6. Empileur de tasses 7. Bidon*
- 
- *8. Mixeur*
- *9. Interrupteur de connectivité*

# **HYGIÈNE ET NETTOYAGE**

**Ce manuel indique les points critiques potentiels et donne les instructions nécessaires pour contrôler toute proli- fération bactérienne.**

**Conformément aux réglementations de santé et de sécurité en vigueur, l'opé- rateur du distributeur doit suivre des procédures d'autocontrôle, identifiées conformément à la Directive HACCP (Hazard Analysis Critical Control Point) et à la législation nationale.**

**Au moment de l'installation, il est né- cessaire de désinfecter complètement les circuits d'eau et les pièces en contact avec les denrées alimentaires, afin d'éliminer tout bactérie qui aurait pu se former pendant le stockage.**

Il est recommandé d'utiliser des produits désinfectants pour nettoyer les surfaces, même si celles-ci ne sont pas en contact direct avec les denrées alimentaires.

Certaines pièces de la machine peuvent être endommagées par les détergents agressifs.

Le fabricant décline toute responsabilité<br>pour tout dommage imputable au non-respect de ce qui précède ou à l'utilisation de produits chimiques agressifs ou toxiques.

**N'oubliez jamais d'éteindre la machine avant de mener toute opération d'entre- tien qui prévoit le démontage de com- posants.**

## **UTILISATION DES DISTRIBUTEURS DE BOISSONS CHAUDES**

### **(par ex. tasses en plastique, tasses de poterie, pots)**

Les distributeurs de boissons dans les bi- dons ouverts ne peuvent servir qu'à vendre et à distribuer les boissons obtenues par :

-Infusion de produits tels que le café et le thé ;

-Reconstitution des produits instantanés ou lyophilisés ;

Ces produits doivent être déclarés par<br>le fabricant comme « appropriés pour la distribution automatique » dans les bidons ouverts.

#### **Les produits distribués doivent être consommés immédiatement. Ils ne doivent être en aucun cas préservés et/ ou emballés pour une consommation ultérieure.**

Toute autre utilisation devra être considérée comme mauvaise et donc potentiellement dangereuse.

# **COMMANDES ET INFORMATIONS**

Les commandes et les informations pour l'utilisateur sont disposées à l'extérieur. Tous les messages s'affichent sur l'écran tactile de la machine.

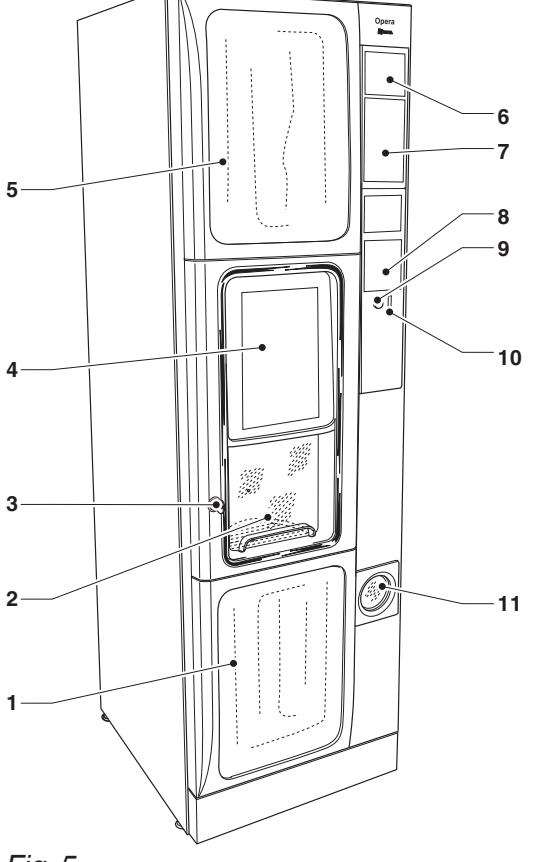

#### *Fig. 5*

- 
- *1. Panneau esthétique inférieur 2. Compartiment de distribution 3. Serrure*
- 
- *4. Écran tactile*
- 
- 
- 5. Panneau esthétique supérieur<br>6. Espace publicitaire<br>7. Espace pour le lecteur de billets<br>8. Espace publicitaire ou systèmes sans espèces<br>9. Bouton de retour de pièce de monnaie<br>10. Insertion de pièces de monnaie<br>1
- 
- 
- 

# **CHARGEMENT DU PRODUIT**

**Avant de charger les produits, assu- rez-vous qu'ils ont été préservés se- lon les instructions de température de stockage et de maintien du producteur.**

## **Avant de charger les produits, vérifiez la date de péremption.**

Les produits doivent être déclarés par<br>le fabricant comme « appropriés pour la distribution automatique » dans les bidons ouverts.

Les produits peuvent même être chargés si les bidons sont partiellement remplis.

# **GRAINS DE CAFÉ**

Il est recommandé d'utiliser des grains de café de haute qualité pour éviter la panne de l'équipement causée par la présence d'impuretés.

- 1. ouvrez le couvercle du bidon.
- 2. remplissez avec des grains de café.
- 3. assurez-vous que le clapet du bidon est ouvert

## **PRODUITS INSTANTANÉS ET SUCRE**

Il est recommandé d'utiliser des produits<br>instantanés de qualité pour éviter tout dysfonctionnement de l'équipement causé par la présence d'impuretés.

- 1. ouvrez le couvercle du bidon de poudre instantanée ;
- 2. remplissez avec de la poudre instanta- née ;
- 3. fermez le couvercle avec précaution.

**Ne comprimez jamais la poudre pour éviter le tassement.** 

**Assurez-vous que les produits ins- tantanés que vous avez chargés sont exempts de grumeaux.**

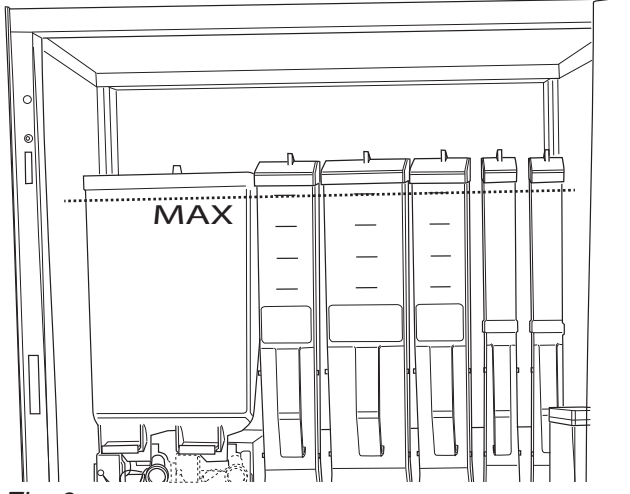

*Fig. 6*

# **SPÉCIFICATIONS DES TASSES DE RÉFÉRENCE**

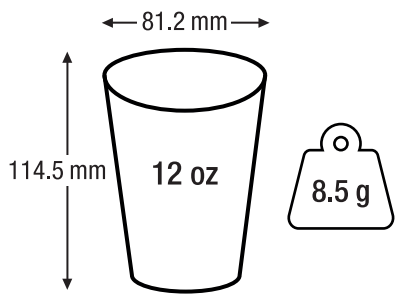

*Fig. 7*

*Marque : Tasse supérieure Modèle : HV12 Type : Distributeur Capacité : 12 onces Ligne : Paroi simple Matériau : Papier enduit PE Diamètre : 81,20 mm Hauteur : 114,50 mm Poids : 8,40 g*

# **TASSES**

La tablette du distributeur de tasses a un double joint articulé destiné à améliorer l'accessibilité au distributeur de tasses pour remplir les colonnes.

Pour charger les colonnes, procédez comme suit :

- -Ouvrez la porte de la machine
- -Tirez la tablette pour libérer le comparti- ment de distribution
- -Tournez la tablette vers l'extérieur
- -Retirez le capot de l'empileur de tasses
- -Chargez les tasses

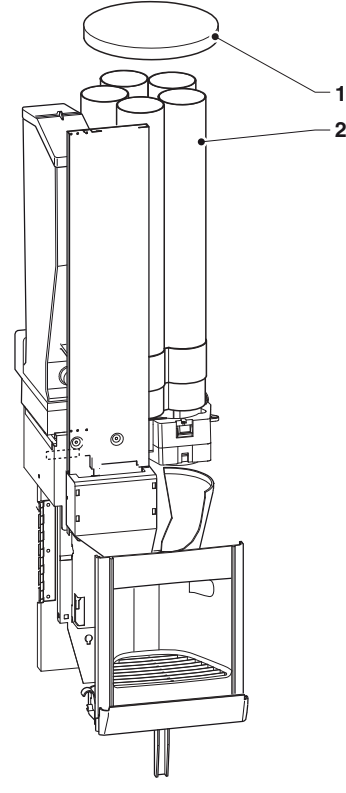

*Fig. 8 1. Capot 2. Colonne de tasses*

# **OPÉRATIONS PÉRIODIQUES**

**Ce manuel indique les points critiques potentiels et donne les instructions nécessaires pour contrôler toute proli- fération bactérienne.**

**Conformément aux réglementations de santé et de sécurité en vigueur, l'opé- rateur du distributeur doit suivre des procédures d'autocontrôle, identifiées conformément aux normes de la Direc- tive HACCP (Hazard Analysis Critical Control Point).**

Nettoyez et désinfectez la machine et les<br>pièces au contact des denrées alimentaires, comme décrit par les paragraphes suivants, à chaque fois que vous chargez<br>des produits, ou plus souvent, et en fonction de l'utilisation de la machine, de la qualité de l'eau à l'arrivée et des produits utilisés.

Il est nécessaire non seulement d'éliminer<br>tout résidu de poudre des pièces à l'extérieur des infuseurs et des mixeurs, surtout au niveau de l'entonnoir, mais aussi de désinfecter les pièces en contact avec la boisson du mixeur.

**Il est absolument interdit de diriger des jets d'eau contre la machine pour le nettoyage.**

## **NETTOYAGE DES MIXEURS ET DES CIRCUITS ALIMENTAIRES**

À chaque fois que vous chargez des pro- duits, ou plus souvent, et en fonction de l'utilisation de la machine, de la qualité de l'eau à l'arrivée et des produits utilisés, dé- sinfectez les mixeurs.

Les pièces à nettoyer sont : bacs de dépôt de poudres, mixeurs et le conduit destiné à distribuer les boissons instantanées

**Il est absolument interdit d'utiliser des jets d'eau pour le nettoyage.**

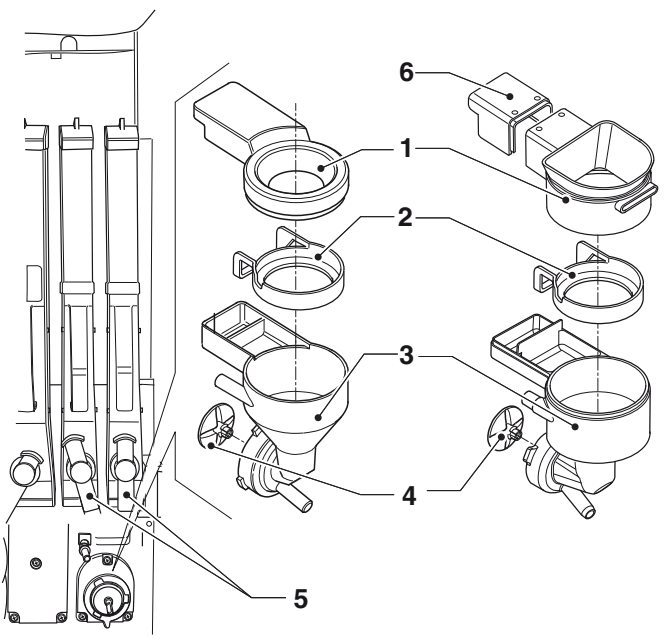

*Fig. 9*

- *1. Entonnoir à poudre 2. Bague d'étanchéité contre les projections 3. Convoyeur d'eau 4. Turbine du mixeur*
- 
- 
- 
- *5. Port de la poudre 6. Capot arrière*

Pour nettoyer les mixeurs, procédez comme suit :

- 1. ouvrez le capot des mixeurs et soulevez les ports de poudre le plus loin possible du dispositif de retenue ;
- 2. débranchez le tube de boissons instan- tanées du raccord de l'entonnoir à eau ;
- 3. tournez l'écrou annulaire destiné à fixer l'entonnoir à eau dans le sens antihoraire et retirez le mixeur de la machine ;
- 4. séparez tous les composants (les enton- noirs à produits instantanés, les enton- noirs à eau, les convoyeurs, les bacs de dépôts de poudres) ;
- 5. retirez la turbine du mixeur ;

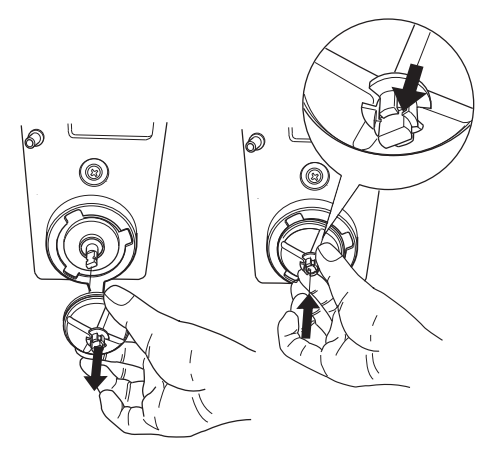

## *Fig. 10*

- 6. trempez les composants dans un réci-<br>pient avec la solution désinfectante que<br>vous avez préalablement préparée pendant environ 20 minutes, lavez et assu-<br>rez-vous d'avoir éliminé mécaniquement les résidus et films visibles en utilisant, si nécessaire, des nettoyants ou brosses à tuyaux ;
- 7. remontez les turbines ;
- 8. remettez le mixeur en place. Assurez-vous que l'entonnoir à eau est bien inséré.
- 9. tournez l'écrou annulaire destiné à fixer l'entonnoir à eau dans le sens horaire pour fixer le mixeur sur la machine.

## **une fois les pièces montées, procédez comme suit en tout cas :**

- -lavez les mixeurs et ajoutez quelques gouttes de la solution désinfectante dans les différents entonnoirs.
- -rincez abondamment les pièces pour éli- miner tout résidu de la solution utilisée.

**Toutes les opérations qui prévoient la connexion directe de la machine à une source d'électricité lorsque la porte est ouverte, doivent être menées SEULE- MENT par du personnel qualifié et infor- mé des risques spécifiques impliqués.**

# **NETTOYER L'UNITÉ D'INFUSION**

À chaque fois que vous remplissez ou au mandé d'éliminer tout résidu de poudre des pièces extérieures de l'unité d'infusion, en particulier au niveau de l'entonnoir à café, des filtres et des racloirs.

Démontez convenablement le capot d'unité d'infusion et l'entonnoir à café à des inter- valles réguliers.

Pour libérer l'entonnoir à café, faites-le sim- plement glisser vers la droite.

Lavez et rincez soigneusement les pièces.

## **Attention !**

**Il est absolument nécessaire de remon- ter le capot avant de remettre la ma- chine en marche.**

#### **2 ESPRESSO ESPRESSO**

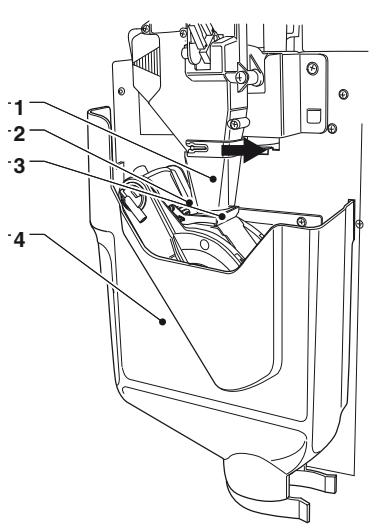

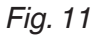

- *1. Entonnoir à café*
- *2. Filtres*
- *3. Racloir 4. Capot d'unité*

# **LIBÉRATION DU SUCRE**

Il est nécessaire de nettoyer le disposition de libération du sucre au moven de l'eau chaude à des intervalles réguliers sur les modèles destinés à distribuer du sucre directement dans la tasse.

Procédez comme suit :

- 1. soulevez le levier flexible pour libérer la buse
- 2. libérez le ressort de rappel depuis la buse à sucre
- 3. extrayez la broche
- 4. extrayez la buse à sucre ;
- 5. lavez et séchez soigneusement
- 6. après le nettoyage, remontez tout dans l'ordre inverse.

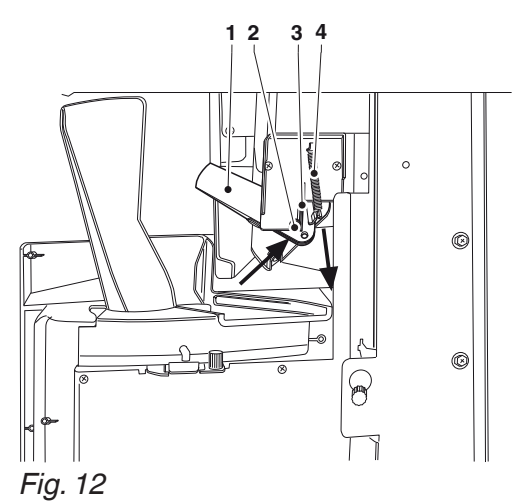

- *1. Buse de distribution de sucre*
- *2. Broche*
- *3. Levier flexible 4. Ressort de rappel*

## **COMPARTIMENT DE DISTRIBUTION**

Pour nettoyer le compartiment de distribu- tion, retirez-le de la machine.

- 1. retirez les molettes destinées à verrouil- ler le compartiment ;
- 2. décrochez le compartiment en interve- nant sur les clips de fixation ;
- 3. pour laver, utilisez une solution de dé- tergent neutre ; prêtez une attention particulière aux vitres d'affichage du capteur de tasse et aux LED d'éclairage du compartiment.
- 4. pour laver, utilisez une solution de dé- tergent neutre ; prêtez une attention particulière aux vitres d'affichage du capteur de tasse et aux LED d'éclairage du compartiment.

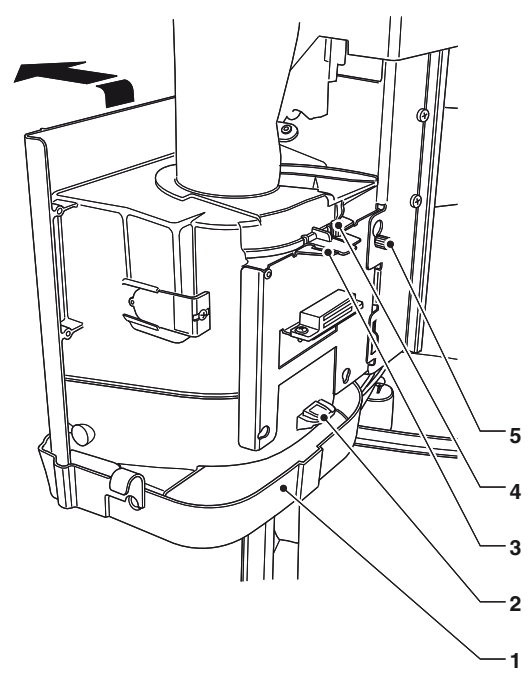

#### *Fig. 13*

- *1. Bac du compartiment de distribution 2. Crochet de la grille du compartiment de*
- *distribution*
- 
- *3. Clip de blocage de rigole de tasse 4. Molette de fixation de rigole de tasse 5. Molette de fixation du compartiment de*
- *distribution*

Veuillez noter Pour nettoyer seulement la grille, démontez le bac du compartiment de distribution, puis extrayez la grille en inter- venant sur le crochet arrière.

# **CANAUX DU MIXEUR**

Utilisez un petit aspirateur ou une brosse pour nettoyer la zone de l'entonnoir, ainsi nant tout résidu de poudre à des intervalles réguliers.

Les surfaces peuvent être nettoyées à l'aide d'un chiffon humide.

## **NETTOYER LE RÉSERVOIR D'APPROVISIONNEMENT EN EAU**

Pour les dispositifs utilisant un réservoir à eau (en option), désinfectez le réservoir au moins une fois par semaine à l'aide des produits désinfectants utilisés pour les mixeurs.

# **COURANT ALLUMÉ**

À chaque fois que vous allumez la machine :

- -le numéro de version logicielle de la ma- chine et la révision logicielle de la carte machine s'affichent ;
- -le nombre de cycles de distribution exé- cutés (fonction programmable) s'affiche pendant quelques secondes.
- -La machine effectue l'initialisation (mani- pulation) des principales unités fonction- nelles.
- -Le cycle de chauffage de l'eau est alors activé.
- -À la fin du cycle de chauffage, un mes- sage s'affiche pour inviter l'utilisateur à sélectionner une boisson et la machine est allumée.

# **INTERRUPTION DE SERVICE**

Si la machine doit être éteinte pour une quelconque raison pendant une période plus longue que les dates de péremption des produits, il faut procéder comme suit :

- -Videz complètement les bidons et la- vez-les soigneusement à l'aide de produits désinfectants utilisés pour les mixeurs.
- -Videz complètement le doseur de moulin en distribuant le café jusqu'à ce que le signal vide apparaisse.
- -Videz complètement le circuit d'eau.

# **CYCLES DE LAVAGE**

L'équipement est prêt à exécuter les cy- cles de lavage des principales unités fonctionnelles.

 **De l'eau chaude sort des buses pen- dant les cycles de lavage, ce qui peut être une source de dommage pour les personnes.**

 **Ne mettez jamais vos mains dans la zone de distribution pendant les cycles de lavage : il y a un risque de brûlures.**

## **Les cycles de lavage ne sont pas destinés à se substituer à la nécessité de démonter régulièrement les compo- sants à des fins de désinfections**.

Les cycles de lavage peuvent être pro-<br>grammés pour une exécution automatique,<br>ou un message d'avertissement peut apparaître pour tout cycle de lavage qui prévoit l'intervention de l'opérateur (par ex. cycle de lavage de l'unité d'infusion).

# **Chapitre 2 Installation**

L'installation et toute opération d'entretien consécutive doivent être menées avec la machine sous tension et, par conséquent, par le personnel qualifié et formé à l'utilisa- tion de la machine, mais aussi au fait des risques spécifiques liés à cette condition.

La machine n'est pas adaptée à une ins- tallation extérieure, elle doit être installée dans une salle sèche où la température reste entre 41 °F (5 °C) et 93 °F (33 °C). La machine ne peut pas être installée à des endroits où des jets d'eau sont utilisés pour le nettoyage.

 **Pendant l'installation de l'équipe- ment, portez des gants et des chaus- sures de travail conformes à la législa- tion et classés comme équipements de protection individuelle (EPI).**

**Les EPI doivent être adaptés à la pro- tection contre le risque mécanique (coupures, éraflures, écrasement, ...) et le risque physique (eau chaude, ...)**

 **La machine doit être installée dans une salle où elle peut être surveillée par un personnel formé.**

 $\Theta$  Au moment de l'installation, il est nécessaire de désinfecter complète**nent les circuits d'eau et les pièces en contact avec les denrées alimentaires, afin d'éliminer tout bactérie qui aurait pu se former pendant le stockage.**

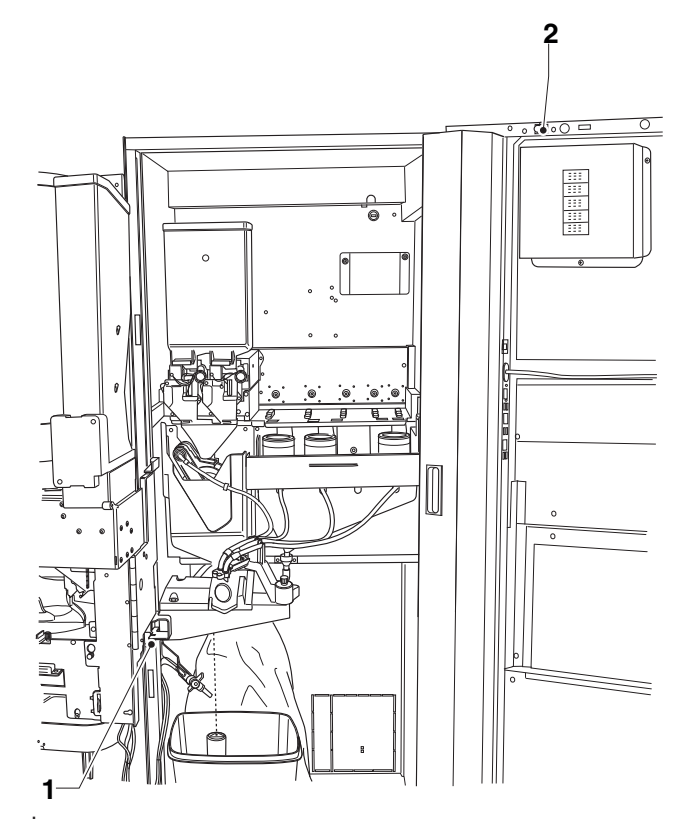

*Fig. 14 1. Interrupteur de porte 2. Interrupteur de connectivité*

## **INTERRUPTEUR DE PORTE**

**Seules les pièces protégées par des capots et signalées par le symbole sui- vant restent sous tension à l'intérieur de la machine.**

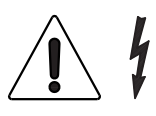

#### **Avant de retirer ces capots, débranchez le câble d'alimentation électrique du secteur.**

Pour allumer l'équipement lorsque la porte est ouverte, il suffit d'insérer la clé jaune dans la fente de l'interrupteur de porte.

 **Toutes les opérations qui prévoient la connexion directe de la machine à une source d'électricité lorsque la porte est ouverte, doivent être menées SEULE- MENT par du personnel qualifié et infor- mé des risques spécifiques impliqués.**

# **INTERRUPTEUR DE CONNECTIVITÉ**

À l'ouverture de la porte, un interrupteur spécial désactivera les composants de connectivité de l'équipement.

Dès que la porte est ouverte, les lecteurs à distance des unités fonctionnelles et la télécommande sont désactivés.

 **Toutes les opérations qui prévoient la connexion directe de la machine à une**  tions de connectivité lorsque la porte est **ouverte, doivent être menées SEULEMENT par du personnel qualifié et informé desrisques spécifiques impliqués.**

Pour activer les composants de connectivité (par ex. tests de communication) dès que la porte est ouverte, il suffit de tirer la broche de l'interrupteur de connectivité.

Si l'interrupteur est allumé ou éteint dans un<br>court laps de temps, l'équipement désactivera les composants de connectivité ; pour les restaurer, redémarrez l'équipement.

# **DÉBALLAGE DE LA MACHINE**

Une fois la machine déballée, assurez-vous de l'intégrité de l'équipement.

En cas de doute, n'utilisez jamais l'équipement.

## **Aucun matériau d'emballage (sacs en plastique, polystyrène expansé, clous etc.) ne doit être tenu à la portée des enfants car il constitue une source po- tentielle de danger.**

Les matériaux d'emballage doivent être mis au rebut dans des décharges autorisées et les recyclables doivent être récupérés par des entreprises spécialisées.

## **Important !!!**

La machine doit être disposée de sorte que l'inclinaison maximale ne dépasse pas 2°. Utilisez les pieds réglables pour niveler la machine.

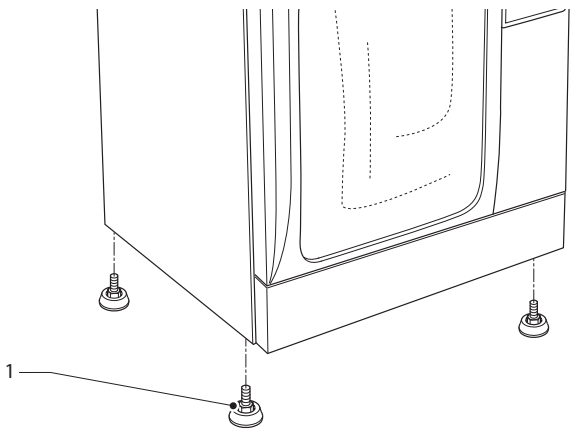

*Fig. 15 1. Pied réglable*

## **MONTAGE DU SYSTÈME DE PAIEMENT**

**La machine est vendue sans aucun système de paiement. Par conséquent, seul l'installateur sera responsable de tout dommage qui peut être causé à sonnes par une mauvaise installation du système de paiement.**

Le lecteur peut être monté directement sur

la machine.<br>Les svstèmes « sans espèces » peuvent être disposés à l'intérieur de la machine. Montez le système de paiement que vous avez sélectionné en suivant les instructions et assurez-vous que :

- -les paramètres sont bien programmés.
- -les régulations mécaniques sont effec- tuées selon le monnayeur ; régulez le sup- port de clé de changement afin d'exploiter la clé de changement avec assurance.
- -régulez l'extrémité de la rigole de pièces selon le monnayeur que vous avez monté. Pour réguler verticalement, il suffit de le libérer et de le repositionner.

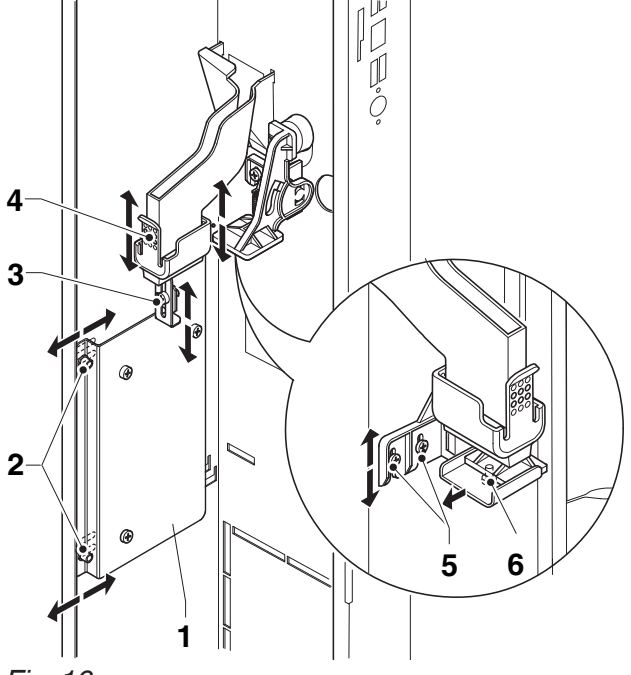

*Fig. 16*

- 
- 
- 
- 
- 1. Support du monnayeur<br>2. Régulation du support du monnayeur<br>3. Plaque à joints de fixation du monnayeur<br>4. Extrémité de rigole de pièces<br>5. Régulation du support de bouton de rendu de *monnaie*
- *6. Support de bouton de rendu de monnaie*

## **APPROVISIONNEMENT EN EAU**

Le distributeur doit être livré avec de l'eau<br>potable conformément aux dispositions en viqueur sur le lieu d'installation de l'équipement. La machine doit être raccordée au secteur d'eau potable à une pression entre 7,25 psi et 123,28 psi.

Laissez l'eau sortir du réseau d'eau jusqu'à ce qu'elle soit claire et exempte de trace de saleté.

Utilisez un tube, dont le diamètre intérieur min. est de 0,25 pouces (également disponible en tant que kit) en mesure de résister à la pression du secteur et adapté à l'utilisation avec des denrées alimentaires, pour raccorder le réseau de secteur d'eau au raccord de l'élec- trovanne d'arrivée d'eau.

**Il est recommandé d'appliquer un robi- net sur le réseau d'eau en dehors de la machine dans une position accessible.**

**Pour raccorder la machine au réseau d'eau, utilisez uniquement des jeux de nouveaux joints et de tubes.** 

## **Ne réutilisez jamais le matériau existant.**

## **prédisposition sans filtre**

Raccordez le réseau d'eau au raccord de 3/4" de l'électrovanne d'arrivée d'eau au moyen d'un tube en mesure de supporter la pression du réseau et avec un type adapté aux denrées alimentaires (diamètre inté- rieur min. de 0,25 pouces).

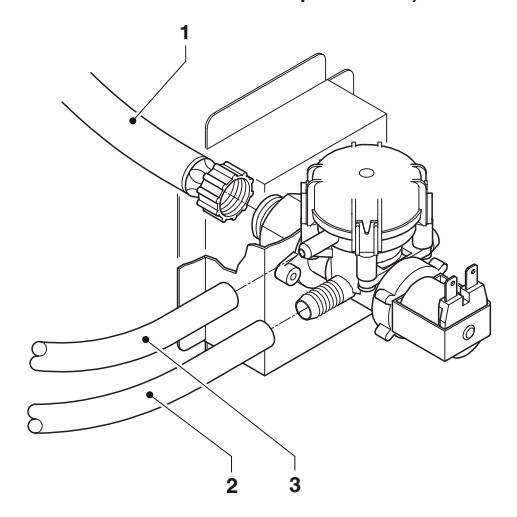

#### *Fig. 17*

- *1. Tube d'arrivée d'eau*
- *2. tube d'alimentation*
- *3. Tube de trop-plein*

### **prédisposition avec filtre**

Raccordez le réseau d'eau au raccord de<br>1/4" au moven d'un tube en mesure de supporter la pression du réseau et avec un type adapté aux denrées alimentaires

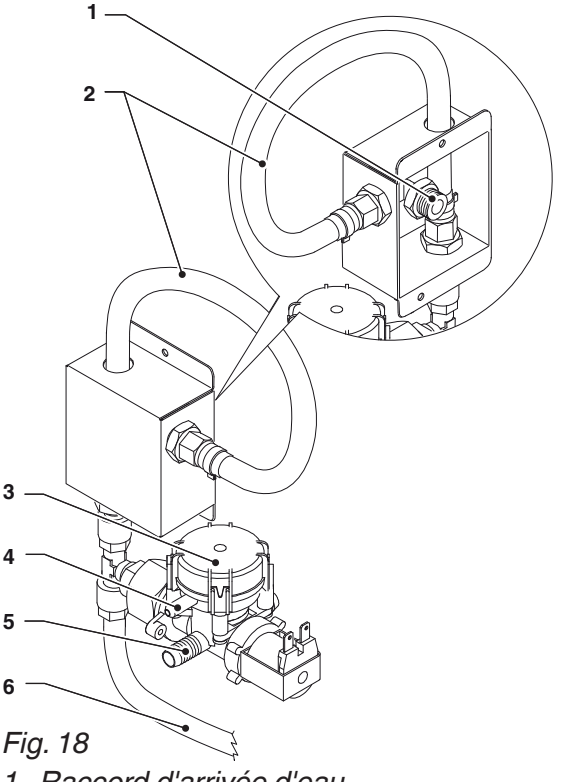

- 
- *1. Raccord d'arrivée d'eau 2. Prédisposition du raccord de filtre 3. Électrovanne d'arrivée d'eau*
- 
- *4. Raccord de tube de trop-plein 5. Raccord de tube d'alimentation*
- *6. Vers l'unité de refroidissement de la boisson froide (en option)*

#### **dispositif de trop-plein**

L'électrovanne d'arrivée d'eau est équipée rouiller mécaniquement l'arrivée d'eau suite à un dysfonctionnement de l'électrovanne ou de l'équipement de commande du ni- veau de l'eau.

Pour restaurer le fonctionnement normal, procédez comme suit :

- 1. évacuez l'eau dans le tube de trop-plein ;
- 2. fermez le robinet du réseau d'eau à l'ex- térieur de la machine ;
- 3. desserrez le raccord destiné à fixer le tube d'alimentation de l'électrovanne pour évacuer la pression résiduelle de réseau et resserrez-le ;
- 4. ouvrez le robinet et allumez la machine.

## **depuis le réservoir**

Modèles avec réservoir uniquement<br>Utilisez le kit d'approvisionnement autonome spécifique au dispositif ; le kit est livré avec les instructions de montage et de tests qui doivent être suivies scrupuleusement pour préserver la sécurité de la machine.

## **Important !!**

L'utilisation des kits pas homologués par le fabricant ne peut pas garantir le respect des normes de sécurité, en particulier pour les pièces sous tension.

Le fabricant décline toute responsabilité pour l'utilisation des composants pas homologués.

**Le montage et toute opération de test consécutive doivent être effectués uni- quement par du personnel, qui a acquis une connaissance spécifique du fonc- tionnement de la machine en termes de règles de sécurité électrique et de santé.**

# **DÉTARTRANT**

La machine est livrée sans détartrant. En cas de raccordement à un réseau, dont l'eau est très dure, montez un détartrant. Utilisez des détartrants, dont la capacité est adaptée à l'utilisation effective de la machine.

En cas d'approvisionnement depuis le réservoir, des cartouches filtrantes peuvent être utilisées.

Les cartouches doivent être remplacées à des intervalles réguliers, en fonction de la qualité de l'eau et des instructions du fabri- cant.

Les détartrants, même disponibles en tant qu'accessoires, doivent être régénérés ou remplacés conformément aux instructions du fabricant à des intervalles réguliers.

# **BRANCHEMENT ÉLECTRIQUE**

La machine est agencée pour un fonction- nement électrique à une tension de 120 VCC monophasée.

Pour la connexion, assurez-vous que le régime nominal est conforme aux données du secteur, et surtout que la valeur de tension d'alimentation se trouve dans les limites recommandées pour les points de raccordement ;

**Il est absolument nécessaire d'utili- ser un interrupteur principal, confor- mément aux règles d'installation en vigueur, mis dans une position acces- sible. Il doit avoir des caractéristiques telles qu'il peut supporter la charge maximale requise, mais aussi garantir le débranchement complet du secteur en cas de surtension de catégorie III, et par conséquent la protection des circuits contre les défauts de terre, les surcharges et les courts-circuits.**

L'interrupteur, la prise de courant et la fiche correspondante doivent être mis dans une position accessible.

La sécurité électrique de la machine n'est assurée que si la machine est mise à la mément aux normes de sécurité en vigueur.

**Il est nécessaire de vérifier l'exigence de sécurité fondamentale et, en cas de doute, de faire vérifier rigoureusement l'installation par du personnel en pos- session de qualification professionnelle.**

Le câble d'alimentation est de type flexible avec une prise fixe.

Si nécessaire, le câble de raccordement doit être remplacé par du personnel qua- lifié en utilisant seulement du fil électrique SJTO 3X14AWG flexible avec une fiche droite NEMA 5-15P.

**Il est interdit d'utiliser des adapteurs, des multiprises et/ou des rallonges.**

**Le fabricant décline toute responsabi- lité en cas de dommages survenus à la suite du non-respect des précautions mentionnées ci-dessus.**

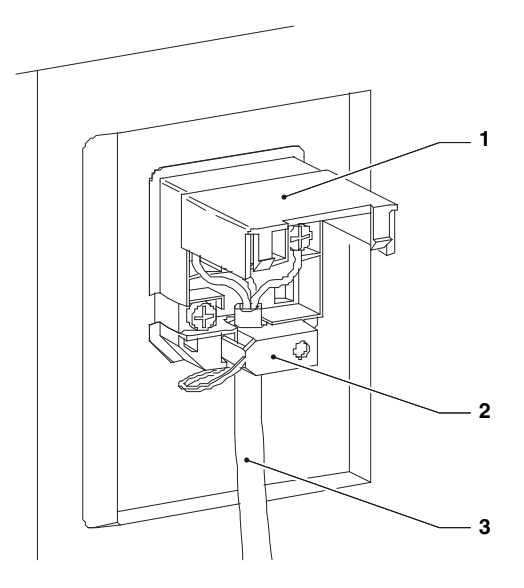

*Fig. 19*

*1. Petit capot relevable 2. Serre-câble*

*3. Câble d'alimentation*

# **CONNEXIONS DU RÉSEAU**

## **instructions de connexion Ethernet**

- -La connexion doit être établie conformé- ment aux règles en vigueur, et dans le respect de toutes les règles définies par la norme Ethernet (le type de câble, lon-<br>queurs maximales des itinéraires, ...)
- -Raccordez l'équipement à une prise sec- teur au moyen d'un câble Ethernet cat.5E (pas fourni).

Le connecteur réseau de l'équipement est mis au dos de l'équipement.

-Configurez les réglages de réseau depuis le menu connectivité de l'équipement. Il est recommandé d'activer la fonction « pare-feu » depuis les réglages de ré-<br>seau de l'équipement.

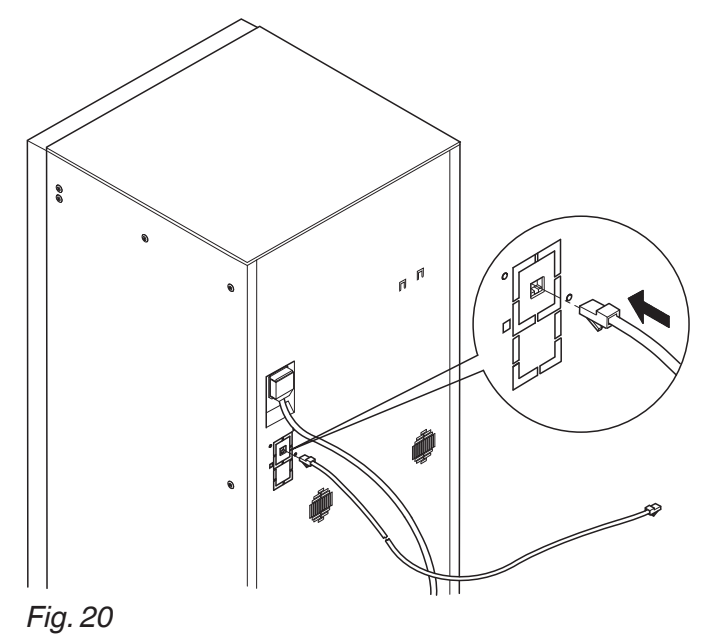

## **instructions de connexion Wifi**

- -Positionnez l'équipement où la réception et l'intensité du signal Wifi sont bonnes.
- -N'oubliez jamais d'activer les fonctionna- lités de protection (cryptographie) pour protéger les communications de l'accès non autorisé.

Un réseau utilisant un système de cryp- tage plus récent est plus sûr. Cryptographie « Ouverte » ne peut pas garantir la moindre protection.

# **Les réseaux Wifi dans des espaces pu- blics ou « hotspots » (comme les bars et les aéroports, ...) ne peuvent pas garantir tout type de protection.**

-Configurez les réglages Wifi depuis le menu connectivité de l'équipement et définissez le cryptage utilisé par le réseau auquel l'équipement est connecté. Il est recommandé d'activer la fonction « pare-feu » depuis les réglages de ré-<br>seau de l'équipement.

#### **Demandez à l'administrateur du réseau (ingénieur de systèmes) pour savoir le paramètre approprié pour la connexion de l'équipement.**

## **Il est impossible d'activer des connexions Ethernet et Wifi en même temps.**

## **instructions pour Bluetooth**

Vérifiez que la fonction Bluetooth est active sur l'équipement et sur le deuxième dispositif. Pour établir la communication entre l'équi- pement et un dispositif Bluetooth, il faut associer les deux dispositifs (voir fonction « réseau »).

 **L'équipement présente un pare-feu (non configurable) destiné à bloquer l'accès indésirable à l'équipement lors- qu'il est connecté ; il est recommandé de l'activer depuis les menus de pro- grammation.**

## **CONNEXION BANQUE MAÎTRE / ESCLAVE**

L'équipement est aménagé d'autres distri- buteurs pour la connexion banque Maître / Esclave.

Utilisez les kits spéciaux pour la connexion banque Maître / Esclave de l'équipement.

Les kits sont livrés avec les instructions de montage et de tests qui doivent être suivies scrupuleusement pour préserver la sécurité de la machine.

En cas de connexion banque Maître / Esclave, l'équipement permet à l'opérateur d'utiliser un seul système de paiement et pour fournir une connexion à distance pour différentes machines.

En cas de connexion banque Maître / Esclave, la machine peut être configurée comme :

-« Maître », c'est-à-dire contrôlant la deu- xième machine

ou en tant qu'

-« Esclave »; c'est-à-dire par l'autre machine.

# **PREMIER ALLUMAGE**

Dès que la machine est allumée pour la pre- mière fois, une séquence guidée s'affiche pour les réglages préliminaires (modèle, langue, nom de la machine, ...)

Le circuit hydraulique sera rempli plus tard (installation).

La procédure d'installation varie selon le fait<br>que l'approvisionnement en eau de la machine provient du réservoir ou du réseau.

## **approvisionnement en eau depuis le réseau**

- -Dès que vous allumez la machine, l'élec- trovanne de réseau est automatiquement ouverte jusqu'à ce que l'anti-refoulement soit rempli.
- -Ouvrez une électrovanne de la chaudière pour ventiler l'air dans la chaudière et dans le circuit hydraulique.

# **Veuillez noter : En l'absence d'eau pen- dant le cycle d'installation, la machine s'arrêtera et attendra l'eau.**

**Si une quantité considérable de bulles**  lique, remplissez le circuit hydraulique<br>à l'aide de la fonction spéciale « ins**à l'aide de la fonction spéciale « ins- tallation manuelle ». Une fois le circuit hydraulique rempli, la machine tournera l'unité d'infusion pour bien la position- ner ; ce qui suit s'affiche en séquence** :

-les versions logicielles de l'équipement

-le statut du cycle de chauffage des chau- dières.

Une fois le cycle de chauffage terminé, les boissons sont disponibles.

## **approvisionnement en eau depuis le réservoir**

- -Dès que vous allumez la machine, la pompe d'approvisionnement autonome est démarrée pendant quelques se- condes.
- -Accédez au mode programmation et utili- sez la fonction remplissage / vidange de la chaudière du menu « Système ».
- -À la fin du cycle d'installation, réinitialisez la panne « pas d'eau ».

# **DÉSINFECTION POUR LA PREMIÈRE FOIS**

Dès que vous installez la machine, dé-<br>sinfectez soigneusement les mixeurs,<br>les tubes destinés à distribuer les boissons instantanées et le réservoir (le cas échéant) afin de garantir l'hygiène des produits distribués.

## **Il est absolument interdit d'utiliser des jets d'eau pour le nettoyage.**

Désinfectez à l'aide de produits désinfectants. Lavez les mixeurs et ajoutez quelques gouttes de solution désinfectante.

Après avoir désinfecté, rincez abondamment les mixeurs pour éliminer tout résidu de la solution utilisée.

Pour distribuer de l'eau dans les mixeurs, utili- sez la fonction rinçage du menu « lavage ».

## **Important !**

## **Cette machine est équipée d'un sys- tème de lavage automatique pour les mixeurs avec le circuit hydraulique et l'unité d'infusion relatifs.**

Si la machine reste inutilisée pendant<br>longtemps (week-ends etc.), même pendant des périodes de moins deux jours, il convient d'activer les fonctions de lavage automatique (par ex. avant de commencer à utiliser le distributeur)

## **FONCTIONNEMENT**

Les paragraphes suivants décrivent le fonc- tionnement des principaux composants de la machine.

# **UNITÉ D'INFUSION**

Dès que vous allumez la machine ou faites<br>une demande de distribution, l'unité d'infusion fera une rotation complète avant d'ef-<br>fectuer un cycle d'infusion pour veiller à ce que le dispositif occupe la position initiale.

## **cycle de distribution**

À chaque fois que vous voulez une sélec- tion à base de café, le moulin s'actionnera pour remplir la chambre du doseur de café. Si le doseur est rempli, la dose moulue est libérée dans la chambre d'infusion disposée verticalement à l'intérieur de l'unité de café. Le motoréducteur engagé sur le pignon (6) tournera les manivelles (5) qui feront tour-<br>ner la chambre d'infusion de 30°.

Le piston supérieur (1) s'alignera sur la<br>chambre d'infusion et descendra à l'intérieur de celle-ci. La position d'arrêt du pis-<br>ton pour l'infusion dépendra de la quantité du produit moulu dans la chambre.

À la fin du cycle de distribution de café, le mer mécaniquement la dose de café utili-<br>sée, ce qui permettra à l'excédent d'eau de sortir de la troisième voie de l'électrovanne de distribution.

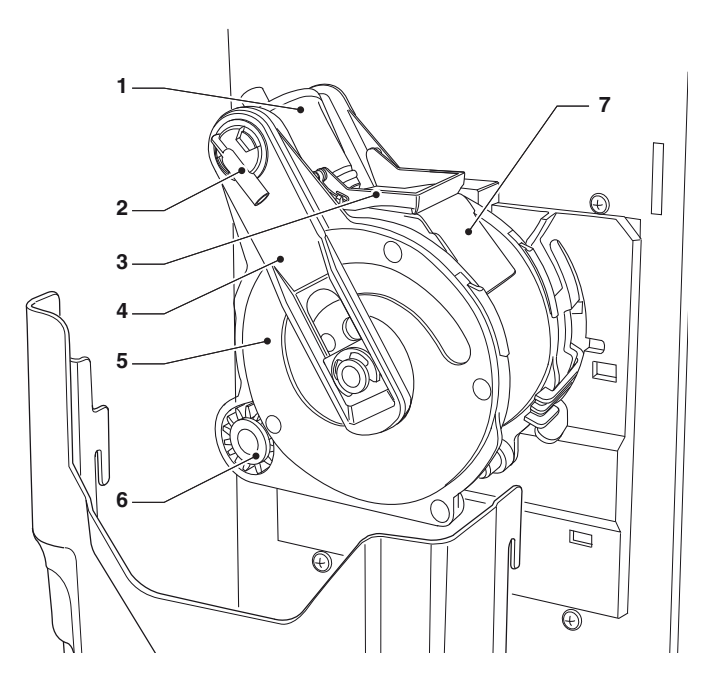

*Fig. 21*

- 
- *1. Piston supérieur 2. Buse de sortie du café*
- *3. Racloir 4. Tiges de raccordement 5. Manivelles*
- 
- 

*6. Pignon 7. Rigole de marc de café*

À la fin du cycle, le motoréducteur est ac- tivé dans le sens inverse, en soulevant le piston supérieur et en tournant la chambre d'infusion vers le côté de vidange, en face du côté distribution ; le piston inférieur (8)

montera.<br>Après avoir atteint la position de déchargement. le motoréducteur inversera une autrefois le sens de rotation, et fera donc revenir la chambre d'infusion à la position de veille. Le racloir (3) retiendra et fera tomber la dose de café tandis que le piston inférieur (8) reviendra à sa position de veille.

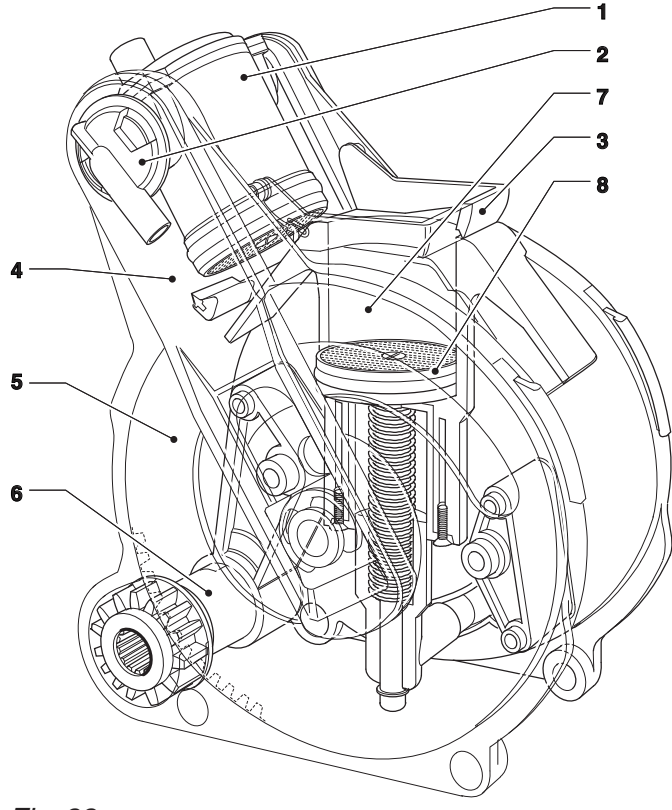

#### *Fig. 22*

- 
- *1. Piston supérieur 2. Buse de sortie du café*
- *3. Racloir*
- *4. Tiges de raccordement 5. Manivelles*
- 
- 
- *6. Pignon 7. Chambre d'infusion*
- *8. Piston inférieur*

## **volume de la chambre d'infusion**

Les doses de café que l'unité d'infusion peut utiliser varient en fonction des mo- dèles d'unité d'infusion.

Le piston supérieur se positionnera auto- matiquement.

L'unité peut utiliser les doses précisées ci-dessous en fonction du modèle ou du diamètre de la chambre d'infusion.

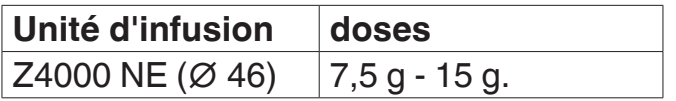

# **CAPTEUR DE TASSE**

Certains modèles sont équipés d'un cap-<br>teur de tasse destiné à détecter la pré-<br>sence de tout objet qui peut être placé entre le dispositif catadioptrique et le cap- teur en question.

Le capteur a 2 LED destinées à signaler l'état :

-Vert : alimentation électrique du capteur.

-Orange : présence ou absence de tasse Pour un fonctionnement correct, il faut<br>maintenir l'émetteur et le dispositif cata-

dioptrique en face de celui-ci propres.

*Fig. 23*

- *1. Bac du compartiment de distribution 2. Grille*
- 
- *3. Capteur de tasse 4. Carte*
- 
- *5. Vitre d'écran pour réflecteur 6. Éclairage du compartiment*

## **ÉCLAIRAGE DU COMPARTIMENT DE DISTRIBUTION**

Certains modèles sont équipés de LED destinées à éclairer le compartiment de distribution.

Les LED s'allument en cours de distribution de la boisson et restent allumées pendant quelques secondes après la fin du cycle de distribution.

# **CONTRÔLER ET RÉGLER LES RÉGLAGES**

Pour obtenir les meilleurs résultats par rap- port au produit utilisé, il est recommandé de vérifier :

- -La dose de café utilisée doit être légère- ment comprimée et humidifiée.
- -La granulométrie du café moulu
- -La dose de café moulu
- -La température de distribution
- -La dose d'eau

## **DOSEURS DU MOULIN**

Un ou deux doseurs de moulins peuvent être montés sur l'équipement selon les modèles.

Le doseur du moulin peut être équipé du dispositif de régulation automatique du degré de mouture (en option).

Les opérations décrites par ce paragraphe font référence à un seul doseur de moulin.

## **Régulation de la dose de café**

Le levier de régulation de la dose peut être positionné dans l'une des 10 encoches de référence. Il faut garder à l'esprit que :

-si vous levez le levier, la dose augmentera ;

-si vous baissez le levier, la dose diminuera ;

-chaque encoche variera la dose d'environ 0,35 g.

Pour prendre la dose, il suffit de retirer l'uni- té d'infusion et d'utiliser la fonction corres- pondante dans le menu « test dans menu technicien » (voir le paragraphe relatif).

## **Important !!!**

La dose que vous pouvez obtenir oscille environ entre 0,375 onces et 0,597 onces ; si vous variez le degré de mouture, la dose va légèrement varier.

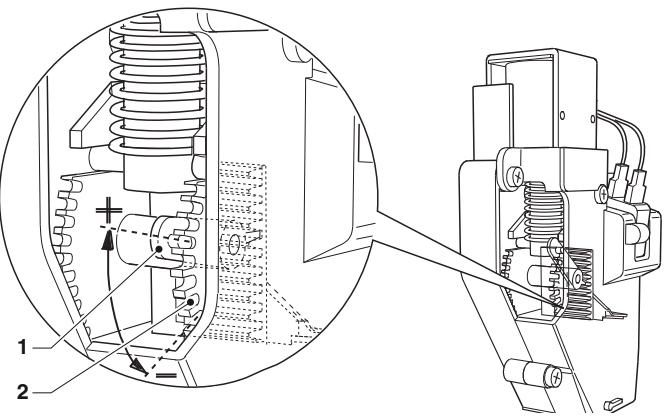

*Fig. 24*

- *1. Levier de régulation de dose 2. Encoches de référence*
- *3. Doseur*

#### **régulation manuelle des meules**

S'il est nécessaire de changer le degré de mouture, agissez convenablement sur le bouton du moulin correspondant, et plus précisément :

- tournez dans le sens antihoraire pour ob- tenir un degré de mouture plus grossier ;
- tournez dans le sens horaire pour obtenir un degré de mouture plus fin ;

Il est recommandé de varier le degré de mouture pendant le fonctionnement du mo- teur du moulin à café.

**Veuillez noter : une fois le degré de mouture changé, faites au moins 2 sélections pour vérifier attentivement la nouvelle granulométrie des produits moulus :**

**Plus le degré de mouture est fin, plus long sera le temps de distribution de la boisson au café et vice-versa.**

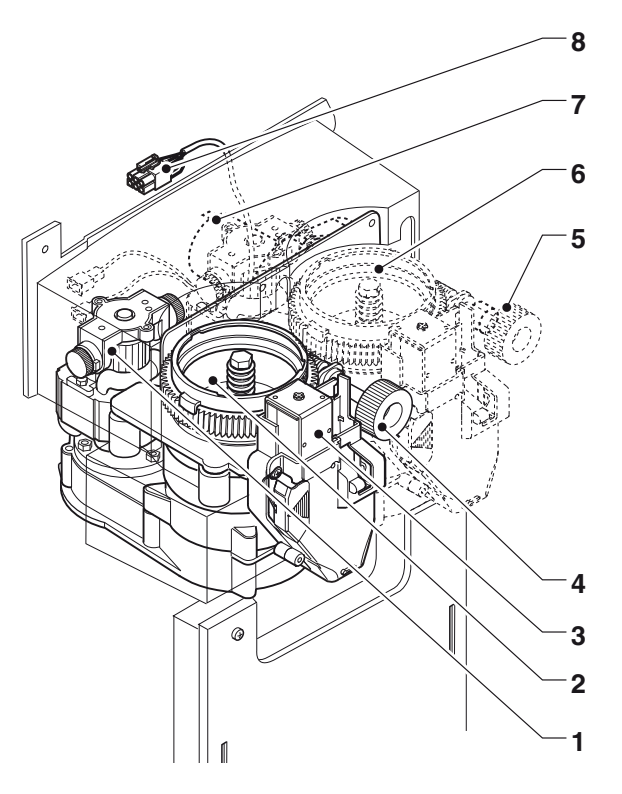

#### *Fig. 25*

- 
- 
- *1. Moteur du moulin 2. Moulin 3. Électroaimant de libération de café*
- 
- *4. Bouton de régulation du meulage 5.*
- 
- *6. Deuxième moulin (modèles 2ES) 7. Moteur de régulation de meulage automatique\* 8. Connecteur du moulin*
- *\*. modèles avec régulation automatique*

#### **régulation automatique des meules**

Un dispositif destiné à réguler automatique- ment la distance entre les meules et, par conséquent, le degré de mouture, peut être monté sur le(s) moulin(s) en série ou en option.

Le dispositif de régulation automatique des<br>meules peut maintenir la qualité des boissons au café constante dans le temps en compensant toute variation liée au produit. à l'environnement et à l'usure des meules.

La régulation automatique des meules doit être activée depuis le menu.

Pour bien surveiller les paramètres de régu- lation automatique des meules (temps de meulage et d'infusion), la machine prendra ce qui suit comme référence :

- -Durée d'infusion : durée pendant laquelle vous souhaitez distribuer la quantité d'eau configurée dans la dose d'infusion de référence.
- -Dose d'infusions : dose d'eau de référence pour mesurer le temps de distribution.

Le système veillera à ce que la durée d'in- fusion requise pour distribuer la quantité d'eau établie par la recette soit vraiment atteinte. Autrement, il variera le degré de rectionnel contrôlant la distance entre les meules.

Dans toutes les sélections à base de café,<br>où les doses d'eau sont égales ou supérieures à la dose d'infusion de référence, le temps de meulage et d'infusion de la dose de café sera mesuré.

Exemple :

Sélection de cappuccino avec 55 cdv et dont la dose d'infusion de référence est de <sup>50</sup> : le temps de meulage et d'infusion sera mesuré pour la dose d'infusion configurée (50), la quantité d'eau résiduelle (5) est ignorée.

Dans les sélections à base de café, dont les doses d'eau sont inférieures à la dose d'infusion de référence, ils ne sont pas pris en considération à des fins de régulation automatique.
La dose de café et la quantité d'eau étant les mêmes, le degré de mouture affectera directement la durée d'infusion.

Le système de régulation du meulage automatique fera aligner le temps réel avec celui qui est configuré.

Le changement du degré de mouture est un résultat d'un changement de la durée<br>d'infusion ; les meules s'approcheront prod'infusion ; les meules s'approcheront pro- gressivement (granulométrie plus fine) pour éviter de comprimer le café.

Pendant le fonctionnement normal de la<br>machine, vous pouvez maintenir la régulation optimale du degré de mouture en sur-<br>veillant constamment la durée d'infusion.

### **Veuillez noter : Pour vérifier rigoureuse- ment la nouvelle durée d'infusion, gar- dez à l'esprit que l'effet de tout change- ment automatique apporté au degré de mouture est perçu au bout de quelques sélections.**

Une fois la régulation stabilisée, veuillez vérifier aussi la quantité de café moulu qui peut changer légèrement.

#### **désactivation de la régulation automatique**

Vous pouvez désactiver le fonctionnement<br>de la régulation automatique depuis les réglages de la machine pour une quelconque raison motivant la nécessité.

Les meules restent à la distance atteinte au moment où vous désactivez le fonctionne- ment du régulateur automatique.

#### **régulation des meules entraînée par moteur**

Si vous devez changer la distance de façon considérable pour une quelconque raison, par ex. pour l'entretien des meules, vous pouvez procéder manuellement en réglant le changement de votre choix au moyen du logiciel.

La valeur est exprimée en 1/6 d'un tour de l'écrou-raccord de la meule.

Pour augmenter la granulométrie (mouture plus grossière), la régulation automatique est réalisée en une seule opération ;

Pour diminuer la granulométrie (mouture plus fine), la régulation automatique est réalisée pendant le fonctionnement du mo- teur du moulin à café.

**Il est recommandé de prendre le café libéré pour éviter d'encombrer l'unité d'infusion.**

### **DISTRIBUTION INSTANTANÉE**

Les cycles de distribution des différentes sélections sont conçus pour obtenir le meil leur résultat en termes de taux de produc-<br>tion et de qualité de la boisson.

Les boissons instantanées sont distribuées en fonction d'une recette avec un max. de 4 ingrédients.

Les recettes peuvent être modifiées depuis le menu de programmation.

Chaque paramètre (grammes, quantité d'eau, mélange, ...) peut être modifié pour chaque ingrédient depuis la fonction « recettes ».

La séquence de distribution de chaque ingrédient à l'intérieur d'une recette est programmable.

La poudre est distribuée de facon intermittente pour les sélections à base de choco-<br>lat, et avant l'eau pour les sélections à base de café instantané.

#### **Attention !!!**

**Une fois les paramètres des poudres instantanées modifiés, assurez-vous que le mixeur est bien rincé sans lais - ser le moindre résidu de poudre.**

#### **étalonnag u dos eur d**

Pour distribuer correctement des poudres instantanées, configurez le débit de chaque doseur en g/s pour calculer les grammes à distribuer.

L'étalonnage est effectué depuis les menus de programmation.

#### **régulatio n de la t empératur e de la c hau dièr**

La température de la chaudière est contrô - lée par le logiciel ;

La température peut être régulée directe - ment depuis le menu.

#### **changements de configuration des pro duits i nsta nta nés**

La dose de poudres instantanées et la dose d'eau peuvent être modifiées depuis le menu des recettes.

### **UTILISATION DES CLÉS USB**

L'équipement permet à l'opérateur d'utiliser les clés USB pour importer / exporter les configurations, réglages, images, vidéos ou pour la mise à jour logicielle.

**L'équipement reconnaît les clés USB au moyen du système de fichiers FAT32.**

 **La compatibilité avec tous les dispo- sitifs de mémoire USB sur le marché n'est pas garantie.**

### **CONNECTIVITÉ**

L'équipement peut communiquer sur le ré- seau et envoyer des courriels de notification. L'équipement peut même communiquer avec un Bluetooth à une courte distance. Bluetooth est un standard d'échange d'in- formations par une fréquence radio à courte portée

 **Pour pouvoir utiliser les fonctions de connectivité et envoyer des cour- riels de notification, veuillez établir une connexion réseau active.**

# **L'équipement envoie des courriels de notification. Il est impossible de re- cevoir des courriels sur l'équipement.**

Les fonctions de connectivité doivent être activées depuis le menu.

### **L'équipement ne doit pas servir d'accès à Internet depuis d'autres dis- positifs connectés au réseau ou de fourniture à des services de réseau.**

L'équipement peut prendre en charge les principaux systèmes de cryptage Wifi (cryptographie).

Un réseau Wifi qui utilise un système de cryptage plus récent est plus sûr.

 **Les fonctions de connectivité de l'équipement sont désactivées lorsque la porte est ouverte.**

### **ÉCRAN TACTILE**

#### **Utilisez uniquement les doigts pour interagir avec l'écran tactile. N'utilisez jamais d'objet tranchant.**

Si l'écran tactile n'est pas utilisé et la même page écran s'affiche pendant longtemps,<br>une image résiduelle ou floue peut apparaître. Éteignez l'écran tactile (économie d'énergie) ou configurez un économiseur d'écran animé quand il n'est pas utilisé. L'utilisation de contenus de haute qualité

impactera les performances générales de l'équipement et occupera l'espace mémoire.

#### **toucher.**

Touchez les icônes, fonctions et objectifs tactiles pour activer la fonction ou ouvrir les menus contextuels.

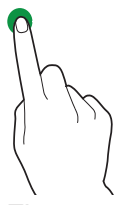

*Fig. 26*

#### **déplacer et faire glisser**

Pour déplacer et faire glisser les icônes et les objets, appuyez et faites glisser vers la nouvelle position

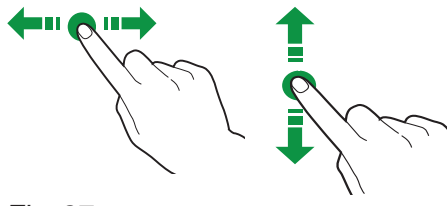

*Fig. 27*

#### **faire défiler**

Faites glisser votre doigt sur l'écran tactile vers la droite, la gauche, le haut ou le bas pour faire défiler les valeurs, les pages écrans et les fonctions.

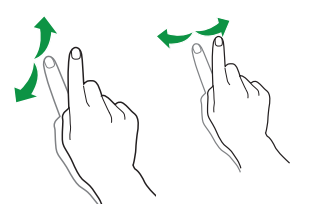

#### **MODE DE FONCTIONNEMENT NORMAL**

La représentation et la disposition des icônes/pages-écrans de ce manuel sont purement indicatives et peuvent varier par rapport à celles effectivement affichées sur<br>l'écran de l'équipement en fonction des rédlages (mises en page, thèmes et/ou icônes). L'équipement en mode de fonctionnement normal affiche la page écran avec les sélec- tions mises à disposition.

Si certains réglages sont personnalisés (par ex. une disposition différente des boissons), certaines sélections peuvent ne pas être affichées : il suffit de faire défiler la page écran.

Les sélections peuvent être regroupées par catégorie, en fonction des réglages.

En cas de dysfonctionnement, un message apparaîtra pour indiquer la panne / l'erreur. vées avec certains types de pannes (par ex. bidons de produits vides, …)

#### **DISTRIBUTION DE BOISSONS**

Sélectionner une boisson

La page écran peut s'afficher avec les per- sonnalisations de la boisson.

L'état de préparation s'affiche pendant la préparation de la boisson ; en alternative, vous pouvez voir les contenus de divertis- sement (par ex. une vidéo).

### **ARCHITECTURE DU LOGICIEL**

L'équipement exige un système d'exploitation et le logiciel d'application pour fonctionner. Les réglages / personnalisations sont gérés par le logiciel d'application.

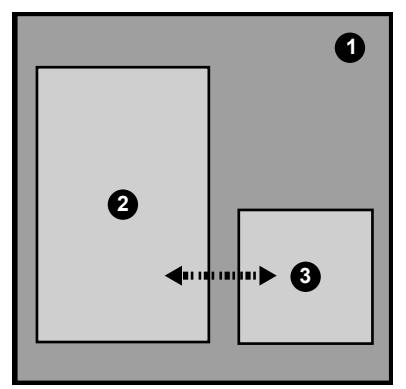

#### *Fig. 28*

- *1. Système d'exploitation 2. Logiciel d'application 3. Réglages / personnalisations*
- 

#### **système d'exploitation**

Le système d'exploitation est destiné à<br>fournir des fonctionnalités de base pour gérer les ressources, la communication avec les unités périphériques et pour coordonner les différentes activités.

Le système d'exploitation est nécessaire pour installer le logiciel d'application et utili- ser l'équipement.

 **La mise à jour du système d'exploita- tion supprime le logiciel d'application, les données statistiques, ainsi que les ré- glages et les personnalisations effectués.**

#### **logiciel d'application**

Le logiciel d'application permet à l'opéra- teur d'utiliser les fonctionnalités de l'équipe- ment et de changer les réglages à travers l'interface graphique (GUI).

Le logiciel d'application ne fonctionne pas sans système d'exploitation.

#### **La mise à jour du système d'exploi- tation ne supprime pas le système d'exploitation, et ni les réglages et les personnalisations effectués.**

#### **réglages et personnalisations**

Le logiciel d'application permet à l'opérateur<br>de configurer et de personnaliser les recettes, les réglages et l'interface graphique. Les réglages / personnalisations com- prennent aussi la base de données de configuration de la machine (disposition). Ces réglages peuvent être sauvegardés pour être importés et utilisés sur un autre équipement.

 **Avant d'utiliser les réglages/person- nalisations sur un autre équipement, vérifiez les versions logicielles de l'ap- plication et du système d'exploitation.**

**Assurez-vous qu'ils sont mis à jour ou, au moins, que leur version est la même que celle depuis laquelle ils ont été exportés.**

**Les réglages / personnalisations ne sont pas compatibles avec les versions logicielles précédentes.**

### **Notes sur la programmation**

Les principales fonctions requises pour gérer le fonctionnement de la machine le mieux possible sont expliquées brièvement ci-dessous, pas nécessairement dans l'ordre où elles sont affichées dans les menus.

La représentation des icônes/écrans de ce manuel est purement indicative et peut varier par rapport à celle affichée par la machine en fonction des réglages (mises en page, thèmes et/ou icônes).

#### **ACCÈS AUX MENUS DE PROGRAMMATION**

Lorsque la porte est fermée, appuyez et maintenez enfoncé le logo en haut et au milieu de l'écran tactile pendant quelques secondes.

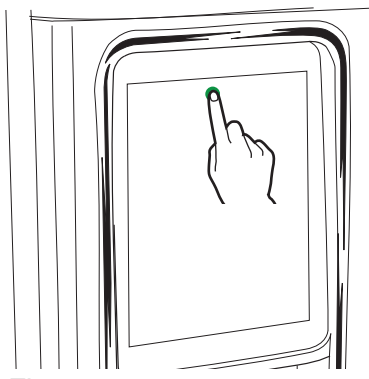

#### *Fig. 29*

Selon les réglages, vous serez amené à saisir un mot de passe pour accéder aux menus de programmation.

Saisissez le mot de passe pour accéder aux menus activés.

Les mots de passe (par défaut) sont :

-Technicien (4444),

- -Distributeur (3333),
- -Chargeur (2222)
- -Utilisateur (1111)

#### **menu des fonctions**

Il indique les fonctions accessibles au profil utilisateur actuel et les icônes « en avant / en arrière ».

Appuyez sur le  $M$ enu  $\equiv$  pour afficher le menu fonctions de l'équipement.

#### **quitter**

Appuyez sur QUITTER **D** pour quitter les me-<br>nus de programmation.

La page écran des sélections s'affiche.

#### **rechercher**

Appuyez sur RECHERCHER **Q** pour rechercher les fonctions à l'intérieur du menu.

Tapez le nom de la fonction ; pendant votre saisie, les fonctions avec le texte que vous avez tapé apparaîtront à l'écran (résultats de recherche).

Appuyez sur la fonction que vous souhaitez choisir parmi les résultats de recherche.

#### **favoris**

Les  $F$  avortes  $\bigstar$  sont des liens avec les fonctions souvent utilisées.

Après avoir ajouté une fonction à vos fa voris , il vous suffit d'accéder aux favoris et d'appuyer sur la fonction pour un accès rapide.

#### **ajouter une fonction aux « favoris »**

depuis la fonction, appuyez sur  $\bigstar$ ; la couldur changera (  $\bigstar$  est activé)

#### **supprimer une fonction des « favoris » :**

-appuyez sur la fonction que vous sou- haitez pour retirer des favoris, mais aussi pour accéder à la fonction.

-appuyez sur  $\bigstar$  : la couleur changera<br>(txest désactivé)

#### **zone d'informations**

Pour afficher les informations sur l'équipe- ment (version logicielle, …)

#### **zone du message**

Elle affiche les messages d'informations, par ex. les statistiques sur les sélections les plus demandées, ...

#### **zone de panne**

Elle affiche les défauts trouvés sur l'équipement.

#### **zone d'informations d'entretien**

Elle affiche les informations sur les délais d'entretien

La date/heure actuelle est configurée comme la dernière intervention d'entretien au moyen de la notification d'ENTRETIEN.

#### **SAISIE DES VALEURS**

Les méthodes suivantes sont mises à dis- position à l'intérieur des menus de program- mation pour saisir / modifier des valeurs :

#### **clavier**

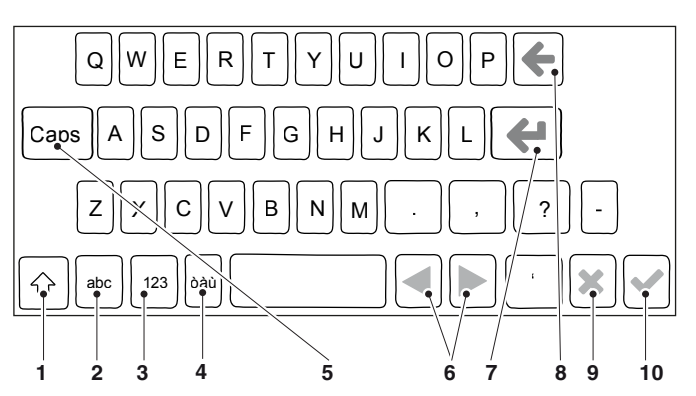

*Fig. 30*

- 
- *1. touche majuscule 2. « lettres » du clavier*
- *3. « chiffres/symboles » du clavier*
- *4. « lettres accentuées » du clavier*
- 
- *5. verrouillage des majuscules 6. déplacer le curseur dans le texte 7. nouvelle ligne (texte sur deux lignes) 8. effacer (retour en arrière) 9. confirmer*
- 
- 
- *10. annuler*

#### **clavier numérique**

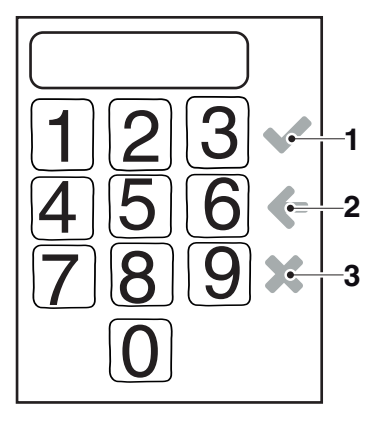

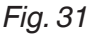

*1. confirmer*

*2. effacer (retour en arrière) 3. pour fermer le clavier*

#### **case à cocher**

Tapez sur la case à cocher pour activer / désactiver l'option.

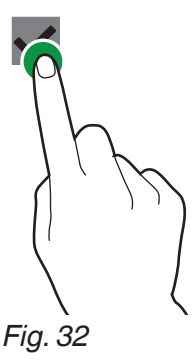

#### **liste déroulante**

Tapez pour ouvrir la liste déroulante et sé- lectionner la valeur ou le réglage.

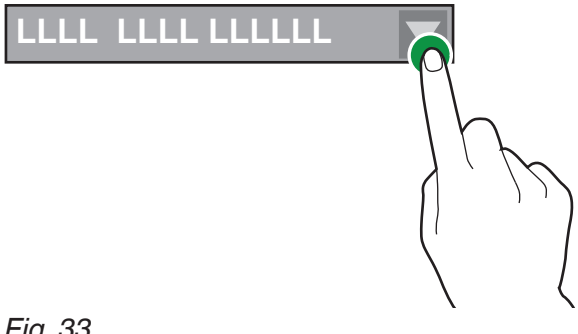

*Fig. 33*

#### **sélecteurs de valeurs**

Faites défiler et sélectionnez la valeur de votre choix

Pour saisir rapidement une valeur (sans faire défiler), appuyez sur **:::** et tapez la<br>valeur numérique

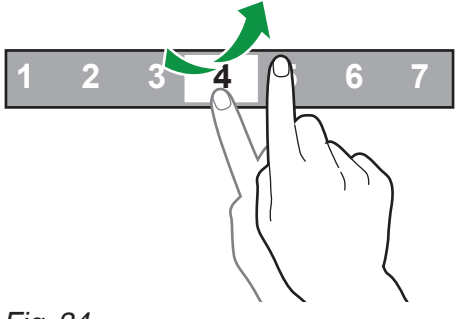

*Fig. 34*

### **OPÉRATIONS QUOTIDIENNES**

Cela regroupe toutes les fonctions concer- nant les opérations quotidiennes (cycles de lavage, réinitialisation du compteur de déchets, ...)

#### **lavage et rinçage**

Fonctions de lavage et de rinçage automa- tiques des unités fonctionnelles de l'équi- pement (infuseur, mixeur, ...).

Choisissez le composant que vous souhai- tez laver.

Certains paramètres peuvent être requis pour quelques cycles de lavage (par ex. la quantité d'eau utilisée. ...)

#### **remplissage des bidons**

Si le contrôle du niveau de remplissage des bidons est activé, la fonction n'est pas accessible.

 Le niveau de remplissage des bidons est calculé. La quantité de produit utilisée dans la recette est soustraite de la quantité dans le bidon pour chaque sélection que vous avez effectuée.

La fonction est destinée à gérer convena- blement les préalarmes ou à afficher un message pour les bidons vides (si activée).

Après avoir chargé les produits, précisez la quantité de produits que vous avez chargée.

#### **opérations en espèces**

Fonctions actives pour les modèles avec système de paiement uniquement.

La fonction vous permet de :

- -vider les pièces des tubes de rendu de monnaie du monnayeur
- -charger les pièces dans les tubes du mon- nayeur pour la fonction rendu de monnaie
- -vérifier la somme totale d'argent dans le monnayeur

#### **affichage à distance de la machine esclave**

Avec une connexion maître-esclave uni-<br>quement.<br>Pour activer l'affichage à distance et na-

viguer dans les menus de la machine es-<br>clave connectée.

#### **RÉGLAGES DES SÉLECTIONS**

#### **disposition des sélections**

Choisissez la disposition des sélections af- fichées en mode de fonctionnement normal parmi celles prédéfinies.

 Pour changer l'ordre des sélections, faites glisser l'icône de sélection jusqu'à la nouvelle position.<br> **O** Pour rendre une sélection disponible

en mode de fonctionnement normal, faites glisser l'icône de la sélection parmi les sé- lections disponibles et vice-versa.

#### **catégories**

Pour créer et/ou modifier les catégories de sélections.

Les catégories de sélections s'affichent en<br>mode de fonctionnement normal et elles permettent à l'opérateur de subdiviser les sélections par type de boisson (par ex. « boissons premium », « autres boissons », ...).

Avec :

- créer une nouvelle catégorie +
- dupliquer  $\mathcal{P}$  et personnaliser  $\mathcal{P}$  une catégorie.
- supprimer une catégorie **m**
- activer / désactiver les catégories mises à disposition.

#### **créer / modifier une catégorie**

Vous pouvez modifier :

-attribuer ou modifier un nom univoque de la catégorie.

Le nom univoque sert de référence à l'inté- rieur du logiciel.

- -Attribuer ou modifier le nom de la catégo- rie dans la langue utilisée. Le nom de la catégorie s'affiche pendant le fonctionne- ment normal
- -le type de la catégorie (boissons, produit snack, …)
- -l'image représentant la catégorie affichée pendant le fonctionnement normal.
- -la description et l'icône représentant la catégorie affichés en mode de fonctionne- ment normal.

#### **produits**

#### **snacks et aliments**

L'équipement permet à l'opérateur de gérer<br>les éléments visuels (image, liste de lecture, nom, ...) des sélections de snacks et d'aliments de l'équipement connecté en « maître / esclave ».

À partir de la page écran, vous pouvez :

- -Créer des nouvelles sélections de snacks et/ou d'aliments  $\bigstar$ .
- -Retirer une sélection de snacks et/ou d'aliments **前**
- -Dupliquer <sup>2</sup> et personnaliser  $\bullet$  des sé-<br>lections de snacks et d'aliments

L'icône  $\odot$  indique que le produit s'affiche sur la page écran où les produits peuvent être sélectionnés.

Après avoir créé une sélection, vous pouvez :

-attribuer ou modifier un nom univoque de la catégorie.

Le nom univoque sert de référence à l'inté- rieur du logiciel.

Si vous souhaitez distribuer le même produit depuis plusieurs spirales de la « sélections par rotation » de l'équipement « esclave ».

- -attribuer ou modifier le nom de la sélec- tion dans la langue utilisée. Le nom de la sélection s'affiche pendant le fonctionne- ment normal sous l'image de la sélection.
- -attribuer le numéro de sélection associé à la spirale.
- -attribuer le texte à afficher sur les unités d'affichage du bac (le cas échéant) de la machine « esclave »
- -Associer une *liste de lecture* de contenus multimédia à afficher pendant le cycle de distribution.
- -associer une image à la sélection
- -associer une image des informations nutri- tionnelles sur le produit.
- -définir certaines caractéristiques de la sélection snack / aliment (par ex. faible teneur en sel, biologique, ...).

#### **produits café à emporter**

#### **Pour les machines munies d'un module café à emporter seulement.**

L'équipement permet à l'opérateur de gérer<br>les éléments visuels (image, liste de lecture, nom, ...) des produits café à emporter (mini-snacks et/ou couvercle)

À partir de la page écran, vous pouvez :

- -Créer des sélections café à emporter  $\bigstar$ .
- Retire une sélection café à emporter **面**
- -Dupliquer  $\mathbb{Z}$  et personnaliser  $\mathscr F$  des sé-<br>lections café à emporter

L'icône  $\odot$  indique que le produit s'affiche<br>sur la page écran où les produits peuvent être sélectionnés.

Après avoir créé une sélection, vous pouvez :

-attribuer ou modifier un nom univoque de la sélection.<br>Le nom univoque sert de référence à l'inté-

rieur des pages écrans de programmation.

- -attribuer ou modifier le nom de la sélection lection s'affiche pendant le fonctionnement normal sous l'image de la sélection.
- -définir si le produit est un couvercle de tasse ou un produit mini-snack. Si c'est un « couvercle de tasse », certains paramètres ne peuvent pas être configurés.
- -seulement si c'est un mini-snack. Attribuer le numéro de sélection associé à la spirale.
- -seulement si c'est un mini-snack. Configu- rer un temps de tourelle pour permettre la libération du produit de la spirale. Le temps de tourelle ne peut pas être configuré pour les couvercles.
- -associer une *liste de lecture* de contenus multimédia à afficher pendant le cycle de distribution.
- -associer une image au produit
- -définir certaines caractéristiques du mi- ni-snack (ex. faible teneur en sel, biolo- gique, ...).
- -vous pouvez effectuer un cycle de distribu- tion de test pour le produit ou le couvercle de la tasse.

#### **boissons**

L'équipement permet à l'opérateur de gérer les éléments visuels (image, liste de lec-<br>ture, nom, ...) des boissons.

Les boisson actuellement utilisées, celles disponibles, et celles pas compatibles avec la configuration utilisée (disposition), mais compatibles avec d'autres configurations (disposition) apparaissent à l'écran.

## **avant de créer une boisson, il est re- commandé de créer la recette relative.**

À partir de la page écran, vous pouvez :

-Créer des nouvelles boissons et associer<br>une recette +.

Le logiciel s'assure que la recette est com-<br>patible avec la configuration (disposition) de l'équipement.

Si <sup>O</sup> apparaît, cela signifie qu'une incom-<br>patibilité a été décelée.

- Supprimer une boisson 面
- -Dupliquer  $\mathbb{P}$  et personnaliser  $\mathscr{P}$  la boisson.

L'icône  $\bullet$  indique que la boisson est dispo-<br>nible en mode de fonctionnement normal.

#### **créer / modifier une boisson**

Vous pouvez :

- -attribuer / modifier le nom des boissons af- fichés en mode de fonctionnement normal.
- -choisir quelle recette utiliser pour préparer la boisson.

Le logiciel s'assure que la recette est com- patible avec la configuration (disposition) de l'équipement.

Si  $\Theta$  apparaît, cela signifie qu'une incompatibilité a été décelée.

- -changer l'image associée à la boisson ; appuyer sur l'image pour choisir la nou- velle image.
- -associer une *liste de lecture* de contenus multimédia à afficher pendant le cycle de distribution.
- -permettre à l'utilisateur de modifier la quantité de boisson dans la tasse.
- -activer la fonction pour les produits haut de gamme.

Pour rendre les produits haut de gamme disponibles, il suffit de les faire glisser dans la catégorie respective (sirop, CTG café à emporter, couvercle) des produits

que vous avez créés.<br>Appuyez sur « Appliquer à tous » pour rendre les produits haut de gamme dispo-<br>nibles à toutes les sélections.

-définir certaines caractéristiques de la boisson (par ex. adaptée aux végétariens, biologique, ...)

Les caractéristiques configurées servent à rechercher les produits de la catégorie « produit qui vous convient ».

-distribuer la boisson de test.

#### **produits spéciaux**

L'équipement permet à l'opérateur de gérer<br>les éléments visuels (image, liste de lecture, nom, ...) des produits spéciaux (par ex. tasse seulement, ...).

Il est possible de définir le nom, l'image qui le représente etc. pour chaque produit spécial.

#### **promotions**

L'équipement permet à l'opérateur de gérer les éléments visuels (image, liste de lec- ture, nom, ...) des promotions.

Il affiche et gère les promotions disponibles pour l'équipement.

Une promotion est composée de la combi- naison consistant en boisson, snack, cou- vercle de tasse et produits mini-snack du module « café à emporter ».

Un prix global (le même pour toutes les promotions) ou un prix unique (un différent pour chaque promotion) peuvent être attri- bués aux promotions

#### **avant de créer une promotion, il est recommandé de créer les bossions et/ ou les produits snacks/aliments et de café à emporter qui composeront la promotion.**

Vous pouvez :

- -Créer une nouvelle promotion  $\bigstar$ .
- -Supprimer une recette **面**
- -Dupliquer <sup>2</sup> et personnaliser *a* une re-<br>cette

L'icône  $\odot$  indique que la promotion est dis-<br>ponible en mode de fonctionnement normal

#### **créer une promotion**

Vous pouvez :

- -Attribuer ou modifier le nom de la promo- tion dans la langue utilisée. Le nom de la ment normal sous l'image de la sélection.
- -Changer l'image associée à la promotion ; appuyer sur l'image pour choisir la nou- velle image.
- -Choisir quels produits et/ou boissons composent la promotion.

#### **recettes**

Les recettes actuellement utilisées, celles disponibles, et celles pas compatibles avec la configuration utilisée (disposition), mais compatibles avec d'autres configurations (disposition) apparaissent à l'écran. Vous pouvez :

-Créer une nouvelle recette **+** .<br>Une fois créée, la nouvelle recette est sau-<br>vegardée dans la catégorie « indisponible ». Associer la recette à la boisson.<br>Le logiciel s'assure que la recette est com-

Le logiciel s'assure que la recette est com- patible avec la configuration (disposition) de l'équipement.

Si <sup>O</sup> apparaît, cela signifie qu'une incompa-<br>tibilité a été décelée.

- Supprimer une recette **面** 

-Dupliquer  $\mathbb{Z}$  et personnaliser  $\mathscr{E}$  une recette L'icône <br>
L'icône **in** indique que la recette est utili-<br>
sée dans les boissons affichées à l'écran.

#### **créer une nouvelle recette**

La procédure guidée permet à l'opérateur de créer une nouvelle recette.

Une page écran apparaît pour :

-attribuer ou modifier un nom univoque à la recette.<br>Le nom univoque sert de référence à l'inté-

rieur des pages écrans de programmation.

- -attribuer ou modifier le nom de la recette dans la langue utilisée.
- -pour configurer un temps d'attente (en se- condes) pour le message « Servez-vous » à partir de la fin de la distribution. Le temps d'attente permet aux tubes de se vider et de terminer l'égouttement dans la tasse.
- -activer le cycle de distribution des tasses<br>et/ou de l'agitateur ; pour les modèles à doubles tasses : configurer le type de

tasse<br>Pour ajouter des personnalisations, appuyez sur  $\equiv$  puis « Ajouter une personnali-<br>sation »<br>Vous pouvez définir les différents para-<br>mètres pour chaque personnalisation.

Sauvegarder les réglages et retourner à la page écran principale.

#### **modifier une recette**

À partir de la page d'écran de la recette, vous pouvez :

- -modifier un nom univoque pour la recette. rieur des pages d'écran de programmation.
- -modifier le nom de la recette dans la langue utilisée.
- -pour configurer un temps d'attente (en se- condes) pour le message « Servez-vous » à partir de la fin de la distribution. Le temps d'attente permet aux tubes de se vider et de terminer l'égouttement dans la tasse.
- -activer le cycle de distribution des tasses<br>et/ou de l'agitateur ; pour les modèles à doubles tasses : configurer le type de tasse
- -vous pouvez ajouter d'autres ingrédients et/ou personnalisations à la recette. sonnalisations, appuyez sur  $\equiv$  et ajoutez la préparation et/ou la personnalisation.

Pour modifier les réglages des ingrédients individuels (par ex. la quantité d'eau, de poudre etc.), appuyez sur la barre d'ingrédients pour ouvrir le menu contextuel

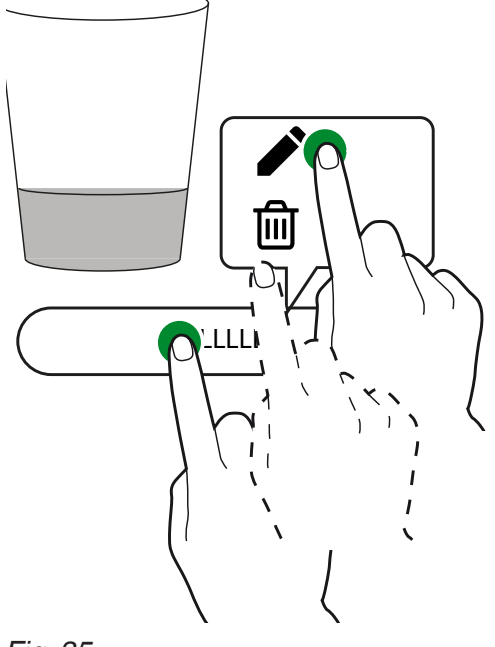

*Fig. 35*

- modifier l'ingrédient

- <del>m</del> retirer l'ingrédient

Pour déplacer un ingrédient avant ou après un autre ingrédient, il suffit de faire glisser la barre de l'ingrédient.

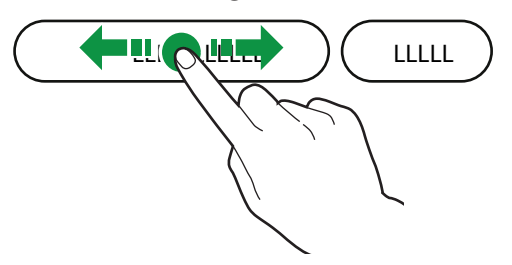

#### *Fig. 36*

Après avoir changé les paramètres, sauve- gardez les réglages et retournez à la page écran principale.

À partir de la page écran principale avec sélection de test pour vérifier la recette que vous avez modifiée.

#### **paramètres de base pour grains de café**

Vous pouvez configurer :

- -le nom de l'ingrédient
- -la dose d'eau

-distribution d'une boisson de test

Certaines personnalisations peuvent être ajoutées (par ex. intensité, quantité d'eau totale ...).

Chaque personnalisation a quelques para- mètres spécifiques pour la configuration.

Vous pouvez définir la variation de prix de la sélection pour l'équipement avec un sys- tème de paiement.

#### **paramètres de base pour produits instantanés**

Vous pouvez configurer :

-le nom de l'ingrédient

-la dose d'eau

-la dose de poudre instantanée

-distribution d'une boisson de test

Certaines personnalisations peuvent être ajoutées (par ex. intensité, quantité d'eau totale ...).

Chaque personnalisation a quelques para- mètres spécifiques pour la configuration. Vous pouvez définir la variation de prix de

la sélection pour l'équipement avec un sys- tème de paiement.

#### **paramètres de base pour sirops**

Pour les modèles avec le kit sirop uniquement. Vous pouvez configurer la quantité de sirop à distribuer avec la boisson.

Les sirops sont considérés comme des présé- lections.

#### **paramètres espresso avancés**

#### **report initial**

Pour configurer un report pour l'ingrédient ; le report est utile si vous créez une recette composée de plusieurs ingrédients.

Par exemple, à la création d'une recette<br>« Espresso au lait », vous pouvez configurer un temps de report entre le cycle de distribution d'espresso et celui de distribu- tion du lait.

Cela peut être utile pour obtenir une meil- leure qualité de boisson.

#### **tassement de la dose**

La dose est tassée par le piston supérieur qui permet d'éliminer l'eau du marc de café avant l'évacuation dans le bac à déchets solides par une compression mécanique du marc de café.

-ON : tassement de la dose activé

-OFF : pas de tassement de la dose

#### **dose de pré-infusion**

Pour configurer la quantité d'eau à utiliser pendant la pré-infusion.

#### **durée de pré-infusion**

Pour configurer la durée de pré-infusion avant que l'infusion réelle n'ait lieu.

#### **compression de la dose**

Pour configurer le niveau de compression de la dose pendant l'infusion des grains de café :

-Moyen

-Bas

#### **paramètres instantanés avancés**

#### **report initial**

Pour configurer un report pour l'ingrédient ; le report est utile si vous créez une recette composée de plusieurs ingrédients.

Par exemple, à la création d'une recette<br>« Chocolat au lait », vous pouvez configurer un temps de report entre le cycle de distribution du chocolat et celui du lait. Cela peut être utile pour obtenir une meil- leure qualité de boisson.

#### **report du mixeur**

Pour configurer un temps de report pour démarrer le mixeur par rapport au cycle de distribution de l'eau.

#### **durée de mélange absolue**

Vous pouvez configurer le temps de mé- lange, qui ne dépend pas du temps néces- saire pour actionner la pompe / la vanne. La valeur de durée du mélange est définie en dixièmes de secondes et est calculée à partir du moment de démarrage de la pompe / l'électrovanne.

#### **durée de mélange relative**

Vous pouvez configurer la durée de mé- lange par différence, soit par excédent, soit par défaut, par rapport à la durée d'arrêt de la pompe/ l'électrovanne.

La valeur de durée du mélange est définie en millisecondes et est calculée à partir du moment de démarrage de la pompe / l'électrovanne.

#### **vitesse de mélange**

Vous pouvez définir la vitesse de mélange selon l'apparence de produit souhaitée.

#### **vitesse de l'eau**

Vous pouvez configurer la vitesse de distri- bution de l'eau (ml/s).

#### **vitesse de la poudre**

Pour configurer la vitesse de fonctionne- ment du moteur ingrédients pour définir sa capacité.

#### **report de la poudre**

Pour configurer un temps de report pour distribuer la poudre instantanée par rapport au cycle de distribution de l'eau dans le mixeur.

#### **étape**

La poudre instantanée est distribuée à des intervalles où l'eau est distribuée.

quis pour distribuer la poudre instantanée pendant la distribution de l'eau.

Configurez les intervalles (étapes) selon la poudre utilisée, afin d'obtenir une boisson de haute qualité bien présentée.

#### **cycle décaféiné**

La poudre instantanée est distribuée avant l'eau afin d'améliorer la qualité de la boisson. L'activation est recommandée pour le café instantané.

#### **contenu de la machine**

#### **bidons**

Selon la disposition de la machine, l'écran affiche l'agencement des bidons de produits. Choisissez un bidon pour :

- -attribuer un nom au bidon
- -associer un ingrédient au bidon (chocolat, espresso, 2 espressos etc.)
- configurer la capacité totale du bidon pour gérer le contrôle du « produit fini ».
- changer la couleur associée au bidon.
- configurer une image du produit (par ex. logo du producteur de café, ...)
- saisir les informations nutritionnelles et/ou produits qui peuvent provoquer des allergies.

#### **disposition mécanique**

Elle représente la disposition mécanique de la configuration utilisée par l'équipement. Elle représente l'agencement des bidons et des principales unités fonctionnelles. Vous pouvez préciser les nouveaux ré- glages mécaniques sur l'équipement pour le logiciel.

**Assurez-vous que les réglages que vous avez effectuées correspondent à la configuration réelle de l'équipement.**

**L'équipement régule les cycles d'ex- ploitation des unités fonctionnelles selon les choix effectués.**

**Les réglages pas en conformité avec la configuration réelle peuvent être une source de danger et endommager l'équipement.**

**identifiant produit snack / aliment** Pour modifier le numéro d'identification des sélections de snacks ou d'aliments.

Pour afficher toutes les sélections de snacks et d'aliments avec le numéro d'iden- tification relatif.

Aucun numéro d'identification des sélec- tions de snacks ou d'aliments n'est admis s'il est dupliqué ; si la valeur est dupliquée, l'équipement affichera un message.

#### **RÉGLAGES DE LA MACHINE**

#### **configuration**

#### **sélectionner la configuration**

Pour gérer les groupes de configurations (par ex. par pays) et chaque configuration (disposition) disposée pour l'équipement. Un groupe de configurations contient plu-<br>sieurs configurations individuelles (disposi-<br>tion)

Select a configuration Select a configuration group

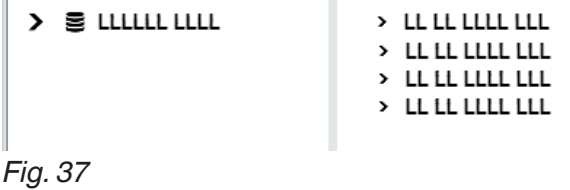

Vous pouvez supprimer et dupliquer les groupes de configurations et chacune des configurations.

Si vous utilisez une nouvelle configuration, vous pouvez décider de réinitialiser les données statistiques, les étalonnages et les compteurs d'entretien ou non.

# **Avant de charger la configuration d'autres équipements (clonage), véri- fiez la compatibilité mécanique et logi- cielle des équipements.**

Pour utiliser une autre configuration (par défaut), chargez-la depuis la fonction « Sauvegarder et restaurer ».

Pour afficher la configuration par défaut que vous avez chargée, activez le paramètre « tout afficher » depuis la fonction destinée<br>à sélectionner la configuration.

#### **sauvegarder et restaurer**

La fonction sauvegarde est destinée à sauvegarder les réglages machine actuels dans une sauvegarde.

Les sauvegardes sont sauvegardées dans la mémoire de la carte CPU.

La fonction restaurer est destinée à restau- rer les réglages de la machine à partir de la sauvegarde que vous avez préalablement effectuée.

- L'équipement peut être restauré à ses :
- -réglages par défaut
- -réglages personnalisés que vous avez préalablement sauvegardés à l'aide de la fonction sauvegarde.

#### **Après avoir restauré les réglages du fichier de configuration, activer la confi- guration depuis le menu « Sélectionner la configuration ».**

#### **importer depuis l'usb**

Pour importer les réglages de la machine depuis un fichier de configuration sauve- gardé dans une clé USB.

#### **L'importation peut servir à cloner les**  fier la compatibilité des réglages parmi **les équipements.**

#### **exportation sur usb**

Pour exporter les réglages de la machine vers un fichier de configuration sur une clé USB.

# **L'exportation peut servir à cloner les réglages actuels d'un autre équipe- ment ; vérifiez la compatibilité des ré- glages parmi les équipements.**

#### **modifier les chaînes d'interface**

Pour modifier les noms de boissons, re- cettes, bidons, informations nutritionnelles ... affichés aux pages écrans et dans les lan- gues mises à disposition.

L'équipement regroupe les différentes chaînes par catégorie pour en faciliter l'iden- tification.

Il n'est pas possible de modifier les chaînes de menus de programmation.

#### **réglages d'affichage**

#### **modifier l'interface graphique**

Pour configurer certains éléments gra- phiques de l'interface utilisateur (GUI), par ex. les arrière-plans, les dimensions du texte, les couleurs, ...

#### **sélectionner des graphiques personnalisés**

Pour choisir les personnalisations gra-<br>phiques à appliquer à l'interface de l'utilisa-<br>teur.

Pour afficher les fichiers chargés à l'aide de la fonction « importer ».

**importer des graphiques personnalisés** sations graphiques d'une clé USB à l'équi-<br>pement.

## **exporter des graphiques personnalisés**

sonnalisations graphiques sur une clé USB.

#### **réglages d'affichage général**

Pour activer / désactiver l'affichage :

- -du nombre de cycles de distribution effec- tués après l'allumage de l'équipement.
- -configurez la luminosité de l'écran tactile ; 100 est la valeur de la luminosité maximale.
- -date et heure
- -économiseur d'écran, activez pour saisir au bout de combien de temps l'économiseur d'écran doit être activé. Choisissez s'il faut reproduire un économi- seur d'écran ou une *liste de lecture*
- -informations nutritionnelles
- -pour afficher les prix des sélections (uni- quement avec un système de paiement)

#### **liste de lecture**

Pour créer et gérer des *listes de lecture* de contenus de divertissement.

Une *liste de lecture* inclut les vidéos et/ ou les séquences d'images reproduites en cours de distribution de la sélection.

Appuyez sur **+** pour ajouter des vidéos ou des images à la *liste de lecture*.

Appuyez sur <sup>*I*n</sup> pour créer une copie de la *liste de lecture*.

**Appuyez sur <b>m** pour retirer la *liste de lec- ture*.

L'attribution d'un nom à une nouvelle *liste de lecture* est nécessaire.

Les contenus de la *liste de lecture* peuvent<br>être reproduits d'une facon : aléatoire  $\overline{\mathbf{r}}$  ou cyclique  $t\bar{t}$ 

**O** Pour une *liste de lecture* constituée<br>uniquement d'images, vous pouvez préciser au bout de combien de temps (en secondes) l'image suivante sera affichée.

#### **message texte et fils rss**

Vous pouvez afficher le fil rss (nouvelles) et les prévisions météorologiques en mode de fonctionnement normal et pendant la distribution de la sélection.

Veuillez connecter l'équipement à Internet pour afficher les nouvelles et les prévisions météorologiques.

#### **fil / texte**

L'équipement est configuré par défaut pour afficher les messages de texte déterminés (équipement pas connecté à Internet).

Créez et saisissez les textes que vous sou- haitez afficher en mode de fonctionnement normal.

Activez la connexion réseau pour afficher les nouvelles à l'aide d'un FIL RSS.

**O** Un FIL RSS est destiné à afficher des brèves nouvelles pendant le fonctionne- ment normal.

Choisissez l'adresse du FIL RSS parmi celles<br>prédéfinies ou saisissez une adresse per-<br>sonnalisée.

#### **réglages des capteurs d'entrée**

Le groupe de fonctions est destiné à confi-<br>gurer le fonctionnement de certains cap-<br>teurs de l'équipement.

#### **niveau des bidons**

Pour activer / désactiver le contrôle du ni- veau des bidons.

 Le niveau des bidons est calculé. La quantité de produit utilisée dans la recette est soustraite de la capacité du bidon pour chaque sélection que vous avez effectuée.

 Pour une bonne gestion, précisez la quantité de produit que vous avez chargée dans le bidon (à chaque fois que vous char- gez les produits).

Pour afficher les différents bidons avec des niveaux de remplissage et des paramètres modifiables :

- -Quantité calculée : activez le compteur qui gère les préalarmes de « produit en cours d'épuisement »
- -Capacité totale : configurez les grammes de capacité maximale du bidon
- -Valeur-seuil : configurez les grammes du seuil de préalarme

#### **capteur de tasse**

Modèles avec « capteur de tasse » unique- ment (photocellule).

Le capteur de tasse peut être activé / dé-<br>sactivé pour toutes les sélections.

En outre, vous pouvez établir si - au bout de deux tentatives de libération de la tasse, et si la photocellule

n'a pas détecté d'objet dans le comparti- ment de distribution - la panne doit :

-bloquer la machine (panne de blocage) ou

-la laisser fonctionner pour l'opération avec la tasse de l'utilisateur (panne sans blo- cage).

#### **étalonnages**

#### **étalonnage du compteur volumétrique**

L'étalonnage du compteur volumétrique (débitmètre) permet à l'opérateur d'obte- nir la bonne quantité d'eau requise par les recettes.

La procédure d'étalonnage du compteur volumétrique consiste à :

- 1. Distribuer et tirer la quantité d'eau prédéfinie ;
- 2. Mesurer la quantité d'eau distribuée (en cc) ;
- 3. Saisir la valeur mesurée.

#### **étalonnage de mouture**

L'étalonnage permet de réguler la vitesse de fonctionnement du moulin en fonction des grammes à moudre.

Pour étalonner, procédez comme suit :

- 1. Une fois la procédure d'étalonnage lancée, une dose de café en grain est moulue et libérée ;
- 2. Pesez le produit moulu ;
- 3. Saisissez la valeur du poids que vous avez mesuré.

#### **Étalonnage du moteur ingrédients**

L'étalonnage des moteurs ingrédients de<br>produit instantané et de café prémoulu permet à l'utilisateur de réguler la vitesse de fonctionnement du moteur ingrédients pour définir le débit en g/sec.

Pour étalonner, procédez comme suit :

- 1. Distribuez la poudre à la vitesse minimum ;
- 2. Pesez la poudre instantanée que vous avez distribuée ;
- 3. Saisissez la valeur du poids que vous avez mesuré ;
- 4. Distribuez la poudre à la vitesse maximum ;
- 5. Pesez la poudre instantanée que vous avez distribuée ;
- 6. Saisissez la valeur du poids que vous avez mesuré.

#### **étalonnage des pompes/ électrovannes**

L'étalonnage permet à l'utilisateur de régu- ler le débit en cc/sec.

Pour étalonner, procédez comme suit :

- 1. distribuez l'eau au débit minimum ;
- 2. mesurez et saisissez la quantité d'eau distribuée ;
- 3. distribuez l'eau au débit maximum ;
- 4. mesurez et saisissez la quantité d'eau distribuée.

## **assurez-vous d'avoir configuré la bonne buse de mixeur avant l'étalonnage.**

#### **étalonnage de l'eau froide**

Pour les modèles distribuant l'eau froide seulement.<br>L'étalonnage de l'eau froide permet à l'opé-

rateur d'obtenir la bonne quantité d'eau en recettes.

La procédure d'étalonnage :

- 1. distribuez une quantité d'eau prédéfinie ;
- 2. mesurez la quantité d'eau distribuée (en ml) ;
- 3. saisissez la valeur mesurée.

#### **régulation automatique des meules**

Pour chaque dispositif de régulation des meules (le cas échéant), vous pouvez :

- -Activer / désactiver la régulation du meu- lage automatique ;
- -Configurer la durée d'infusion, c'est-à-dire la durée pendant laquelle vous souhaitez distribuer la dose de référence configurée (dose d'infusion) ;
- -Configurer la quantité d'eau de référence (dose d''infusion), qui servira de base de surveillance de la durée d'infusion :

Si vous changez la dose d'infusion, la durée d'infusion est changée proportionnellement.

Si vous changez la durée d'infusion, la dose d'infusion n'est pas changée.

#### **régulation des meules entraînée par moteur**

Dans l'équipement, si la régulation des<br>meules est entraînée par moteur, la mouture peut être régulée (grossière ou fine).

Configurez la valeur (exprimée en 1/6 d'un tour de l'écrou-raccord de la meule) pour rapprocher ou éloigner les meule.

Dès que les meules sont rapprochées, la mouture est plus fine.

Dès que les meules sont éloignées, la mou- ture est plus grossière.

Actionnez manuellement sur le bouton de réglage du moulin pour les machines si la régulation des meules n'est pas motorisée.

#### **réglages de sortie**

#### **réglages de l'unité espresso**

- -Pas de café : un capteur détecte la rota- tion du moulin lors du meulage ; en cas de verrouillage (par ex. les corps étrangers) ou de vitesse excessive (moulin vide), la commande verrouillera les sélections en utilisant le moulin ;
- -Prémouture : pour activer / désactiver la mouture du café pour la sélection sui- vante. La prémouture diminue le temps nécessaire pour préparer la sélection de café moulu suivante. La prémouture compromet le parfum de la sélection de café moulu suivante.
- -Pour configurer la position de la chambre d'infusion de l'unité d'infusion. La configuration de la position de la chambre d'infusion permet à la poudre de café d'être distribuée de façon plus homo- gène dans la chambre d'infusion.
- -Cela permet le repositionnement de l'unité d'infusion dès que l'équipement est allumé. Si l'unité d'infusion est repositionnée, vous pouvez être sûr qu'elle a atteint sa bonne position avant la distribution.
- -Cela permet la variation de la dose du pre- mier café (augmentation de la dose d'eau du premier café)

#### **paramètres d'aspiration**

Pour activer / désactiver le fonctionnement des roues du ventilateur dans l'équipement.

#### **aspiration de la vapeur**

- -ON : la roue du ventilateur est toujours active.
- -OFF : la roue du ventilateur devient active pendant la préparation de la boisson.

#### **éclairage**

Pour configurer les paramètres d'éclairage de l'équipement.

Vous pouvez configurer :

- -si l'éclairage de l'équipement doit rester allumé ou éteint lorsque l'équipement est hors d'usage ;
- -décider si l'éclairage du compartiment de distribution doit être activé.

#### **réglages du distributeur de tasses**

Utilisez cette fonction pour déterminer :

- -le temps de report pour arrêter la rotation de l'empileur de tasses
- -le temps qui doit s'écouler entre l'activa- tion du moteur de libération de tasses et la reconnaissance de la tasse par le capteur de tasse

Utilisez ces paramètres pour compenser toute inertie liée au type de tasse.

#### **réglages des buses mobiles**

Utilisez cette fonction pour déterminer :

- -la position des buses mobiles pour distri- buer l'eau chaude ou froide seulement. La position des buses est exprimée en pourcentage du temps que les buses prennent pour atteindre leur positon de distribution.
- -configurer au bout de combien de temps les buses doivent être remises à leur position de veille après un cycle de distri- bution.

Le temps de report permet aux tubes de se vider et de s'égoutter dans la tasse.

La position personnalisée des buses per- met à l'opérateur d'éviter toute contamina- tion d'une sélection d'eau seulement.

### **Vérifiez les réglages que vous avez ef- fectués par expérimentation.**

#### **entretien**

#### **Programmation des cycles de lavage / rinçage automatiques**

Vous pouvez activer / désactiver la pro- grammation des cycles de rinçage automa- tique de l'équipement.

Programmez le type de cycle lavage et/ou de rinçage à effectuer au jour et à l'heure que vous avez configurés.

Vous pouvez ajouter ou retirer des cycles de lavage / rinçage automatiques.

#### **Les cycles de lavage / rinçage auto- matiques utilisent de l'eau chaude. Ne mettez jamais vos mains dans la zone de distribution : il y a un risque de brûlures.**

#### **Les cycles de lavage ne sont pas destinés à se substituer à la nécessité de démonter régulièrement les compo- sants à des fins de désinfections**.

Un message s'affiche pendant les cycles de lavage / rinçage pour montrer l'avance- ment de l'opération.

#### **entretien suivant**

Activez et configurez l'intervalle d'entretien et/ou le nombre de cycles de distribution. Dès que l'une des valeurs configurées est atteinte, l'équipement indique le message « maintenir ».

#### **notification d'entretien**

Pour réinitialiser le compteur gérant les notifications d'entretien.

 **Pour bien gérer les notifications, réini- tialisez le compteur seulement après avoir mené toutes les opérations d'entretien.**

#### **messages pour les cycles de lavage**

Configurez les intervalles (nombre d'heures et/ou de sélections) pour chaque cycle de lavage / rinçage.

Dès que l'une des valeurs configurées est atteinte, l'équipement indique un message invitant l'opérateur à laver / rincer.

Chaque cycle de lavage / rinçage peut parfois être obligatoire : l'équipement ou certaines unités fonctionnelles sont mis hors d'usage tant que le cycle de lavage / rinçage n'est pas achevé.

#### **cycles de lavage suivants**

Cela s'affiche pour chaque type de cycle de lavage / rinçage lorsqu'un cycle de lavage / rinçage doit être effectué.

#### **réglages généraux**

#### **alimentation électrique**

Pour configurer la tension d'alimentation électrique pour alimenter l'équipement.

**Vérifiez la valeur de la tension d'alimenta- tion électrique avant de faire votre choix.**

### **La configuration permet à l'utilisa- teur de gérer convenablement tous les composants électriques et d'optimi- ser les cycles de fonctionnement de l'équipement.**

#### **réservoir**

La machine peut être approvisionnée en eau par le réseau (OFF) ou par un réservoir (ON).

#### **circuit hydraulique**

Pour configurer le circuit hydraulique de l'équipement (en série ou avec double chaudière).

#### **Assurez-vous que le circuit que vous avez choisi est celui de l'équipement**

**La configuration permet à l'utilisateur de gérer convenablement tous les com- posants électriques et d'optimiser les cy- cles de chauffage de la/des chaudière/s.**

#### **accès aux menus lorsque la porte est fermée**

Pour activer l'accès au menus de program- mation lorsque la forme est fermée.

#### **paramètres de la chaudière**

Pour configurer les paramètres de fonction- nement de la/des chaudière/s.

-Température : pour configurer la tempéra- ture de fonctionnement de la chaudière

Vous pouvez activer un cycle de chauffage mière sélection et après une période de veille.

L'activation d'un cycle de chauffage (sti- mulation) est utile pour compenser une basse température de la première sélection (après une période de veille).

Vous pouvez activer la simulation même pour toutes les sélections à base de café suivantes.

Pour les boissons instantanées, le cycle de chauffage de la chaudière (stimulation) est seulement pour la première sélection.

#### **réglages de pré-distribution**

Pour activer et gérer les cycles de chauffage et/ou de rinçage avant la distribution.

Si ces cycles sont activés, le temps requis pour préparer les boissons devient plus long.

#### **réglages maître esclave**

Pour la connexion de la machine avec Maître / Esclave uniquement.

Utilisez cette fonction pour activer la connexion « Maître / Esclave ».

Si la fonction est active, l'équipement est « Maître » : il contrôle la deuxième machine.

La connexion « Maître / Esclave » exige<br>la connexion mutuelle des équipements à l'aide d'un kit spécial.

Depuis le menu, configurez le modèle de la machine « Esclave ».

La fonction maître/esclave n'est pas activée par défaut.<br>Si la fonction « Maître / Esclave » est acti-

vée, vous pouvez utiliser les fonctions re-<br>latives aux produits de snack et/ou alimen-<br>taires (par ex. agencement de sélections de snacks).

La demande de sélections de snacks et/ou d'aliments est effectuée par l'équipement « Maître ».

Activez la fonction « affichage à distance » pour naviguer dans les menus de la ma- chine « esclave ».

Utilisez la fonction configuration pour connecter les machines esclaves pour afficher la version logicielle de la machine esclave connectée.

#### **importer / exporter les réglages es claves sur l'usb**

Pour importer et/ou exporter les réglages de la machine « esclave » connectée sur une clé USB.

#### **INFORMATIONS SUR LA MACHINE**

#### **pannes**

La machine est équipée de plusieurs cap- teurs destinés à commander les différentes unités fonctionnelles.

Dès qu'un dysfonctionnement est constaté, le type de panne est affiché et la machine (ou une partie de celle-ci) est mise hors service.

Les pannes constatées sont enregistrées dans des compteurs spéciaux.

#### **fichier d'historique des pannes**

Utilisez cette fonction pour afficher le fichier<br>d'historique des pannes. Le fichier historique affiche le nom de la panne avec la date et l'heure correspondantes.

La fonction indique si la panne persiste et/ ou est résolue.

La fonction vous permet de réinitialiser la liste des pannes enregistrées.

#### **chronologie des événements**

Utilisez cette fonction pour afficher et filtrer les événements enregistrés par l'équipement. Un événement peut être par exemple l'accès aux menus, le changement de paramètres, ... Cette fonction vous permet de réinitialiser la liste des événements enregistrés.

#### **pannes**

Cela affiche les défauts trouvés sur l'équi- pement.

S'il n'y a pas de défaut, la liste est vide

#### **défaut du doseur**

Si l'entrée actuelle d'un moteur ingrédients<br>va au-delà de la plage des valeurs prédéfinies, toutes les sélections utilisant ce do-<br>seur seront désactivées.

#### **défaut du fouet**

Si l'entrée actuelle d'un moteur de fouet va au-delà de la plage des valeurs prédéfinies, toutes les sélections utilisant ce mixeur seront désactivées.

#### **électrovanne (défaut de vanne)**

Si l'entrée actuelle d'une électrovanne va au-delà de la plage des valeurs prédéfinies, toutes les sélections utilisant cette élec-<br>trovanne sont désactivées.

#### **court-circuit mosfet**

L'un des mosfets sur la carte d'activation reste actif.<br>Les mosfets contrôlent l'activation/la dé-

sactivation des moteurs à courant continu

#### **court-circuit**

Le court-circuit est détecté sur l'un des moteurs à courant continu connectés avec la carte d'activation.

Un défaut peut être détecté simultanément sur l'un des moteurs à courant continu.

#### **compteur volumétrique**

Le compteur volumétrique (débitmètre) per- met à l'opérateur de compter la quantité d'eau nécessaire pour préparer une sélection. Si la carte d'activation ne parvient pas à<br>détecter les impulsions du compteur volumétrique produites par le passage d'eau dans un intervalle de temps préétabli, l'équipement est mis hors d'usage.

#### **perte <sup>d</sup>'eau anti-refoulement**

Le microrupteur anti-refoulement (action- né par le flotteur) signale le manque d'eau si aucune demande de sélection n'a été formulée.

L'électrovanne d'arrivée d'eau s'ouvre ou la pompe d'approvisionnement autonome s'active (tentative de remplissage de l'an- ti-refoulement).

Si l'anti-refoulement n'est pas rempli, l'équi- pement est mis hors d'usage.

#### **microrupteur anti-refoulement**

Le microrupteur anti-refoulement (actionné par le flotteur) ne signale jamais le manque d'eau à la suite d'un cycle de distribution.

#### **temporisation de remplissage anti-refoulement**

Le microrupteur anti-refoulement (actionné par le flotteur) ne signale pas que le niveau d'eau a été atteint dans l'anti-refoulement dans l'intervalle temporel prédéfini pendant le remplissage.

#### **temporisation du remplissage de la chaudière**

La chaudière ne s'est pas remplie pendant l'intervalle prédéfini.

La quantité d'eau nécessaire pour remplir la chaudière est détectée par le compteur volumétrique (débitmètre).

#### **unité de café - panne de <sup>l</sup>'unité micro -**

Tandis que l'unité d'infusion est en cours d'exploitation, la microcommande n'est pas exploitée pendant un certain délai. Cette panne peut être associée à un autre échec de positionnement de l'unité de café.

#### **unité de café - panne unité de démarrage -**

Le microrupteur signale que l'unité de café ne s'est pas déplacée de la position de veille.

#### **unité de café - panne unité <sup>d</sup>'infusion -**

La microcommande signale que l'unité de café n'a pas atteint la position d'infusion.

#### **unité de café - panne <sup>d</sup>'unité de distribution -**

Pendant la phase d'infusion, la microcom- mande signale que l'unité d'espresso est en cours de traitement.

### **unité de café - panne de <sup>l</sup>'unité <sup>d</sup>'évacuation -**

commande signale que l'unité de café n'a pas atteint la position « évacuation de dose utilisée ».

**unité de café - panne de <sup>l</sup>'unité de veille -** La microcommande signale que l'unité d'in- fusion ne s'est pas remise en position de veille après avoir évacué la dose de café.

#### **buses mobiles**

Les buses mobiles n'ont pas pu atteindre la position de distribution.

L'équipement est mis hors d'usage.

#### **panne de la chaudière**

La chaudière ne parvient pas à la tempé- rature de fonctionnement après que les valeurs de température ont été mesurées plusieurs fois dans un intervalle de temps bien défini.

L'équipement est mis hors d'usage.

#### **fuite de la chaudière**

Cela signale toute perte de pression de la chaudière pendant un cycle de « mise sous pression ».

#### **nettoyage de toute la machine**

Cela signale que l'équipement doit être complètement nettoyé.

Le signal s'affiche lorsque le délai ou le nombre de sélections prédéfini est atteint.

#### **lavage du mixeur**

Cela signale que les mixeurs doivent être lavés.

Le signal s'affiche lorsque le délai ou le nombre de sélections prédéfini est atteint.

#### **monnayeur**

Modèles avec système de paiement uni- quement.

La machine s'arrête en cas de réception d'une impulsion de plus de 2 secondes sur une ligne du lecteur ou si la communication avec le monnayeur en série ne dépasse pas les 30 secondes (protocole Executive) ou 75 secondes (protocole BDV).

#### **pas d'eau**

Manque d'eau dans le réseau d'eau ou le réservoir d'approvisionnement autonome. Vérifiez que l'équipement est raccordé au réseau d'eau et que le robinet est ouvert ou que le réservoir est rempli d'eau.<br>Appuvez sur la touche « Réinitialiser » pour

restaurer le fonctionnement de l'équipement.

#### **pas de café**

Si la dose moulue dans le doseur n'est pas atteinte en 15 secondes, la panne « pas de café » est enregistrée.

Les sélections avec des grains de café sont mises hors d'usage.

#### **serrure du moulin**

Un capteur détecte la rotation réelle du moulin pendant le temps de meulage.

En cas de verrouillage (corps étrangers<br>etc.) le moulin est verrouillée et les sélections à base d'espresso sont désactivées.

#### **carte machine**

Manque de communication entre la carte machine et la carte CPU.

La communication entre les deux cartes est établie par bus CAN.

Vérifiez les connexions can bus entre les deux cartes.

#### **basse température espresso**

La température de la chaudière espresso est inférieure à la température minimum programmée pour un cycle de distribution. Attendez que la température de distribution minimum configurée pour la distribution soit atteinte.

#### **base de données de la machine indisponible**

La base de données de la machine desti- née à regrouper et à gérer les configura- tions de la machine (disposition) n'est pas disponible dans l'équipement ou ne peut pas être chargée ou créée.

Assurez-vous que l'espace mémoire est suffisant.

L'équipement est mis hors d'usage.

#### **statistiques**

#### **afficher les statistiques**

Cela affiche les statistiques relatives aux sélections (par ex. le nombre de cycles de distribution effectués, la date et l'heure du dernier cycle de distribution, ...)

#### **réinitialiser les statistiques**

Cela réinitialise les statistiques stockées pour les sélections.

#### **afficher les audits**

Cela affiche le nombre total de cycles de distribution. et le nombre total de cycles de distribution après la dernière réinitialisation de statistiques, mais aussi la somme collec- tée pour chaque sélection.

La fonction permet à l'opérateur de filtrer l'af- fichage des données d'audit par catégorie.

#### **numérotation de sélections**

Pour numéroter les sélections et prendre une boisson - correspondance du numéro de sélection dans les statistiques.

Chaque sélection doit avoir un numéro univoque.

#### **favoris**

Les favoris sont des liens avec les fonctions

souvent utilisées.<br>Après avoir ajouté une fonction à vos « favoris », il vous suffit d'afficher les « favoris » et de taper sur la fonction pour un accès rapide.

#### **liste des favoris**

Elle affiche toutes les fonctions qui sont souvent utilisées et qui ont été enregistrées en tant que « favorites »

Tapez sur la fonction pour l'accès.

#### **supprimer la liste des favoris**

Pour retirer les fonctions qui ont été enre- gistrées en tant que « favorites ».

Vous pouvez retirer une seule fonction ou toutes les fonctions (tout supprimer).<br>Pour supprimer une seule fonction : tapez

sur la touche de fonction et confirmez le retrait de la liste.

#### **numéro d'identification de la machine**

Pour saisir un code numérique et un nom pour identifier l'équipement.

Le code peut servir à identifier l'équipement lors de l'analyse des statistiques.<br> **O Ces informations ne sont pas sauve-**

# **Ces informations ne sont pas sauve- gardées lorsqu'une sauvegarde com- plète est effectuée.**

#### **date d'installation**

Pour configurer la date d'installation de l'équipement.

Appuyez sur  $\triangle$  pour configurer la date.

#### **La date sert à gérer les intervalles d'entretien et les intervalles de cycle de lavage / rinçage automatique.**

#### **contacts de l'assistance technique**

Pour saisir les coordonnées de l'assistance technique (nom et numéro de téléphone) à contacter en cas de dysfonctionnement. Cette information s'affichera en cas de dys- fonctionnement.

Vous pouvez décider d'afficher les informa- tions avec les pannes bloquant l'équipement, ment, ou avec les pannes qui ne peuvent pas être réinitialisées en mode de fonctionnement normal.

Appuyez sur **pour modifier les coordonnées.** 

#### **ÉCONOMIE D'ÉNERGIE**

Vous pouvez activer, modifier les para- mètres et configurer les tranches horaires d'économie d'énergie pour l'équipement à partir de la fonction d'économie d'énergie.

#### **réglages**

Pour activer / désactiver la fonctionnalité d'économie d'énergie.

L'équipement permet à l'opérateur de gérer différents profils d'économie d'énergie.

Certains paramètres peuvent être configu- rés pour chaque profil d'économie d'énergie.

**profil « NORMAL »**<br>C'est un « raccourci » pour les réglages destinés à réguler la température de fonc-<br>tionnement de la chaudière.

#### **profil « mode doux »**

Ce profil permet d'économiser de l'énergie après une période d'arrêt de l'équipement. Sur demande de sélection, la machine quitte le mode d'économie d'énergie. Vous pouvez :

- -configurer au bout de combien d'arrêt l'économie d'énergie est activée pour l'équipement.
- -configurer la température de maintien de la/des chaudière/s en phase d'économie d'énergie
- -activer / désactiver l'éclairage de l'équipe- ment
- -choisir le niveau de luminosité de l'écran tactile parmi ceux prédéfinis.

#### **profil « mode profond »**

Ce profil est actif sur les tranches horaires que vous avez configurées.<br>La température de la chaudière est dimi-

nuée dans les tranches horaires configu-<br>rées et la température de maintien configu-<br>rée est maintenue.

Vous pouvez :

-configurer le nombre de minutes né- cessaires en avance pour débuter le chauffage du chaudière avant la fin de la tranche horaire.<br>Par exemple 5 minutes : le cycle de chauf-

fage de la chaudière est activé 5 minutes<br>avant la fin de la tranche horaire pour atteindre la température de fonctionnement.

- -configurer la température de maintien de la/des chaudière/s en phase d'économie d'énergie
- -activer / désactiver l'éclairage de l'équipe- ment
- -choisir le niveau de luminosité de l'écran tactile parmi ceux prédéfinis.

## **tranches horaires d'économie d'énergie**<br>Pour configurer les tranches horaires des-

tinées à déclencher des profils d'économie d'énergie.

- -Choisissez le jour où vous voulez configu- rer les tranches horaires.
- -Tapez sur « Ajouter », puis sur la ligne de profil pour positionner un rectangle indi- quant l'heure.
- -Faites glisser le rectangle pour définir l'heure exactement.

Pour supprimer un rectangle, tapez sur la touche « Retirer », et le rectangle sera alors retiré.

Vous pouvez copier les paramètres pour tous les jours de la semaine ou un seul jour. Tapez sur « Copier jour » pour :

- -Copiez pour configurer les tranches ho- raires d'un seul jour de la semaine ; tapez sur le jour où configurer l'économie d'éner- gie, puis tapez sur « copier le jour »
- -Copiez les tranches horaires de configu- ration pour tous les jours de la semaine ; appuyez sur « copier les jours »

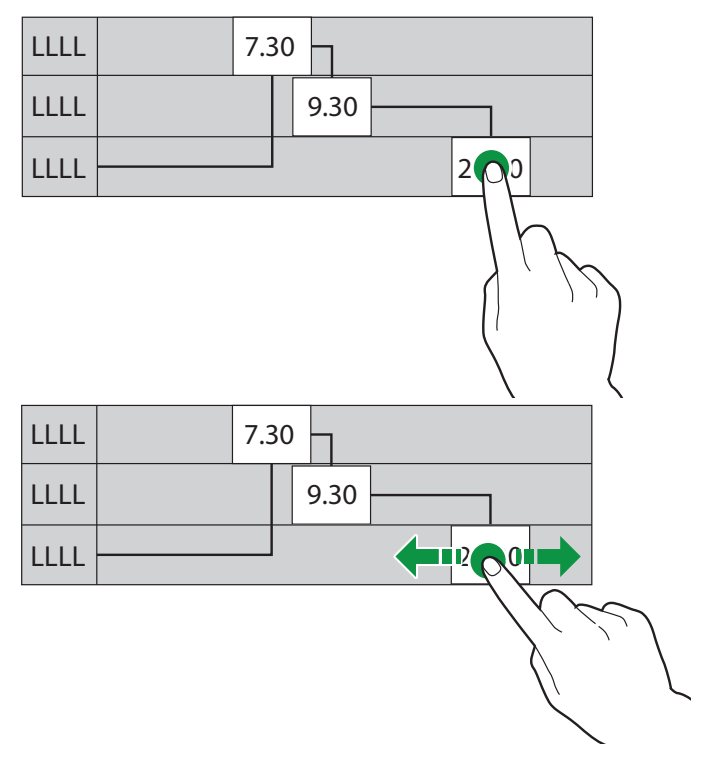

*Fig. 38*

#### **SYSTÈMES DE PAIEMENT**

#### **protocole**

#### **réglages généraux**

#### **rendu de monnaie immédiat**

La somme d'argent relative à une sélection est généralement encaissée après que la machine a envoyé le signal « Sélection

réussie ».<br>En activant cette fonction, laquelle est désactivée par défaut, le signal des espèces est envoyé au début du cycle de distribution.

#### **position du point décimal**

Pour configurer la position du point décimal, c.-à-d. :

- 0 : point décimal désactivé
- 1 : une décimale après le point (XXX.X)
- 2 : deux décimales après le point (XX.XX)

3 : trois décimales après le point (X.XXX)

**MULTI-DISTRIBUTION<br>Utilisé pour configurer le mode de fonction**nement en distribution simple ou multiple. En cas de distribution multiple, la monnaie ne sera pas automatiquement rendue une<br>fois la boisson servie, mais le crédit restera disponible pour d'autres boissons. En appuyant sur le bouton de retour de pièces de monnaie, le crédit restant sera rendu à l'utilisateur si sa valeur est inférieure à la valeur de retour de monnaie maximum.

#### **obligation d'achat**

Activer/désactiver le fonctionnement du bouton de retour de pièces de monnaie avant la distribution d'un produit.

-ON : la monnaie est rendue après avoir sélectionné un produit

-OFF : la monnaie est rendue juste après avoir appuyé sur la touche de retour de pièces de monnaie (la machine agit comme un changeur de monnaie)

#### **temps de réservation**

Pour configurer combien de temps la ma- chine affiche le crédit résiduel nécessaire pour distribuer la sélection.

#### **lecteur**

#### **position du point décimal**

Pour configurer la position du point déci- mal, c.-à-d. :

- 0 : point décimal désactivé
- 1 : une décimale après le point (XXX.X)
- 2 : deux décimales après le point (XX.XX)
- 3 : trois décimales après le point (X.XXX)

#### **activation du trop-perçu**

Vous pouvez décider :

- -d'encaisser le crédit dépassant le mon- tant de la sélection après un intervalle de temps bien défini (ON crédit de trop-perçu effacé)
- -garder et laisser tout crédit dépassant le vante (crédit de trop-perçu gardé OFF).

#### **temporisation de trop-perçu**

Pour configurer au bout de combien de temps le crédit doit être libéré ou encaissé sans demande d'une autre sélection.

#### **valeur des lignes du lecteur**

Pour configurer la valeur des 6 lignes de pièces de monnaie du lecteur (de A à F).

#### **EXECUTIVE**

#### **type executive**

Vous avez le choix parmi les systèmes de paiement suivants pour le système Execu-<br>tive suivant :

- -Standard
- -Maintien du prix / affichage du prix.
- -Maintien / alignement du prix

#### **synchroniser les prix**

Configurez « Maintien / alignement du prix » pour synchroniser les prix entre le système de paiement et l'équipement, à chaque fois que la machine est allumée.

- -du monnayeur à l'équipement et vice-ver- sa. (configurer sur la machine)
- -du monnayeur / système sans espèces à l'équipement et vice-versa. (prix pour clé).

#### **MDB**

#### **monnayeur**

#### **trop-perçu**

- -d'encaisser le crédit dépassant le mon- tant de la sélection après un intervalle de temps bien défini (ON crédit de trop-perçu effacé)
- -garder et laisser tout crédit dépassant le vante (crédit de trop-percu gardé OFF).

#### **temporisation de trop-perçu**

Pour configurer au bout de combien de temps le crédit doit être libéré ou encaissé sans demande d'une autre sélection.

#### **crédit maximum**

Pour configurer la valeur maximale accep- tée (espèces) pour éviter de rendre beau- coup de monnaie.

#### **change maximum**

Vous pouvez définir une limite pour le mon- tant total de change que le monnayeur paiera en appuyant sur le bouton de change ou après avoir servi une boisson.

### **Le crédit dépassant le montant pro- grammé par cette fonction sera encaissé.**

#### **configuration mdb pour pièces**

#### **acceptées**

Sert à définir quelles pièces doivent être ac- ceptées parmi celles reconnues par le lecteur lorsque les tubes de rendu de monnaie sont pleins.

Pour la correspondance pièce de monnaie/ valeur, vérifiez la configuration du monnayeur.

#### **monnaie exacte acceptée**

Utilisé pour définir quelles pièces doivent être acceptées parmi celles reconnues par le lecteur lorsque la machine est en mode « mon-<br>tant exact ».

Pour la correspondance pièce de monnaie/ valeur, vérifiez la configuration du monnayeur.

#### **rendu**

Sert à définir quelles pièces de monnaie doivent être utilisées pour rendre la monnaie parmi celles disponibles dans les tubes. Ce nayeurs non destinés à gérer le choix du tube en utilisation automatique (Paiement chan- geur automatique).

Pour la correspondance pièce de monnaie/ valeur, vérifiez la configuration du monnayeur.

#### **valeur de jeton en vente**

Aucun paramètre ne peut être modifie

#### **réglages de monnaie exacte**

Pour choisir l'algorithme de contrôle pour permettre à la machine de rendre la mon- naie à la fin de la sélection.

Chaque algorithme vérifie une série de cri- tères (la quantité de pièces dans les tubes ou l'état vide ou plein) des tubes dans le monnayeur utilisé pour rendre la monnaie.

La condition « Ne rend pas la monnaie » se produit si les tubes attribués pour l'algo- rithme choisi ont atteint leur niveau mini- mum de pièces.

Pour des raisons de simplicité, la combi- naison est décrite en référence aux tubes A, B et C, où le tube A recevra les pièces de monnaie de plus faible valeur et le tube C les pièces de monnaie de plus grande valeur.

 $0 = A$  ou  $(B$  et  $C$ )

 $1 = A$  et B et C

2=A et B uniquement

 $3 = A$  et  $(B \text{ ou } C)$ 

- $4 = A$  uniquement
- 5 = A ou B uniquement (par défaut)
- $6 = A$  ou B ou C
- $7 = A$  ou B uniquement
- $8 = A$  ou C uniquement
- $9 = B$  et C uniquement
- $10 = B$  uniquement
- $11 = B$  ou C uniquement

#### $12$  = C uniquement

Par exemple : si l'algorithme est réglé sur<br>« 6 », la machine affichera le message<br>« Ne rend pas la monnaie » si l'un des tubes (A, B. C) a atteint le niveau minimum. Si l'algorithme est réglé sur « <sup>04</sup> », la ma- chine n'affichera le message « Ne rend pas la monnaie » que si le tube A (pièce de monnaie de moindre valeur) a atteint le niveau minimum de pièces.

#### **réglages sans espèces**

#### **sans espèces privé**

Pour protéger la vie privée des utilisateurs, cette fonction est destinée à afficher « ----- » à la place du crédit sur le système<br>sans espèces.

#### **acceptation du crédit non défini**

Cette fonction est destinée à accepter des systèmes de paiement sans espèces (clé ou carte) ou non, si le crédit du système de paiement sans espèces n'est pas défini.

#### **activation de la vente en espèces**

Pour activer / désactiver la fonction vente en espèces.

#### **vente en espèces**

Pour fournir la preuve que les transactions en espèces se sont produites au moyen d'un système sans espèces.

Les valeurs disponibles sont énumérées ci-dessous :

- -0 : les transactions en espèces sont enre- gistrées en tant que telles (fonctionnement standard)
- -1 : les transactions en espèces sont enregistrées comme des transactions effectuées par le premier système sans espèces
- -2 : les transactions en espèces sont en- registrées comme des transactions effec- tuées par le premier système sans espèce

#### **revaloriser**

Pour activer / désactiver le lecteur de billets seulement pour recharger le crédit sur le système sans espèces (clé ou carte).

#### **informations système**

Pour définir dans le système de paiement MDB combien de lignes de texte sont mises à disposition pour les messages (max. 2, min. 0)

#### **deuxième dispositif sans espèces**

Pour activer / désactiver le fonctionnement du deuxième système sans espèces.

#### **désactiver premier sans espèces**

Pour activer / désactiver le fonctionnement du premier système sans espèces.

#### **vérifier sans espèces**

Pour afficher l'état des systèmes de paie- ment sans espèces connectés avec l'équi- pement (inactif, pas connecté, ...)

#### **lecteur de billets**

#### **recharge sans espèces avec des billets**

Pour activer / désactiver la possibilité de recharger les systèmes sans espèces (clé ou carte) au moyen d'un lecteur ou d'un lecteur de billets.

#### **position de blocage des billets**

Si le lecteur de billets prend en charge cette fonctionnalité, si activé, le billet peut être retourné en cas d'échec de la distribution.

Lorsque la fonction est désactivée, si la sélection échoue, le montant correspondant en pièces est rendu, mais pas le billet.

#### **configuration mdb pour billets**

#### **acceptées**

Utilisé pour définir quels billets seront ac- ceptés parmi ceux reconnus par le lecteur. fiez la configuration du lecteur.

#### **monnaie exacte acceptée**

Utilisé pour définir quels billets seront ac- ceptés parmi ceux reconnus par le lecteur lorsque la machine est en mode « montant exact ».

Pour la correspondance billet/valeur, véri- fiez la configuration du lecteur.

#### **prix**

#### **symbole de la devise**

La fonction sert à configurer le symbole de la devise lors de l'affichage du crédit et du prix.

#### **Prix de vente**

La machine (selon le système de paiement) peut gérer jusqu'à 4 prix globaux différents pour les sélections, les promotions, les produits haut de gamme, les produits café à emporter, ...

Les prix (uniques et globaux) peuvent être actifs selon la tranche horaire (standard ou promotionnelle) que vous avez configurée. Les prix sont regroupés en 4 listes.

Pour chacune des 4 listes, vous pouvez configurer le prix globalement (le même pour toutes les sélections) et individuelle- ment (pour chaque sélection).

#### **mot de passe de distribution gratuite** Le cas échéant.

Pour activer / désactiver le cycle de distri- bution gratuite d'une ou plusieurs sélec- tions avec un mot de passe. Configurez :

-le mot de passe pour un seul cycle de dis- tribution gratuite

ou

-le mot de passe pour un seul cycle de dis- tribution de plusieurs sélections.

#### **gestion des fourchettes de prix**

Pour configurer les tranches horaires (stan- dards ou promotionnelles) pour la vente à des prix différenciés.

- -Tapez sur le jour où vous voulez configurer les tranches horaires.
- -Tapez sur « Ajouter », puis sur la tranche horaire pour positionner un rectangle indi- quant l'heure.
- -Faites glisser le rectangle pour définir l'heure exactement.

Pour supprimer un rectangle, tapez sur la touche « retirer », et le rectangle sera alors retiré.

Vous pouvez copier les paramètres pour tous les jours de la semaine ou un seul jour. Tapez sur « Copier jour » pour :

- -Copiez pour configurer les tranches ho- raires d'un seul jour de la semaine ; tapez sur le jour où configurer l'économie d'éner- gie, puis tapez sur « copier le jour »
- -Copier les tranches horaires de configu- ration pour tous les jours de la semaine ; tapez sur « copier les jours ».

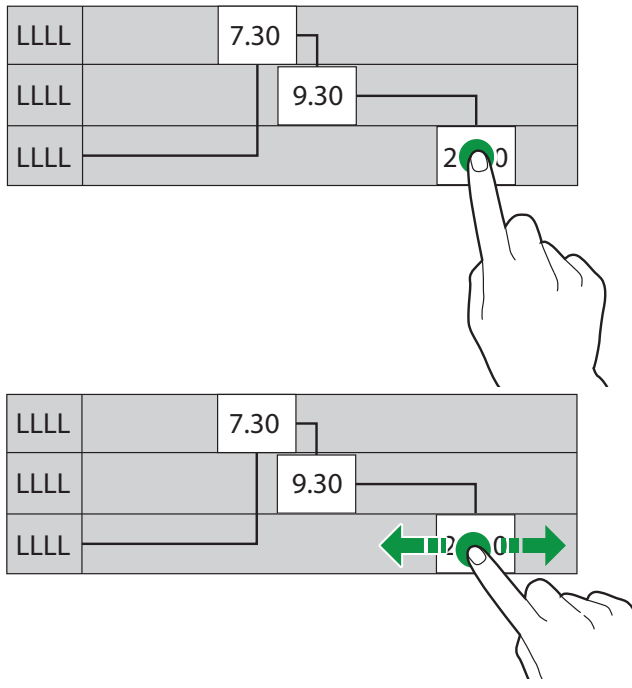

*Fig. 39*

#### **monnayeur vide**

Pour vider le monnayeur et encaisser l'inté- gralité du montant.

Depuis la fonction, vous pouvez voir le montant dans le monnayeur.

#### **IMPORT / EXPORT**

Cela regroupe toutes les fonctions pour<br>l'exportation et l'importation des statistiques, des réglages de machine, des ensembles graphiques, ...

#### **export evadts**

Pour exporter les données EVADTS sur une clé USB et/ou sur des dispositifs de transmission de données (RS232, IrDA, télémétrie, ...).

#### **fichier d'exportation**

Pour sauvegarder le fichier EVADTS sur une clé USB.

#### **port en série d'exportation**

Utilisez cette fonction pour décider quel protocole de communication utiliser pour la communication avec les dispositifs d'acqui- sition de données.

#### **ddcmp - eddcmp**

avec les paramètres configurables suivants :

- -**Mode EVADTS**: pour choisir le dispositif de transmission des données (RS232, IrDA, télémétrie, …).
- -**Débit en bauds**: c'est la vitesse de trans- mission à utiliser pour la communication entre l'équipement et les dispositifs d'ac- quisition des données.
- -**Mot de passe DDCMP**: c'est un code qui doit être le même que celui du terminal de transfert de données pour l'identification. Réglez sur 0 par défaut
- -**Code de sécurité DDCMP**: c'est un code de reconnaissance mutuelle entre la ma- chine et le terminal EVA DTS. Réglez sur 0 par défaut
- -**Taille limite du bloc de données**: si elle est activée, elle reconnait le signal de fin de transmission (FDT) envoyé au dernier paquet et interrompt la transmission de données.
- -**Étendre la reconnaissance de tempori- sation :** en cas d'activation, le temps de signaler la réception correcte d'un paquet de données est augmenté. La fonction est utile si l'un des dispositifs de communication est plus lent.
- -**Synchroniser la date/l'heure :** s'il est activé, il permet de synchroniser la date et l'heure entre les dispositifs de communi- cation.

#### **dex/ucs**

avec les paramètres configurables suivants :

- -**Mode EVADTS**: pour choisir le dispositif de transmission des données (RS232, IrDA, télémétrie, …).
- -**Débit en bauds**: c'est la vitesse de trans- mission à utiliser pour la communication entre l'équipement et les dispositifs d'ac- quisition des données.

#### **vidéo**

Pour importer / exporter les vidéos de l'équipement à l'aide d'une clé USB.

#### **formats vidéo pris en charge**

- -MP4 codification H264 et 25 tranches/sec
- -AVI codification XVID, MPEG2 et 25 tranches/sec
- -MOV codification MPEG4 et 25 tranches/sec
- -résolution de l'économiseur d'écran maxi- mum 800x1200
- -résolution vidéo de divertissement 640x480.

 **Pour activer la reproduction des vi- déos, le nom du fichier ne doit contenir NI des espaces, ni d'autres caractères spéciaux.**

 **L'utilisation du contenu de haute qualité impactera les performances générales de l'équipement et occupe l'espace mémoire.**

 **La reproduction des vidéos peut exiger le consentement du détenteur de droits d'auteur ou d'autres droits rela- tifs au contenu.**

**Assurez-vous du respect de la réglemen- tation sur le droit d'auteur en vigueur dans le pays où l'équipement est installé.**

#### **images**

Pour importer / exporter les images de l'équipement à l'aide d'une clé USB.

**formats d'image pris en charge**

-JPG, PNG

 **L'utilisation du contenu de haute qualité impactera les performances générales de l'équipement et occupe l'espace mémoire.**

 **La reproduction des images peut exiger le consentement du détenteur de droits d'auteur ou d'autres droits rela- tifs au contenu.**

**Assurez-vous du respect de la régle- mentation sur le droit d'auteur en vi- gueur dans le pays où l'équipement est installé.**

#### **sauvegarde**

Pour exporter / importer une sauvegarde complète des réglages des équipements sur une clé USB.

Les groupes de configuration sont sauve-<br>gardés dans la sauvegarde (avec les dispo-<br>sitions relatives)

 **Les personnalisations de l'interface utilisateur ne sont pas sauvegardées ; elles doivent être exportées séparément.**

 **Les paramètres et les réglages de la machine peuvent être exportés et utili- sés sur d'autres équipements, ou après une mise à jour du logiciel d'application.**

**Les données statistiques, les réglages du réseau et des courriels, le nom de la machine, la date d'installation, … ne sont pas sauvegardés.**

#### **fichier journal de pannes**

Exporter les erreurs de la machine dans un fichier journal.

La sauvegarde est réalisée sur une clé USB.

#### **SYSTÈME**

## **exporter L'ARBORESCENCE DE MENU<br>Pour exporter un fichier texte de l'arbores-**

cence de menu des fonctions logicielles de l'équipement sur une clé USB.

#### **afficher les fichiers journaux**

Pour afficher le fichier journal.<br>Le fichier journal est l'enregistrement séquentiel et chronologique des opération effectuées par l'équipe étape par étape. L'enregistrement des événements dans le<br>fichier journal est activé depuis les « fonctionnalités avancées » du menu « dévelop-<br>pement ».

#### **exporter les fichiers journaux**

Pour exporter le fichier journal sur une clé USB.

Le fichier journal est l'enregistrement sé- quentiel et chronologique des opération effectuées par l'équipe étape par étape.

L'enregistrement des événements dans le<br>fichier journal est activé depuis les « fonctionnalités avancées » du menu « dévelop-<br>pement ».

**informations système** tions du système principal, telles que l'es- pace mémoire utilisé et mis à disposition, ...

#### **importer /exporter les traductions de chaînes**

Pour importer / exporter les traductions des chaînes d'interface d'utilisateur au moyen d'une clé USB.

#### **exporter les réglages des recettes**

Pour exporter les réglages des recettes sur une clé USB.

#### **fonctionnalités avancées**

Pour activer les fonctionnalités avancées pour diagnostiquer les dysfonctionnements de l'ap- plication et/ou du système d'exploitation. L'activation de ces fonctionnalités ralentit le fonctionnement de l'équipement.

#### **caractéristiques techniques**

#### **tests des composants**

Pour tester les principaux composants de la machine.

Pour afficher les composants qui peuvent être testés.

Choisissez le composant que vous souhai-<br>tez tester.

#### **test du doseur**

Le moteur ingrédients de la poudre instanta- née est activé pendant quelques secondes..

#### **test du mixeur**

Le mixeur est activé pendant quelques secondes..

#### **test de libération de tasse**

Une tasse est libérée

#### **test de libération de tasse depuis la colonne**

Modèles multi-tasses uniquement Une tasse est libérée depuis la colonne sélectionnée.

#### **test de tablette espresso**

La manipulation de l'unité d'infusion de capsules est démarrée

**Test micro plein de déchets** quides pour en vérifier son fonctionnement.

#### **test de la lumière LED de la porte**

L'éclairage de l'équipement est activé pen-<br>dant quelques secondes.

#### **test de lumière de photocellule**

L'éclairage du compartiment de distribu- tion (le cas échéant) est activé pendant quelques secondes.

#### **test de température de la chaudière**

La température des chaudières s'affiche.

#### **test de l'avertisseur**

Une série de sons est produite par l'avertis- seur de la carte CPU.

#### **test de paiement**

Pour vérifier la communication avec le système de paiement.

#### **test du ventilateur**

Le ventilateur d'aspiration de la vapeur est activé /désactivé.

#### **manipulation des buses**

Les buses sont manipulées

#### **test du compteur**

Le compteur électromécanique de l'équipe- ment est augmenté d'une unité.

#### **test du mixeur**

L'électrovanne ou la pompe du mixeur est activée pendant quelques secondes et 100 ml d'eau chaude sont distribués.

### **Pendant les tests, de l'eau chaude est distribuée : ne mettez jamais vos mains dans la zone de distribution**

#### **test du wifi**

La communication du réseau Wifi est vérifiée. Pour effectuer les tests, actionnez l'inter- rupteur de connectivité.

#### **Test Ethernet**

La communication avec la réseau Ethernet est vérifiée.

Pour effectuer les tests, actionnez l'inter- rupteur de connectivité.

#### **test du bluetooth**

La communication Bluetooth est vérifiée. Pour effectuer les tests, actionnez l'inter- rupteur de connectivité.

#### **test de présence de tasse**

Pour vérifier la fonctionnalité du capteur de tasse, mettez un objet devant la photocellule.

#### **test de libération de tasse depuis la colonne**

Pour les modèles multi-tasses uniquement. La tasse est libérée depuis la colonne sé- lectionnée.

#### **Test de mouvement de broche**

Pour les modèles multi-tasses uniquement. Il est possible de tester le mouvement (haut/bas) de la broche bloquant la rotation de la tourelle et la libération de la tasse.

#### **test des capteurs et des dispositifs d'entrée**

Pour afficher la page écran avec le statut des dispositifs de commande de l'équipe-<br>ment (sondes, microrupteur, ...).

La fonction est utile pour une vue d'en-<br>semble générale des différents capteurs de la machine.

Pour les dispositifs ON/OFF, le statut est af- fiché en vert si le dispositif est actif / action- né, en rouge s'il est inactif / pas actionné.

La valeur mesurée (par ex. température) s'affiche pour les capteurs.

#### **test des dispositifs de sortie**

Pour vérifier le fonctionnement des diffé- rents composants de l'équipement.

Pour afficher les composants qui peuvent être vérifiés.

Choisissez le composant que vous souhai- tez tester.

## <sup>L</sup>**e test doit être mené avec la porte fermée pour des raisons de sécurité.**

#### **tester l'écran tactile**

Pour vérifier le fonctionnement de l'écran tactile.

Appuyez et faites glisser votre doigt sur l'écran tactile.

Chaque toucher laisse une trace de couleur différente.

Tester permet à l'opérateur de déceler toute zone d'écran tactile dont la sensibilité est soit mauvaise, soit absente.

Pour quitter la fonction test, appuyez sur **x** 

#### **remplir et vider la chaudière**

Pour remplir et vider la chaudière

. Le circuit hydraulique est automatiquement rempli.<br>Si vous devez intervenir sur le circuit hy-

draulique, ou si une quantité considérable de bulles d'air se forme, remplissez le cir- cuit hydraulique manuellement.

trovanne et laissez entrer dans l'air dans la chaudière.

#### **remplissage de la chaudière**

La chaudière est remplie automatiquement au moment de l'installation de l'équipement (installation manuelle).

Utilisez la fonction de remplir la chaudière<br>après avoir effectué toute opération d'entretien sur l'installation hydraulique, ou si une quantité considérable de bulles d'air est formée.

**vidange de la chaudière**

**La chaudière doit être vidangée par du personnel technique.**

**Utilisez toujours « chaudière vide sur le terrain » pour les machines qui sont déjà en cours de fonctionnement.**

 **L'eau de la chaudière est très chaude et provoque des brûlures.**

#### **Attendre le refroidissement de l'eau dans la chaudière avant la vidange.**

Une procédure de « refroidissement ra-<br>pide » est prévue pour la chaudière de<br>l'équipement.

Videz la chaudière pour ouvrir une élec- trovanne et laissez entrer dans l'air dans la chaudière

#### **sélections complètes**

Pour effectuer complètement des sélections de tests (boissons avec accessoires, avec accessoires uniquement, sans accessoires). Les accessoires désignent les tasses, les agitateurs et le sucre.

#### **restaurer les réglages par défaut**

Pour restaurer les réglages par défaut pour l'équipement.

#### **Toutes les données statistiques, la liste des pannes et les réglages seront perdus.**

#### **redémarrage de l'équipement programmé**

Pour programmer le redémarrage automa- tique de l'équipement.

Utilisez la fonction pour redémarrer l'équi- pement immédiatement.

#### **configuration de la date et de l'heure**

La date et l'heure sont utilisées pour enre- gistrer les événements (par ex. pannes, ...), gérer les cycles de lavage programmés et signaler l'entretien.

Définissez la date et l'heure actuelles.

#### **langue**

Vous pouvez modifier la langue prédéfinie pour afficher l'interface utilisateur et les messages du menu.

Certaines langues (langues utilisées) sont mises à disposition pour la fonction « chan-<br>ger de langue ».

Pour mettre d'autres langues à disposi- tion, déplacez l'icône drapeau (depuis les langues désactivées) vers « Langues utili- sées ».

Pour retirer une langue de la fonction « changer de langue », il suffit de faire glisser l'icône du drapeau vers « Langues désactivées ».

.

#### **profils utilisateurs**

Vous pouvez activer / désactiver l'utilisation de certaines fonctions de programmation à l'aide des profils d'accès.

Un profil d'accès permet de s'assurer que seules les fonctions liées au profil peuvent être utilisées.

Chaque profil utilisateur dispose d'un mot de passe pour l'accès.

Les mots de passe par défaut sont :

- -Technicien (4444),
- -Distributeur (3333),
- -Chargeur (2222)
- -Utilisateur (1111)

### **Les fonctions de programmation avan- cées doivent être uniquement réser- vées aux personnes disposant des connaissances spécifiques de l'équi- pement (personnel technique) et des normes d'hygiène.**

La fonction vous permet de changer le mot de passe pour accéder à chaque profil utilisateur ;.

#### **réseau**

Les configurations Ethernet et Wifi varient<br>en fonction du réseau auquel vous souhaitez connecter l'équipement et des protec-<br>tions de réseau adoptées.

### **Demandez à l'administrateur du ré- seau (ingénieur de systèmes) pour sa- voir les paramètres réseau appropriés pour la connexion de l'équipement.**

L'équipement peut prendre en charge le protocole TCP/IP.

#### **Il est impossible d'activer des connexions Ethernet et Wifi en même temps.**

La configuration de la connexion des don-<br>nées sur le réseau cellulaire varie en fonc-<br>tion de l'opérateur téléphonique que vous avez choisi.

#### **Demandez à l'opérateur téléphonique que vous avez choisi pour savoir les paramètres adaptés à la connexion de données**

#### **Ethernet**

Activez la connexion Ethernet pour configu- rer l'équipement pour le réseau LAN.

1. Configurez les paramètres de réseau (par ex. adresse IP, …) automatiquement (DHCP à ON) ou manuellement (DHCP à OFF)

# **Un serveur DHCP doit être disposé sur le réseau LAN pour attribuer auto- matiquement des paramètres réseau.**

Si vous décidez de configurer les para- mètres manuellement, veuillez saisir :

- -l'adresse IP que vous souhaitez attribuer à l'équipement
- -le masque de sous-réseau avec l'adresse IP
- -l'adresse IP de la passerelle (routeur)
- -l'adresse IP du serveur du nom de domaine (serveur DNS)

#### **Une erreur de saisie manuelle des paramètres ou l'utilisation d'une adresse IP déjà utilisée sur le réseau LAN empêche la communication de l'équipement dans le réseau.**

Utilisez la fonction pour vérifier le fonction- nement de la connexion du réseau. L'adresse MAC est une adresse univoque attribuée par le producteur, destinée à identifier la carte réseau de l'équipement. L'adresse MAC ne peut pas être modifiée.
**WIFI**<br>Activez la connexion Ethernet pour configurer l'équipement pour le réseau Wi-Fi.

- 2. Saisissez le nom du réseau Wifi (SSID) pour la connexion de l'équipement.
- 3. Choisissez la cryptographie (Codifica- tion) utilisée par le réseau Wifi ; l'équi- pement prend en charge les principaux systèmes de protection Wifi. Cryptographie « Ouverte » ne garantit pas la moindre protection
- 4. Saisissez le mot de passe pour le réseau cher mot de passe pour afficher le mot de passe que vous avez saisi
- 5. Configurez les paramètres de réseau (par ex. adresse IP, …) automatiquement (DHCP à ON) ou manuellement (DHCP à OFF)

# **Un serveur DHCP doit être disposé sur le réseau pour attribuer automati- quement des paramètres réseau.**

Si vous décidez de configurer les para- mètres manuellement, veuillez saisir :

- -l'adresse IP que vous souhaitez attribuer à l'équipement
- -le masque de sous-réseau avec l'adresse IP
- -l'IP de la passerelle (routeur)
- -l'adresse IP du serveur du nom de domaine (serveur DNS)

#### **Une erreur de saisie manuelle des paramètres ou l'utilisation d'une adresse IP déjà utilisée sur le réseau Wifi empêche la communication de l'équipement dans le réseau.**

Utilisez cette fonction pour vérifier le fonc- tionnement de la connexion.

L'adresse MAC est une adresse univoque attribuée par le producteur, destinée à identifier la carte réseau de l'équipement. L'adresse MAC ne peut pas être modifiée.

### **bluetooth**

Pour activer et configurer la connexion Bluetooth et échanger les données à une courte distance (max. env. 10 mètres) entre l'équipement et les autres dispositifs. Pour connecter avec un dispositif Bluetooth, veuillez :

-saisir un nom pour identifier l'équipement.

- -rendre l'équipement identifiable pendant la recherche des dispositifs Bluetooth (re-<br>cherchables si réglés sur ON).<br>Un signal sans fil est envoyé pour permettre aux autres dispositifs de détecter l'équipement.
- -saisir le code d'authentification PIN pour pouvoir associer le dispositif Bluetooth. sociation est généralement aussi actif. Les dispositifs associés à l'équipement sont indiqués.

### **réglages de la connexion de données sur le réseau cellulaire**

Pour activer et configurer les paramètres de connexion de données sur le réseau cellulaire. Activez la connexion de données pour afficher et configurer les paramètres.

Les valeurs de paramètres (par ex. PIN, adresse APN, données d'accès, tels qu'un nom utilisateur et un mot de passe utilisateur,<br>...) varient en fonction de l'opérateur de téléphonie que vous avez sélectionné ; demandez des informations au fournisseur de téléphonie. Utilisez la fonction pour vérifier l'intensité du signal du réseau cellulaire.

### **pare-feu**

Pour renforcer la protection de l'équi- pement contre tout accès indésirable à chaque connexion au réseau. Il est recommandé d'activer le pare-feu. Le pare-feu de l'équipement ne peut pas être configuré.

### **mise à jour logicielle**

Fonction indisponible

Mettez le logiciel à jour en suivant la procé- dure décrite par le chapitre « entretien ».

### **informations**

Pour afficher toutes les informations sur le<br>logiciel de l'équipement (version, thème gra $p$ hique utilisé, configuration de machine,  $\dots$ )

### **CONNECTIVITÉ**

### **réglages de courriels**

L'équipement peut envoyer des notifica- tions d'événements et de pannes (par courriel).

### **Pour pouvoir les courriels de notifi- cation, veuillez établir une connexion réseau active et aménager un serveur de messagerie sortant SMTP avec un compte de courrier électronique actif.**

Un serveur de messagerie sortante<br>(SMTP : Simple Mail Transfer Protocol) est un serveur destiné à envoyer des courriels.

## **L'équipement envoie des courriels de notification. Il est impossible de rece- voir des courriels sur l'équipement.**

Activez la fonction pour configurer les paramètres pour envoyer les courriels et les adresses électroniques, c'est-à-dire les destinataires de notifications.

Les paramètres varient en fonction du ser- veur SMTP utilisé (fournisseur de services de messagerie sur Internet, ou serveur de messagerie sur le réseau LAN interne ou exclusif).

L'équipement est destiné à fournir une série des paramètres préconfigurés pour les principaux fournisseurs de services de messagerie sur Internet.

Il reste possible de saisir manuellement les paramètres de messagerie pour les autres fournisseurs de services de messagerie sur<br>Internet, ou pour les serveurs de messagerie sur le réseau LAN interne ou exclusif (personnalisation).

#### $\theta$  Pour les serveurs sur le réseau LAN **interne, demandez à l'administrateur du réseau (ingénieur de systèmes) pour savoir le paramètre approprié.**

### $\bullet$  **Pour les fournisseurs de services de messagerie sur Internet, demandez aux services d'assistance ou après-vente du fournisseur de services de messa- gerie pour connaitre les paramètres de messagerie utilisés.**

Vous pouvez saisir et supprimer l'adresse électroniques à laquelle les notifications doivent être envoyées.

Après avoir configuré les paramètres, vous pouvez envoyer un courriel d'essai pour en vérifier la bonne configuration.

### **réglages**

Activez l'envoi des courriels (ON/OFF) pour pouvoir saisir les paramètres de configuration. saisissez :

- -l'émetteur des messages qui envoie l'équi- pement, par ex. *Distributeur.*
- -Le nom du serveur sortant SMTP (Simple Mail Transfer Protocol), par ex. *smtp.example.com*.
- -Le numéro de port utilisé par le serveur de messagerie sortante. Les numéros de port courants sont 25, 465 et 587.
- -activez le paramètre « Authentification re- quise » pour saisir le mot de passe SMTP. L'authentification est nécessaire pour per- mettre à l'utilisateur d'envoyer le courriel. Saisissez l'utilisateur SMTP : l'adresse électronique de l'émetteur, par ex. *vendingmachine@domain.com* et le mot de passe relatif.<br>Utilisez « Afficher le mot de passe » pour

afficher le mot de passe que vous avez tapé en texte clair.

- -précisez si le serveur de messagerie sortant utilise une connexion sûre pour SMTPS ou pas.
- -ajoutez les adresses électroniques des destinataires et sélectionnez le type de courriel à recevoir (alertes d'événements, pannes, pannes résolues, ...)

 L'équipement est destiné à fournir une série des paramètres de messagerie pré- configurés pour les principaux fournisseurs de services de messagerie sur Internet. Si vous souhaitez utiliser des services de messagerie autres que ceux préconfigurés dans le menu déroulant, choisissez « per-<br>sonnaliser ».

### **notifications d'alertes d'événements**

Activez les événements pour lesquels la réception d'une notification est souhaitée (par ex. accès aux menus, opérations de désinfection, ...)

### **notifications d'alertes de pannes**

Activez les événements pour lesquels la réception d'une notification est souhaitée (par ex. pas de café, pas d'eau, ...)

### **notifications d'evadts**

Pour programmer l'envoi de courriels avec les données au format EVADTS.

### **Chapitre 3 Entretien**

L'intégrité de la machine et sa conformité avec les règlementations des installations pertinentes doivent être vérifiées, au moins une fois par an, par du personnel spécialisé.

#### **N'oubliez jamais de débrancher la machine du réseau électrique avant de mener toute opération d'entretien qui prévoit le démontage de composants.**

Les opérations décrites ci-dessous doivent<br>être effectuées uniquement par du personnel, qui a acquis une connaissance spéci-<br>fique du fonctionnement de la machine en termes de règles de sécurité électrique et de santé.

 **Pendant la mise en service de l'équi- pement, portez des gants et des chaus- sures de travail conformes à la législa- tion et classés comme équipements de protection individuelle (EPI).**

**Les EPI doivent être adaptés à la pro- tection contre le risque mécanique (coupures, éraflures, écrasement, ...) et le risque physique (eau chaude, ...)**

 **L'équipement est muni de quelques LED pour l'éclairage (compartiment, panneaux esthétiques, …) ; la lumière produite par les LED est généralement filtrée par les panneaux (pas de risque, ou sans risque).**

 **Si l'éclairage est actif sans pro- tection pour une quelconque raison (risque modéré), ne fixez jamais du regard les sources de lumière.**

### **AVANT-PROPOS PRINCIPAL**

Pour assurer le bon fonctionnement dans le temps, l'équipement doit être entretenu à des intervalles réguliers.

Toutes les opérations nécessaires et les délais relatifs sont énumérés ci-dessous. Bien entendu, ils sont purement indicatifs<br>car ils dépendent des conditions de fonctionnement (par ex. dureté de l'eau, humidi-<br>té et température ambiante, type de produit utilisé etc.).

Les opérations décrites par ce chapitre ne sont pas destinées à couvrir toutes les opé- rations d'entretien.

Les opérations les plus complexes (par ex.<br>détartrage du chaudière) doivent être menées par un technicien ayant acquis une connaissance spécifique du distributeur.

Pour éviter tout risque d'oxydation chimique ou de corrosion en général, maintenez les surfaces en acier inoxydable bien propres et vernies à l'aide de détergents neutres (veuillez éviter tout solvant).

**Il est interdit d'utiliser des jets d'eau pour laver la machine.**

### **INTERRUPTEUR PRINCIPAL**

**Lorsque la porte est ouverte, vous n'avez pas le droit d'accéder à une quelconque pièce sous tension.** 

**Seules les pièces protégées par des capots et signalées par le symbole sui- vant restent sous tension à l'intérieur de la machine.**

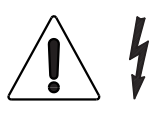

#### **Avant de retirer ces capots, débranchez le câble d'alimentation électrique du secteur.**

Pour allumer l'équipement lorsque la porte est ouverte, il suffit d'insérer la clé dans la fente de l'interrupteur de porte.

Vous ne pouvez fermer la porte qu'après avoir retiré la clé de l'interrupteur principal.

### **INTERRUPTEUR DE CONNECTIVITÉ**

À l'ouverture de la porte, un interrupteur spécial désactivera les composants de connectivité de l'équipement.

Dès que la porte est ouverte, les lecteurs à distance des unités fonctionnelles et la télécommande sont désactivés.

 **Toutes les opérations qui prévoient la connexion directe de la machine à une source d'électricité et l'activation des fonctions de connectivité lorsque la porte est ouverte, doivent être menées SEULE- MENT par du personnel qualifié et infor-**

### **mé des risques spécifiques impliqués.**

Pour activer les composants de connectivité (par ex. tests de communication) dès que la porte est ouverte, il suffit de tirer la broche de l'interrupteur de connectivité.

Si l'interrupteur est allumé ou éteint dans un<br>court laps de temps, l'équipement désactivera les composants de connectivité ; pour les restaurer, redémarrez l'équipement.

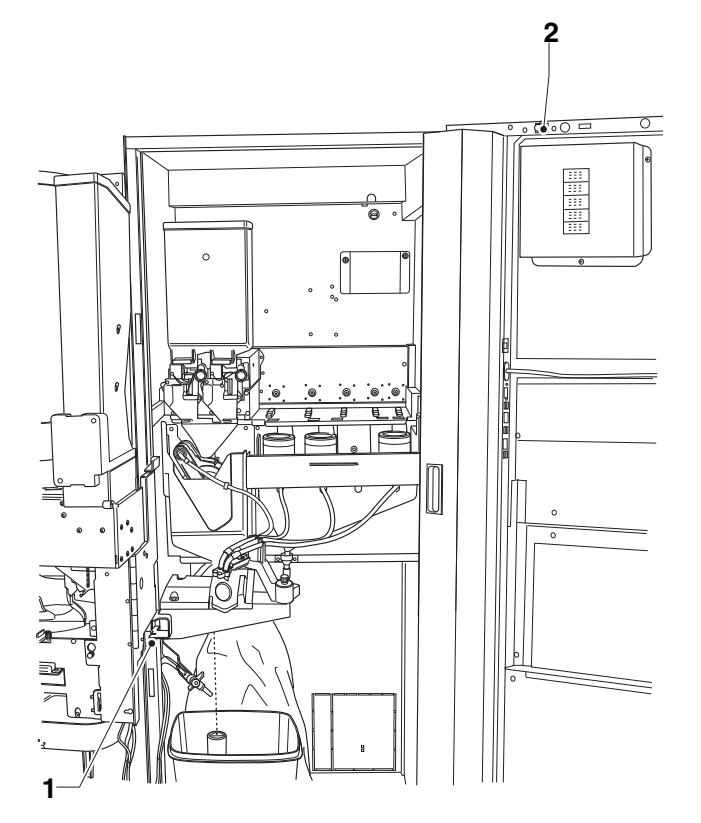

*Fig. 40*

*1. Interrupteur de porte 2. Interrupteur de connectivité*

### **ENTRETIEN DE L'UNITÉ D'INFUSION**

L'unité d'infusion doit être entretenue,<br>même si légèrement, tous les 10 000 cycles de distribution ou, en tout cas, tous les 6 mois.

Pour l'entretien, retirez l'unité d'infusion :

- 1. débranchez la buse de sortie du café de l'unité en la tournant à 90° par rapport à la tige de raccordement et la tirant vers l'extérieur.
- 2. retirez le capot de l'unité d'infusion
- 3. actionnez le levier destiné à retenir l'unité en le tournant pour atteindre la position horizontale.
- 4. retirez l'unité d'infusion.

### **démonter / remplacer le filtre et le joint supérieurs**

Pour démonter ou remplacer le filtre et le joint supérieurs, procédez comme suit :

- 1. Dévissez la vis latérale (5) destinée à fixer la clé (6) du piston supérieur.
- 2. Tournez le piston supérieur (1) vers le haut.
- 3. Retirez et remplacez le joint supérieur (7).
- 4. Dévissez le filtre supérieur (9) pour pouvoir le retirer et le remplacer.

### **démonter / remplacer le filtre et le joint inférieurs**

Pour démonter ou remplacer le filtre et le joint inférieurs, procédez comme suit :

- 1. Mettez manuellement l'unité en position de déchargement avec le piston inférieur en haut  $(12)$ .
- 2. Desserrez la vis de fixation centrale pour retirer le filtre (10).
- 3. Appuyez sur l'extrémité du guide de la tige du piston (14) pour obtenir une course supplémentaire depuis le piston inférieur (12).
- 4. Utilisez un petit tournevis pour extraire le piston inférieur (12) de la tige du piston (14). Prenez soin d'éviter d'endommager le piston ou les éléments d'étanchéité.
- 5. Retirez et remplacez le joint inférieur (13).

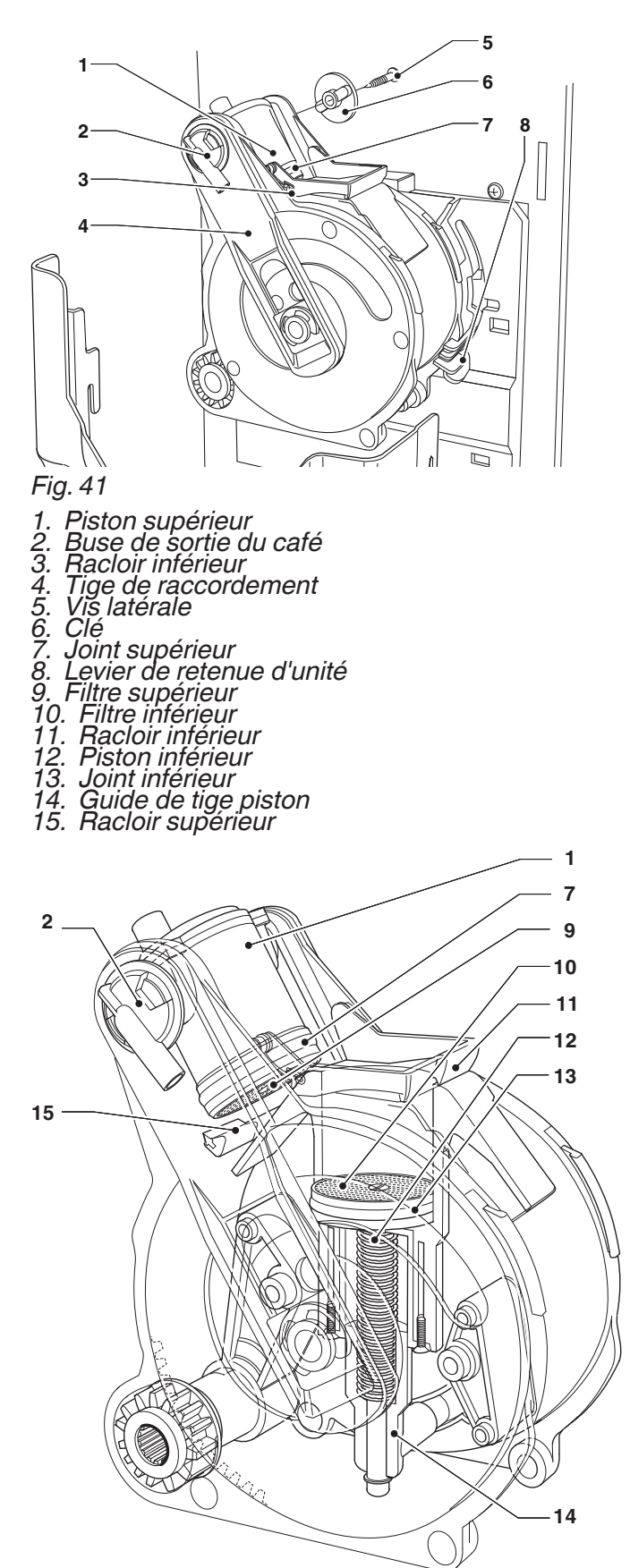

### **OPÉRATION PÉRIODIQUE**

**Ce manuel indique les points critiques potentiels et donne les instructions nécessaires pour contrôler toute proli- fération bactérienne.**

**Conformément aux réglementations de santé et de sécurité en vigueur, l'opé- rateur du distributeur doit suivre des procédures d'autocontrôle, identifiées conformément à la Directive HACCP (Hazard Analysis Critical Control Point) et à la législation nationale.**

Nettoyez et désinfectez la machine et les<br>pièces au contact des denrées alimentaires, au moins chaque année ou plus souvent, en fonction de l'utilisation de la machine ou de la qualité de l'eau à l'arrivée.

### **DÉSINFECTION**

- -retirez tous les composants en contact avec les denrées alimentaires, y compris les tubes, de la machine et de les démonter dans toutes leurs pièces ;
- -éliminez tous les résidus et films visibles mécaniquement à l'aide des nettoyants de tuyaux et des brosses si nécessaire ;
- -les composants doivent être plongés dans une solution désinfectante pendant au moins 20 minutes ;
- -les surfaces intérieures de l'équipement doivent être nettoyés avec la même solu- tion désinfectante ;
- -rincez abondamment et remontez les dif- férentes pièces.

**Avant de remettre la machine en marche, désinfectez la machine après avoir monté tous les composants, comme des mixeurs et des circuits sinfection des mixeurs et des circuits alimentaires ».**

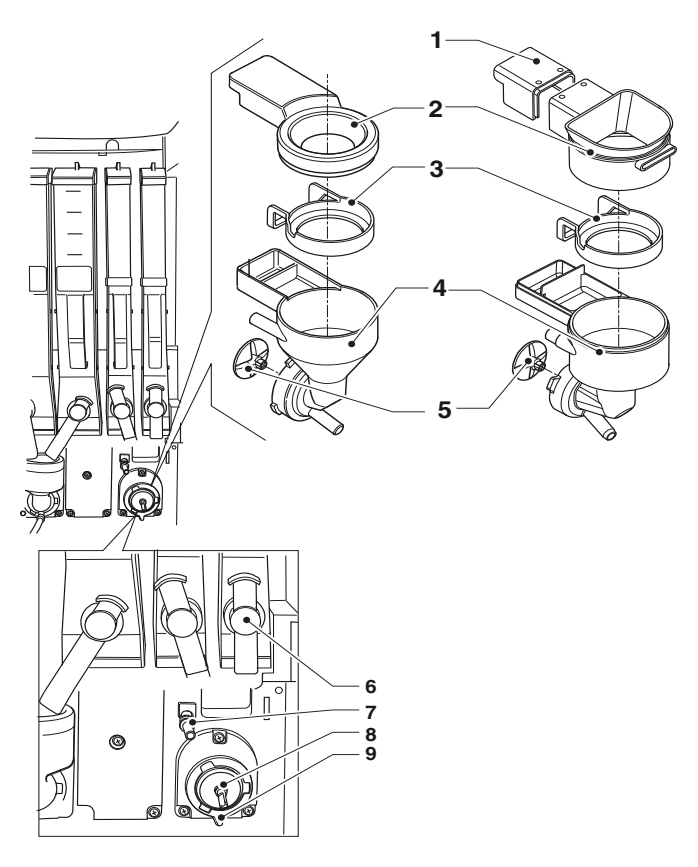

- 
- 
- *1. Capot arrière 2. Entonnoir à poudre 3. Bague d'étanchéité contre les projections 4. Convoyeur d'eau 5. Turbine du mixeur*
- 
- 
- *6. Port de la poudre 7. Buse d'arrivée d'eau*
- 
- *8. Joint de garniture 9. Bride de fixation du mixeur*

### **mixeur**

Pour les machines distribuant les boissons instantanées, démontez les pièces :

- 1. débranchez les tubes des raccords des mixeurs
- 2. tournez la bague de fixation du mixeur dans le sens antihoraire et retirez le mixeur Prêtez une attention particulière en la refermant complètement pendant le remontage ;
- 3. séparez l'entonnoir à poudre instan- tanée, le bac de dépôt de poudres et l'entonnoir à eau
- 4. démontez les turbines : tirez délicate- ment pour les libérer.

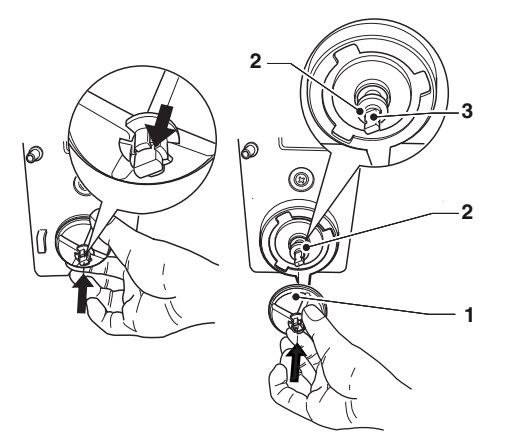

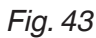

- 
- *1. Turbine*
- *2. Joint de garniture 3. Dégagement de l'arbre*
- 5. trempez les composants dans un bidon avec la solution désinfectante que vous avez préalablement préparée pendant environ 20 minutes ; Lavez tous les composant à l'aide de produits désinfectants (observez le dosage recommandé par le producteur). Assurez-vous que tous les résidus et<br>films visibles sont éliminés mécaniquement. Utilisez des nettoyants de tuyaux et des brosses si nécessaire.
- 6. vérifiez l'état d'usure du joint d'étanchéité de l'arbre moteur du fouet. S'il est utilisé, déchiré et plus élastique, remplacez-le.
- 7. remontez les bacs de dépôt de poudres et les entonnoirs à poudre après les avoir soigneusement rincés et séchés ;
- 8. remettez le mixeur en place. Assurez-vous que l'entonnoir à eau est bien inséré.

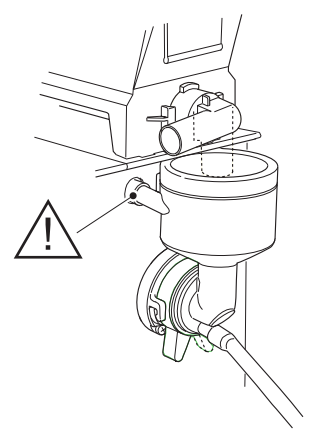

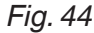

9. tournez l'écrou annulaire destiné à fixer l'entonnoir à eau dans le sens horaire pour fixer le mixeur sur la machine

### **Une fois les pièces remontées, procé- dez comme suit en tout cas :**

Lavez les mixeurs et ajoutez quelques gouttes de la solution désinfectante dans<br>les différents entonnoirs. Puis rincez abondamment pour éliminer tout résidu de la solution utilisée.

### **nettoyage des bidons de produits**

Procédez comme suit :

- 1. retirez les bidons de la machine ;
- 2. démontez les ports de sortie du produit et extrayez les rouleaux à l'arrière du bidon ;
- 3. nettoyez toutes les pièces à l'aide d'une solution d'eau chaude et de produits désinfectants. Séchez soigneusement les pièces.

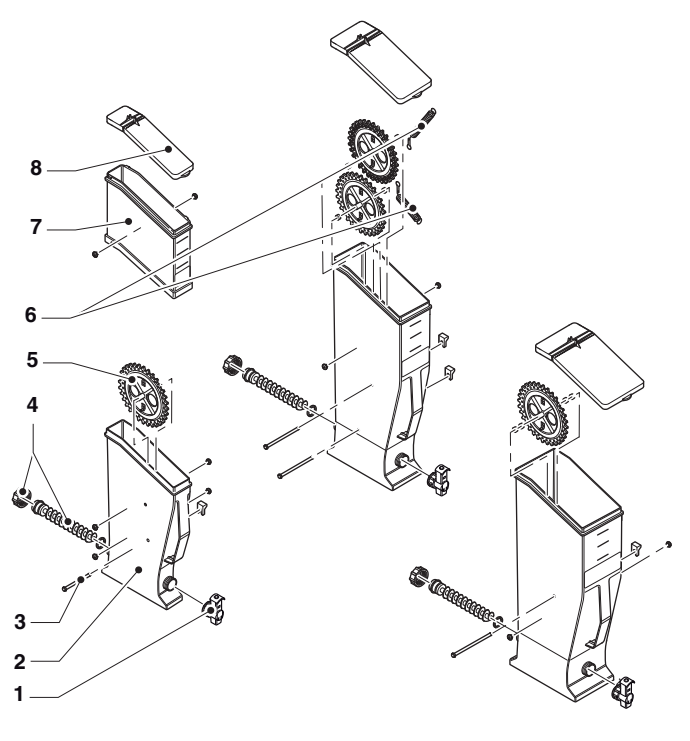

- 
- *1. Port de la poudre<br>2. Bidon de poudre instantanée<br>3. Broche pour roue dentée<br>4. Faire défiler*
- 
- 
- *5. Roue dentée*
- *6. Racloir*
- *7. Rallonge de bidon (certains modèles) 8. Couvercle du bidon*
- 

### **CARTES ÉLECTRONIQUES**

Les cartes électroniques sont conçues pour être utilisées sur différents modèles d'équipements.

Si elles sont remplacées, il est nécessaire<br>de vérifier la configuration des cartes électroniques et de télécharger le logiciel cor-<br>respondant.

### **alimentation électrique et fusibles**

Le fusible destiné à protéger le secteur d'alimentation électrique est accessible sans démonter le capot.

Le transformateur alimentant les cartes et<br>les fusibles de protection relative sont disposés à l'intérieur du tableau électrique.

## **Retirez les capots après avoir débran- ché la machine du secteur.**

### **tableau électrique**

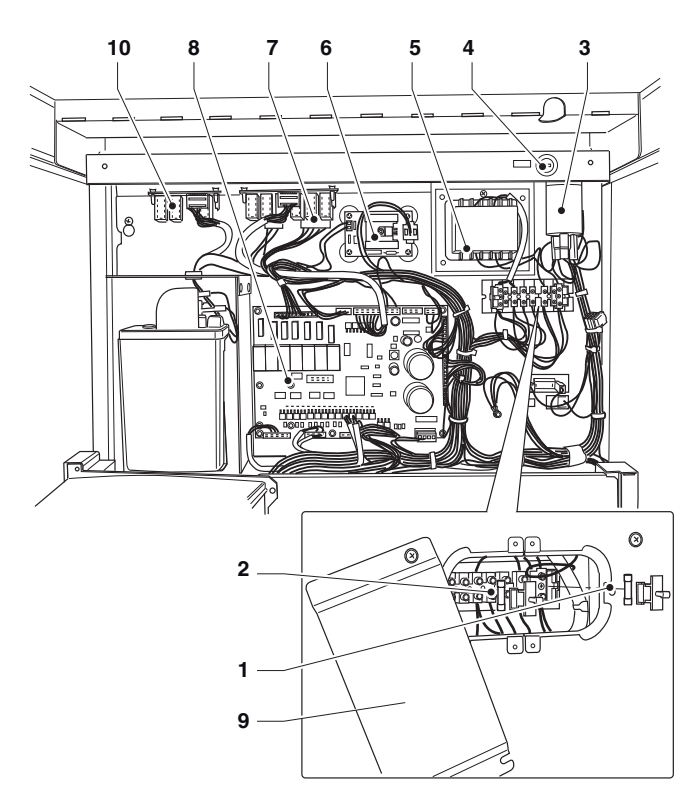

- *1. Fusibles du transformateur primaire 2. Fusibles du transformateur secondaire*
- 
- *3. Suppresseur d'interférence 4. Fusible secteur*
- 
- *5. Transformateur*
- *6. Carte de contrôle de la chaudière*
- *7. Carte relais (le cas échéant) 8. Carte d'activation*
- 
- *9. Trappe d'accès au fusible 10. Carte relais (le cas échéant)*

### **CARTE CPU**

La carte CPU gère la communication avec l'écran tactile, avec les systèmes de paie- ment et les fonctions de connectivité.

#### **Le Wifi série est connecté au dos de la carte CPU.**

 **Les connecteurs en série et relatifs sont très délicats, faites attention à ne pas les endommager lorsque vous retirez la carte CPU (par ex. pour rem- placement).**

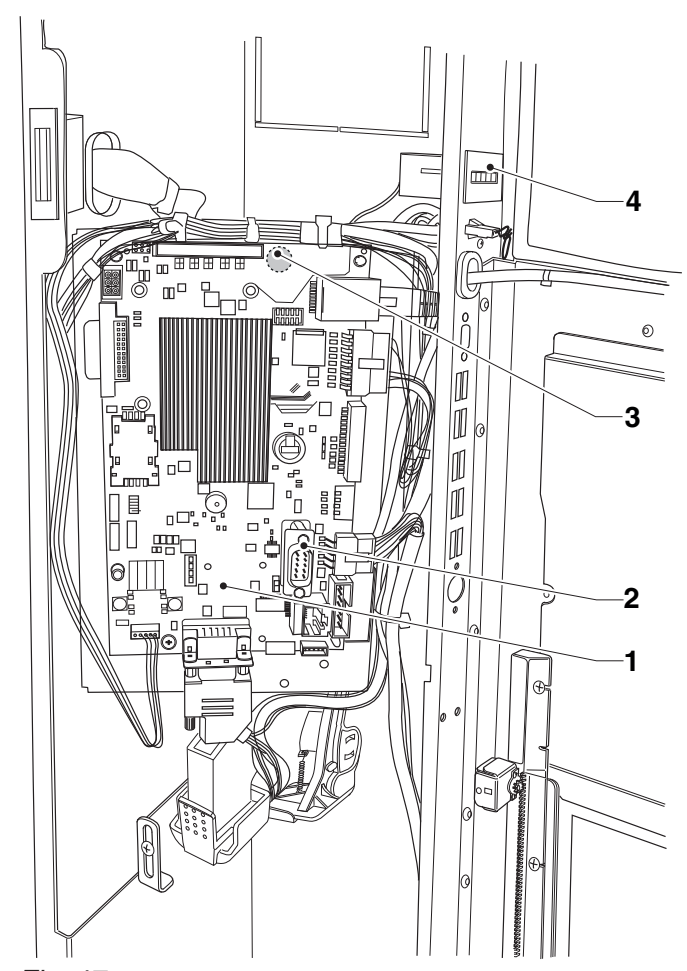

#### *Fig. 47*

- *1. Carte CPU*
- *2. Port série RS232*
- *3. Connecteur série Wifi*
- *4. Compteur mécanique (le cas échéant) \*. au dos de la carte*
- 

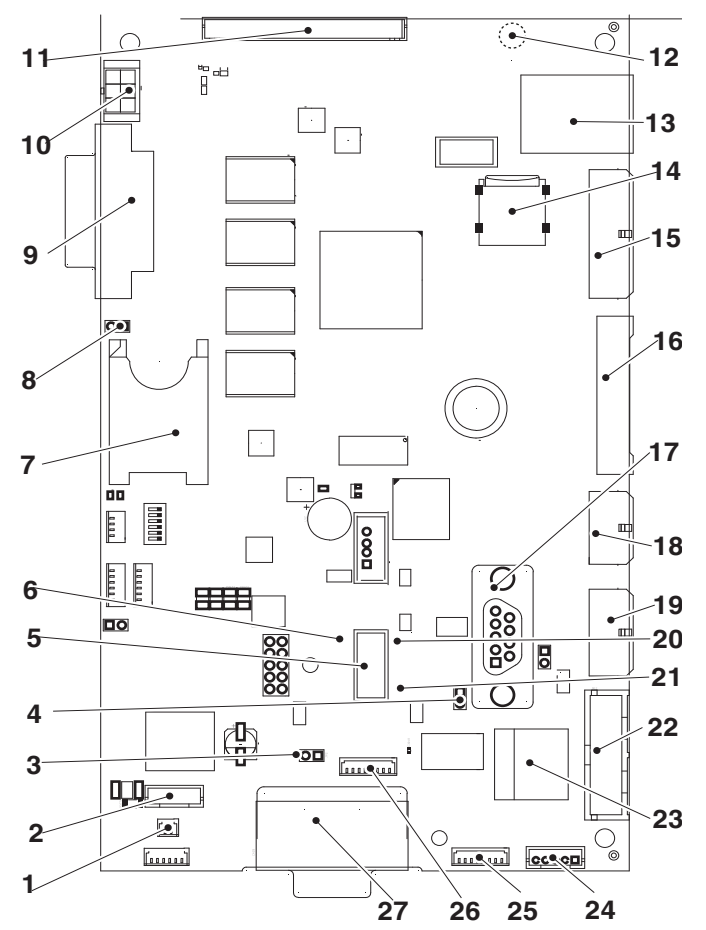

- 
- 
- *1. (J2) interrupteur de connectivité 2. (CN30) non utilisé 3. (JP2) bus CAN cavalier 1 fermé*
- *4. (JP5) bus CAN cavalier 2 ouvert*
- 
- *5. port usb otg 6. Réinitialisation de la LED jaune*
- *7. Fente pour carte SIM\* 8. (JP4) carte SIM cavalier*
- 
- *9. (J16) connecteur dvi 10. (CN31) éclairage de l'écran tactile 11. (CN55) Bus i2c*
- 
- 
- *12. (CN33) Connecteur série Wifi\*\* 13. Connecteur Ethernet (1 Gbit/s) 14. fente micro sd\**
	-
- *15. (J42) boutons de service et compteur\* 16. (J43) entrées / sorties numériques 17. rs232 connecteur série*
- 
- 
- 
- 
- *18. (J41) non utilisé 19. (J35) Systèmes de paiement 20. LED rouge alimentation électrique*
	-
- *21. LED verte en marche*
- 
- 20. LED rouge ALIMENTATION ÉLECTRIQUE<br>21. LED verte EN MARCHE<br>22. (J36) Lecteur<br>23. Connecteur Ethernet (100 Mbit/s)<br>24. (CN9) connecteur écran tactile<br>25. (J47) non utilisé<br>26. (CN34) non utilisé<br>27. (CN29) BUS CAN écran
- 
- 
- 
- *\*. Le cas échéant*
- *\*\*. Au dos de la carte*

### **CARTE D'ACTIVATION**

Cette carte est destinée à activer les utilisa- teurs directement à travers les relais et les moteurs à courant contenu.

En outre, elle peut gérer les signaux des caméras et/ou des microrupteurs sur les différents utilisateurs. En outre, elle contrôle la carte de gestion de la chaudière.

La carte est alimentée par 24 Vcc pour les systèmes électroniques et de paiement. Le logiciel destiné à gérer la carte est direc- tement chargé sur le microprocesseur (au moyen de RS232).

- -La LED 1 verte comptant le compteur vo- lumétrique.
- -La LED 2 verte indique que +34 V est appliqué.
- -La LED 3 verte indique la présence d'acti- vation de +34 V.
- -La LED 4 rouge indique le statut de fonc- tionnement de l'élément chauffant de la chaudière espresso.
- -La LED 5 rouge affiche le statut de fonc- tionnement de l'élément chauffant de la chaudière.
- La LED 6 verte EN MARCHE.
- -La LED 7 jaune indique que +5 V est appli- qué.
- -La LED 9 jaune indique que +3,3 V est appliqué.
- -La LED rouge 10, réinitialisation de la carte.
- -La LED 11 jaune indique que +12 V est appliqué.
- -La LED 12 jaune indique que +24 V est appliqué.
- La LED 13 jaune PUISSANCE VENTILATEUR

### **fonction du relais (voir le schéma de câblage)**

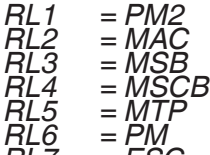

*RL7 = ESC*

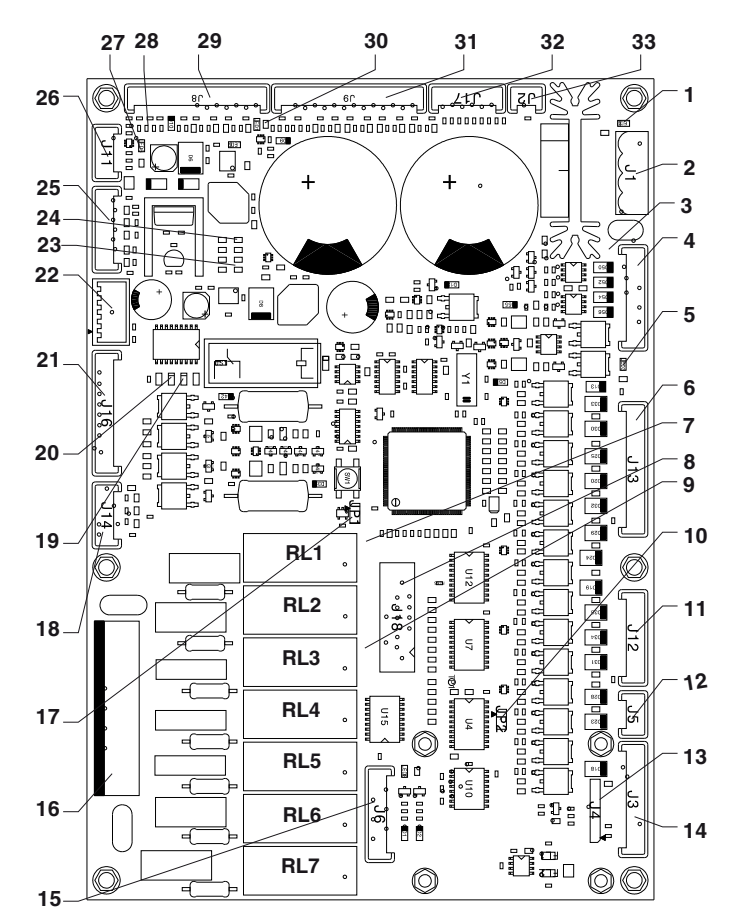

- 
- *1. LED 2 PRÉSENCE 34VDC<br>2. (J1) alimentation élect.<br>3. LED 13 PUISSANCE VENTI 2. (J1) alimentation électrique de 24 VCC 3. LED 13 puissance ventilateur*
- 
- 
- 
- *4. (J15) Actionneurs de courant continu 5. LED3 présence d'activation 34 V 6. (J13) Électrovannes moteurs du fouet (EV-MF) 7. Réinitialisation de LED10*
- 
- *8. Non monté*
- *9. Présence LED9 +3,3 V 10. (JP2) bus CAN Cavalier fermé*
- 
- *11. (J12) Moteur ingrédients 12. (J5) bus CAN*
- *13. Non utilisé*
- 
- *12. (J5) Bus CAN<br>13. Non utilisé<br>14. (J3) Vers la carte CPU<br>15. (J6) Programmation de la carte<br>16. (J10) actionneurs∿ 230 V<br>17. (JP1) fermé*
- 
- 
- 
- 
- *17. (JP1) fermé*<br> *18. (J14) moteur Z4000*<br> *19. LED4 fonctionnement chaudière*<br> *20. LED5 fonctionnement chaudière*<br> *21. (J16) Vers la carte de relais*<br> *22. (P4A1) Alimentation électrique C<br>
23. PRÉSENCE LED12 +24 V<br>
2 20. LED5 fonctionnement chaudière*
- 
- *21. (J16) Vers la carte de relais 22. (P4A1) Alimentation électrique CPU 23. Présence LED12 +24 V*
- 
- *24. Présence LED7 +5 V*
- *25. (J7) Non utilisé 26. (J11) Non utilisé 27. LED6 en marche*
- 
- *28. Présence LED11 12 V*
- 
- 
- 
- *29. (J8) Entrée 30. LED1 impulsions du compteur volumétrique 31. (J9) Entrée 32. (J17) Activation de la carte des sondes et de la (J17) Activation de la carte des sondes et de la<br>chaudière*
- *33. (J2) Non utilisé*

### **CARTE DE CONTRÔLE DE LA CHAUDIÈRE**

La carte est destinée à contrôler le déclic de l'élément chauffant de la chaudière.

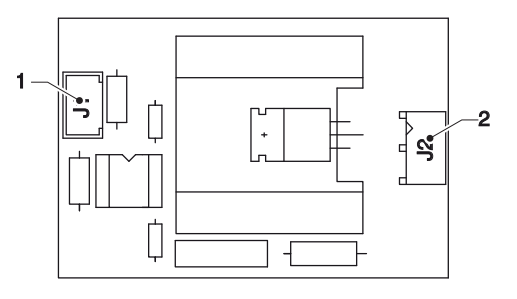

### *Fig. 50*

*1. J1 Vers la carte d'activation 2. J2 Vers l'élément chauffant de la chaudière*

## **CARTE DU RÉGULATEUR DE COURANT**<br>La carte du régulateur de courant alimente-

ra l'éclairage des LED au moyen du courant continu.

La carte apportera la luminosité constante des panneaux esthétiques.

La carte est disposée sur le support de carte CPU.

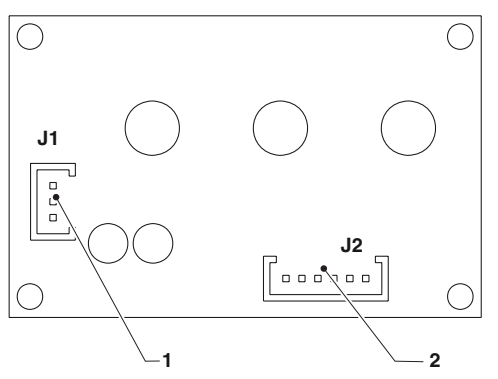

*Fig. 51 1. Vers la carte CPU 2. Vers les LED d'éclairage*

## **UNITÉ D'ALIMENTATION ÉLECTRIQUE**

Aucun entretien et/ou étalonnage n'est re- quis par l'unité d'alimentation électrique. Pour intervenir sur l'unité d'alimentation, par ex. pour un remplacement, n'oubliez jamais de débrancher l'équipement du secteur.

 **Avant de remplacer l'unité d'alimen- tation, assurez-vous que les fonctions électriques (type, tension, courant, ...) de la nouvelle unité d'alimentation sont identiques à celles de la précédente.**

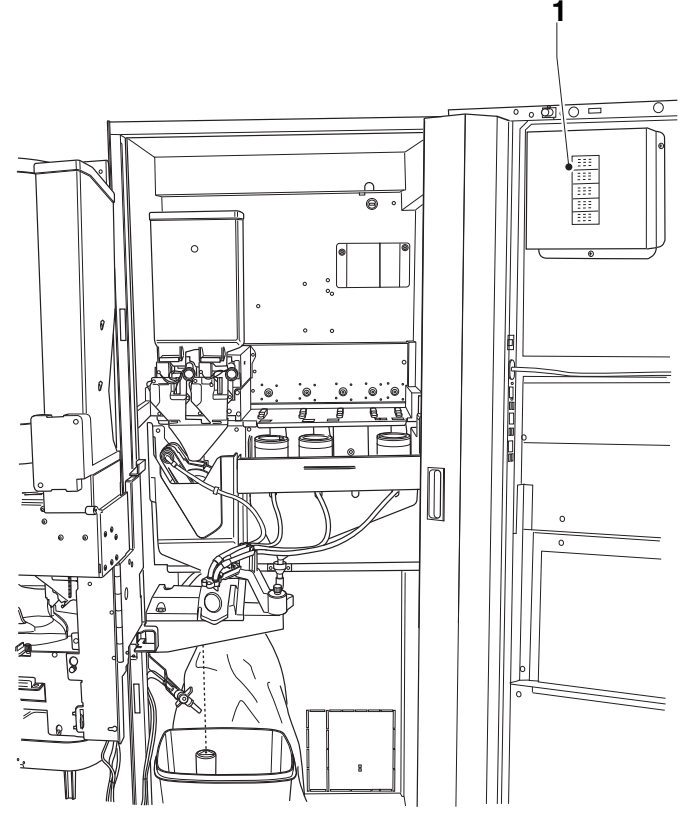

*Fig. 52 1. Unité d'alimentation de l'écran tactile*

### **REMPLACEMENT DU VENTILATEUR**

Le ventilateur d'aspiration de la vapeur est accessible depuis l'intérieur de la machine. S'il est nécessaire d'intervenir sur le ventila- teur pour une quelconque raison, retirez les bidons instantanés de la machine et le capot.

### **Important !!!**

**Retirez les capots après avoir débran- ché le dispositif du secteur.** 

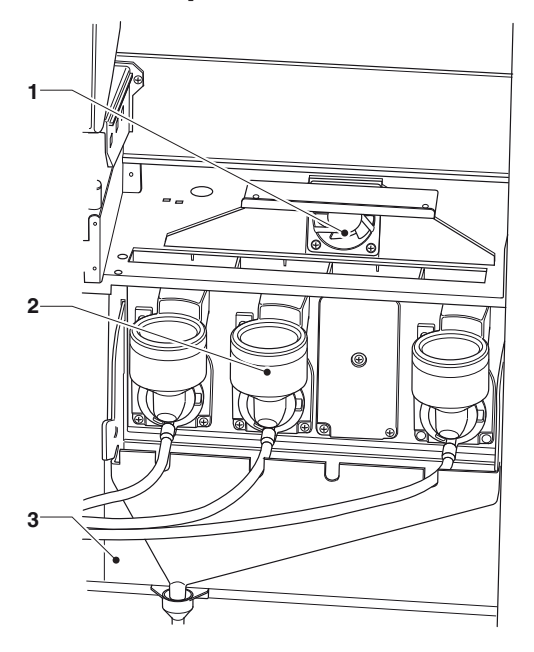

#### *Fig. 53*

- *1. Ventilateur aspiration de la vapeur 2. Mixeur instantané*
- 
- *3. Capot du mixeur instantané*

## **PROTECTION THERMIQUE DE LA CHAUDIÈRE**

La/les chaudière/s est/sont protégés de<br>la surchauffe par le thermostat de sécurité désactivant l'élément chauffant de la chaudière en cas de panne du système de commande de la chaudière.<br>Le thermostat se déclenche si la tempéra-

ture intérieure de l'eau dépasse le seuil de sécurité.

**Si le thermostat se déclenche, attendez que le chaudière se refroidisse avant d'identifier la raison de la panne et de réinitialiser manuellement le thermostat.**

### **Important !!!**

Si le thermostat de sécurité doit se déclen- cher, remplacez la sonde de température de la chaudière et les joints des raccords<br>sur la chaudière car ils peuvent être endommagés de façon irréversible.

### **chaudière du café**

Un thermostat de sécurité est disposé sur la chaudière du café pour arrêter l'alimen- tation électrique de l'élément chauffant si la chaudière atteint et dépasse la température de 125 C.

Pour réinitialiser le thermostat :

- 1. Ouvrez la tablette espresso
- 2. Appuyez sur le bouton pour réinitialiser le thermostat
- 3. Refermez la tablette espresso

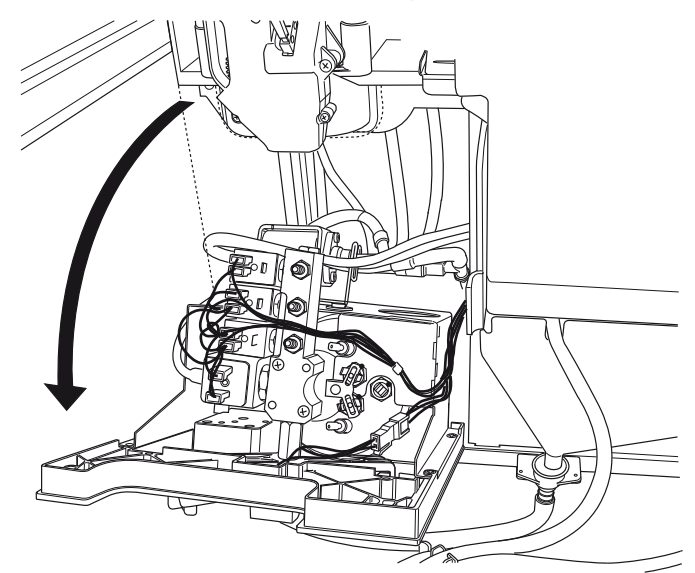

*Fig. 54*

### **INSTALLATION ET/OU MISE À JOUR DE LOGICIEL**

 **L'installation et/ou la mise à jour du système d'exploitation supprime le logiciel d'application, les données sta- tistiques, ainsi que les réglages et les personnalisations effectués.**

**Les vidéos/images des listes de lecture sont supprimées.**

**Utilisez les fonctions de sauvegarde sur une clé USB (menu import / export) pour sauvegarder les réglages, les personnalisations et les vidéos/images pour les listes de lecture.**

Le logiciel doit être installé et/ou mis à jour à l'aide d'une clé USB (dès que l'équipe- ment est démarré).

 **La clé USB doit être formatée avec le système de fichiers FAT32 de manière à contenir seulement les fichiers néces- saires à la mise à jour.**

**La compatibilité avec tous les dispo- sitifs de mémoire USB sur le marché n'est pas garantie.**

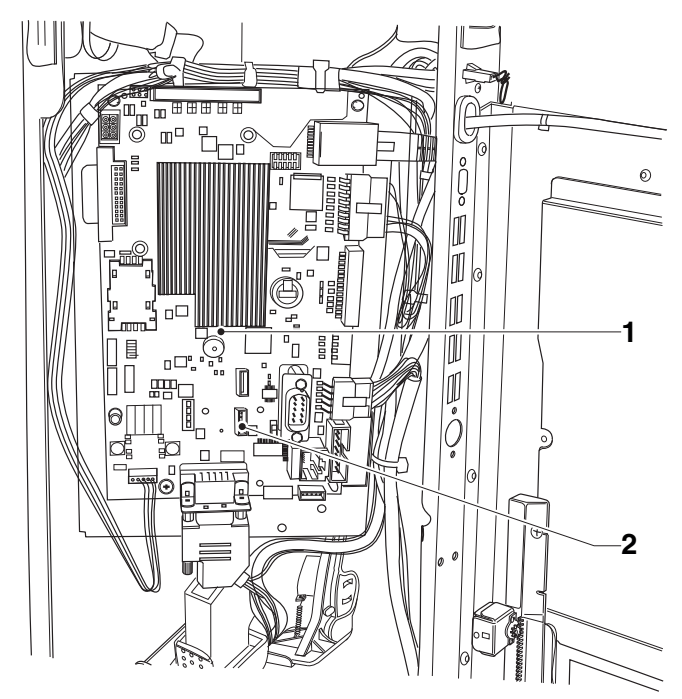

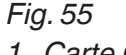

*1. Carte CPU 2. port usb otg*

### **« touche système » système <sup>d</sup>'exploitation touche 1**

Procédez comme suit :

- 1. copiez chaque fichier du système d'ex- ploitation vers le répertoire principal de la clé USB,
- 2. éteignez l'équipement
- 3. insérez la clé USB dans le port usb otg de la carte CPU
- 4. allumez l'équipement
- 5. certains messages apparaissent pour indiquer l'avancement de la mise à jour. La mise à jour prend quelques minutes.
- 6. à la fin de la mise à jour, un message apparaît pour inviter l'utilisateur à retirer la clé USB.
- 7. après avoir retiré la clé USB, l'équipe- ment est automatiquement redémarré.
- 8. Installez le logiciel de l'application

### **« mettre la clé <sup>à</sup> jour » clé <sup>d</sup>'application 2**

Procédez comme suit :

- 1. copiez chaque fichier de l'application vers le répertoire principal de la clé USB,
- 2. éteignez l'équipement
- 3. insérez la clé USB dans le port usb otg de la carte CPU
- 4. allumez l'équipement
- 5. certains messages apparaissent pour indiquer l'avancement de la mise à jour. La mise à jour prend quelques minutes.
- 6. à la fin de la mise à jour, un message apparaît pour inviter l'utilisateur à retirer la clé USB.
- 7. après avoir retiré la clé USB, l'équipe- ment est automatiquement redémarré.
- 8. la procédure guidée sera lancée pour les premiers réglages (modèle d'équipe- ment, langue des messages, nom de la machine, ...)

 **La mise à jour du logiciel d'applica- tion maintient les réglages, les person- nalisations ainsi que les vidéos/images pour les listes de lecture.**

### **Annexe**

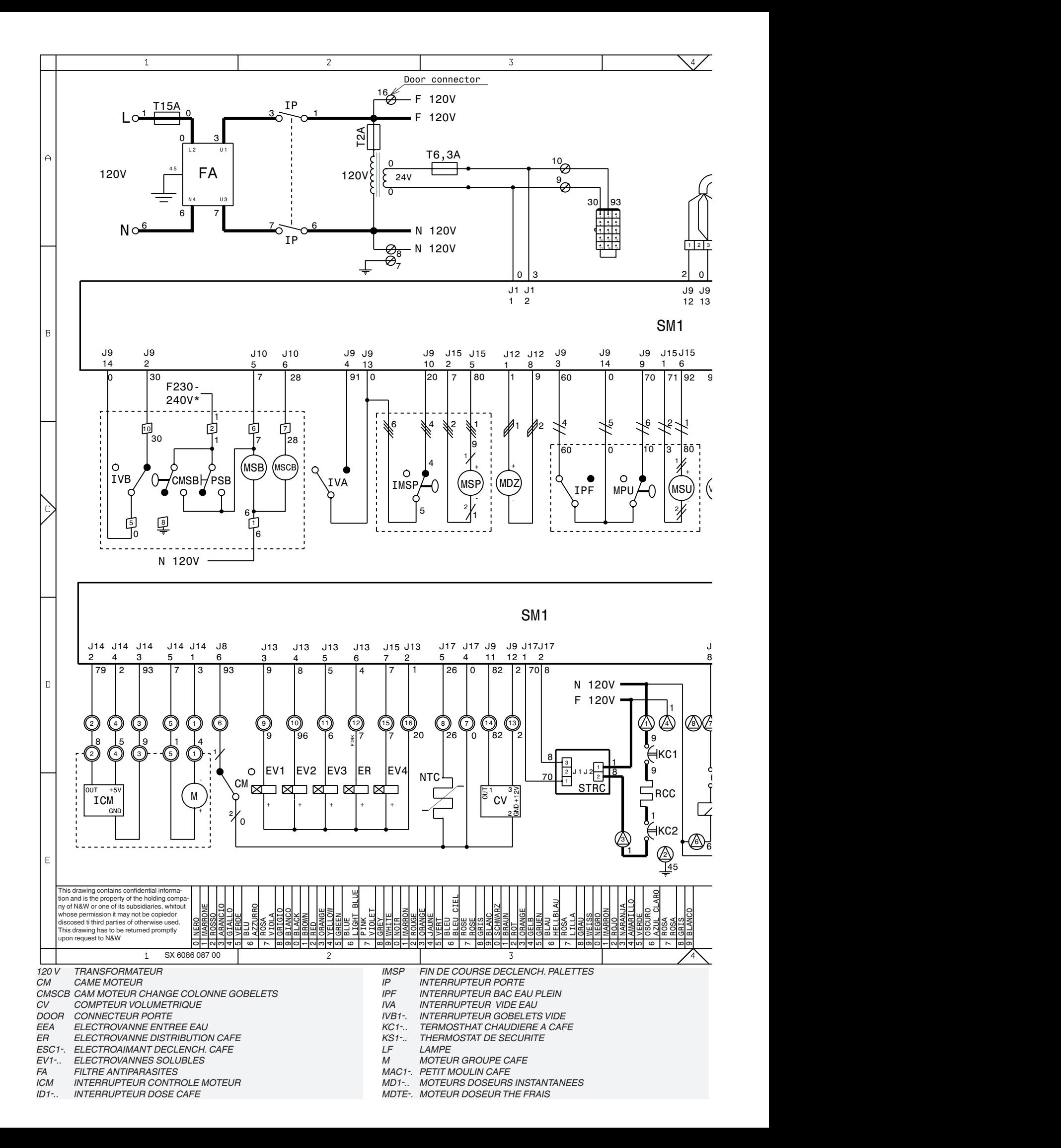

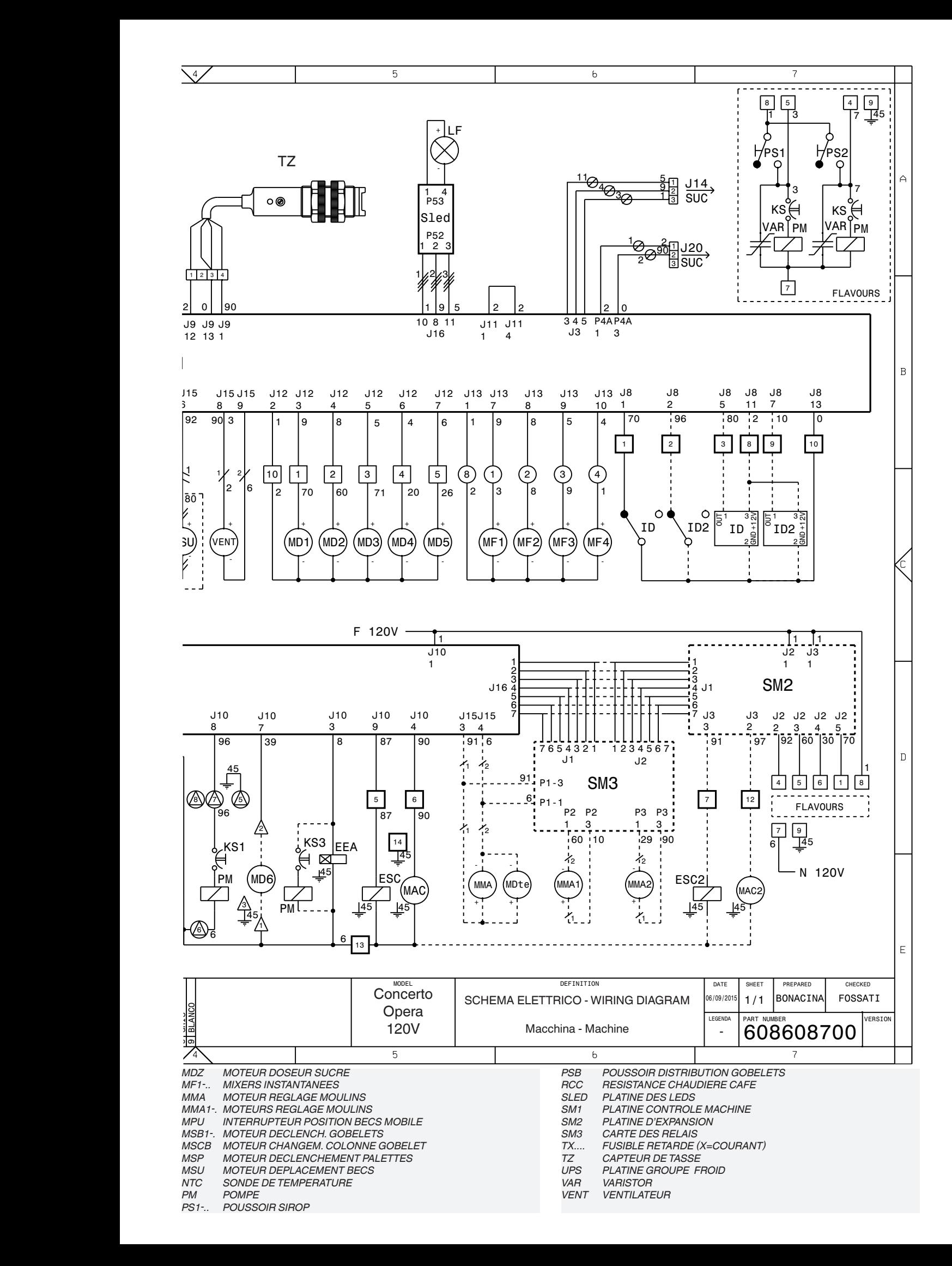

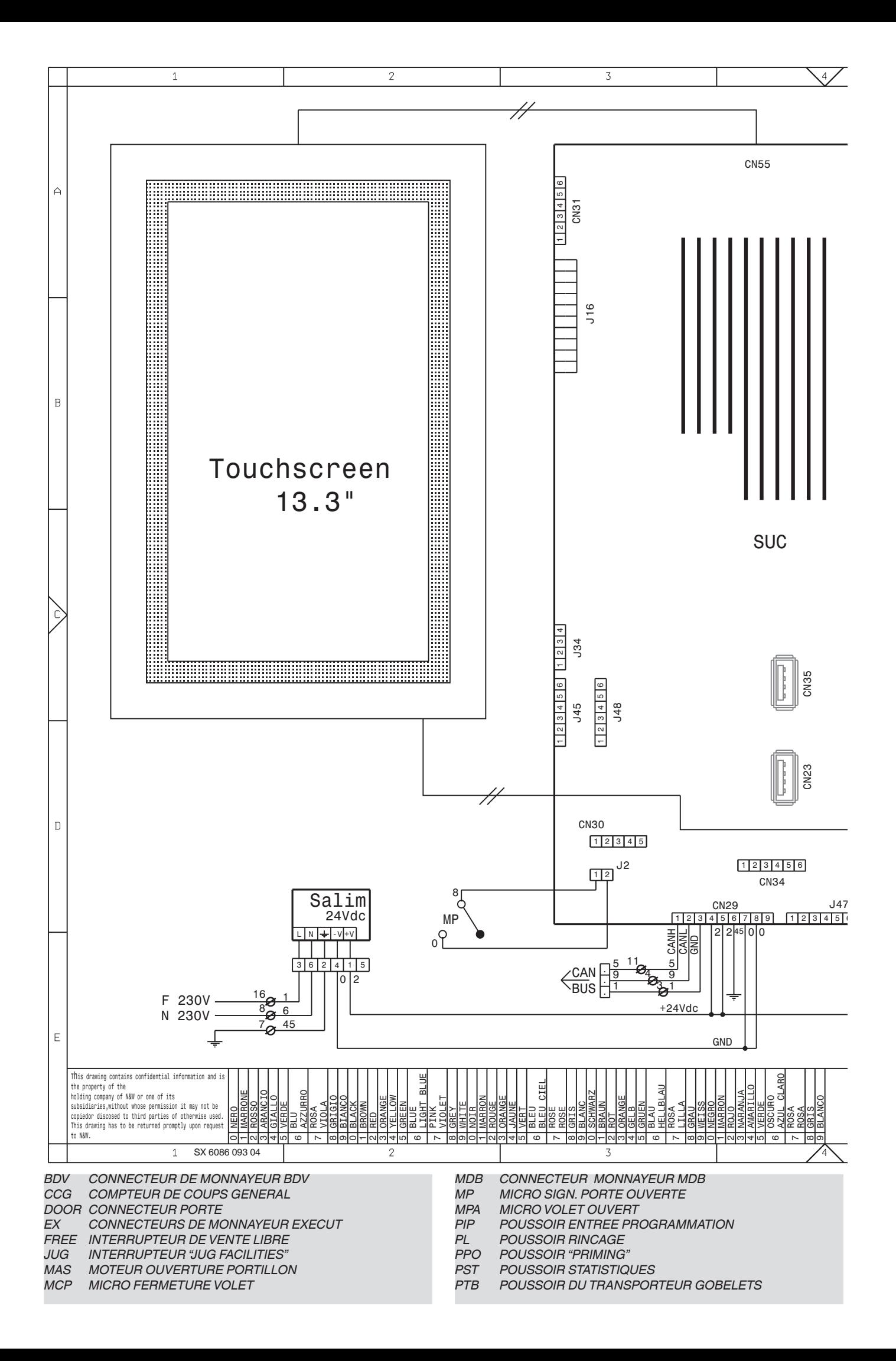

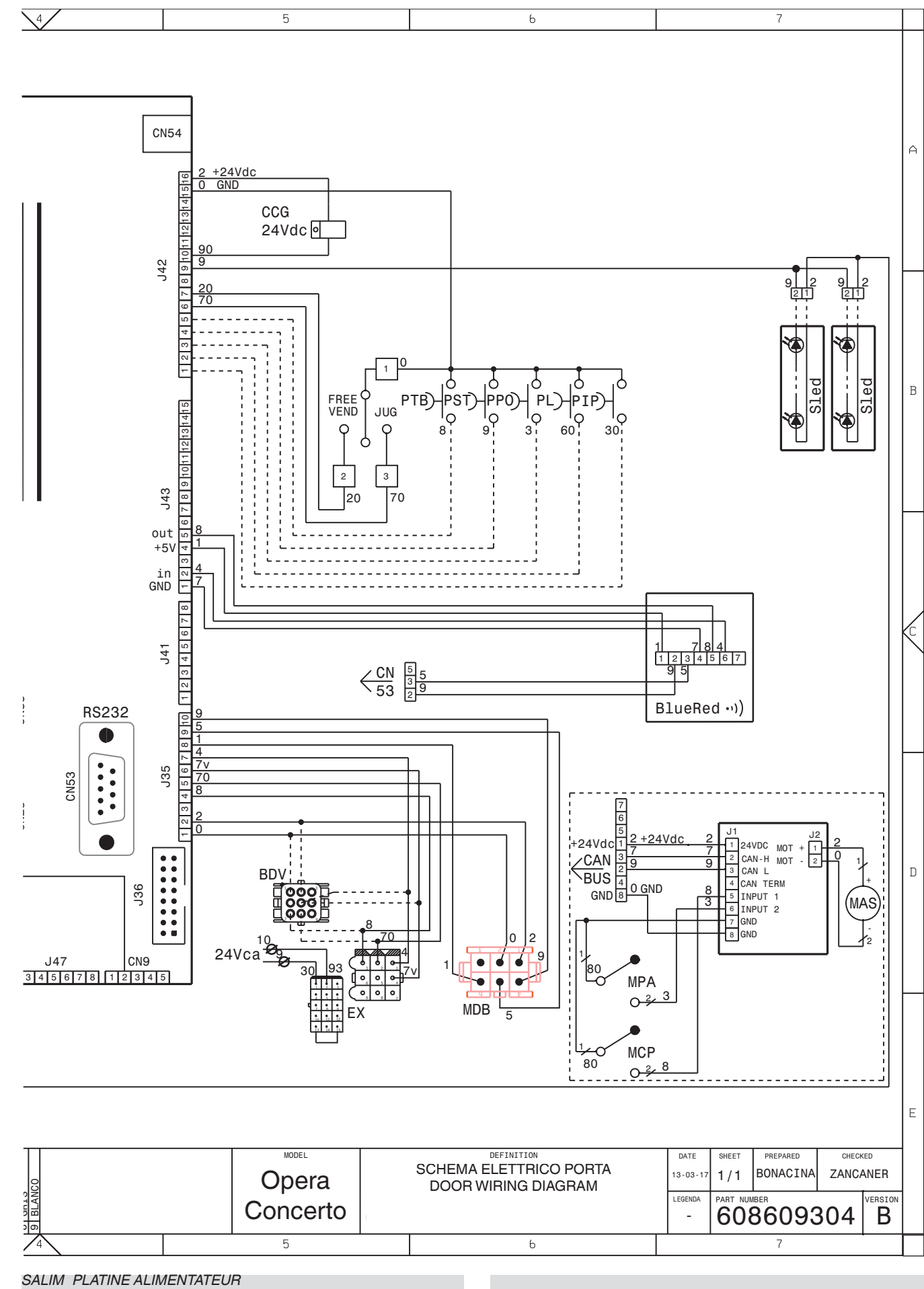

*SLED PLATINE DES LEDS SUC PLATINE UNITE CENTRALE*

### **CIRCUIT HYDRAULIQUE**

### **version chaudière unique**

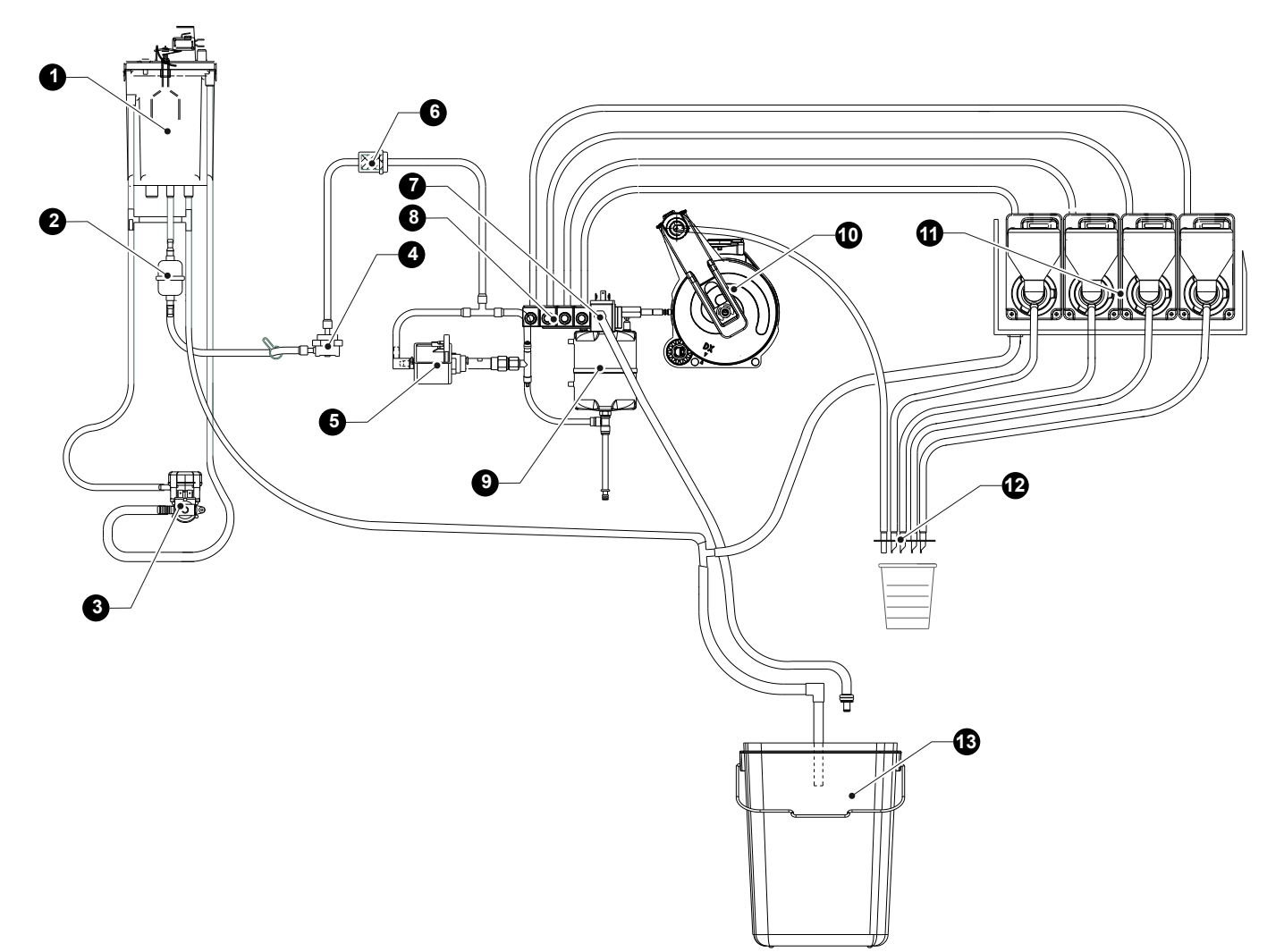

- *1. anti-refoulement*
- 
- *2. filtre mécanique 3. électrovanne d'arrivée d'eau*
- 
- 
- 4. compteur volumétrique<br>5. pompe<br>6. filtre amortisseur (modèles avec la régulation de meulage automatique uniquement)<br>7. électrovanne à espresso<br>8. électrovannes instantanées
- 
- 
- *9. chaudière*
- *10. unité d'infusion*
- *11. mixeur*
- *12. buses*
- *13. seau à déchets liquides*

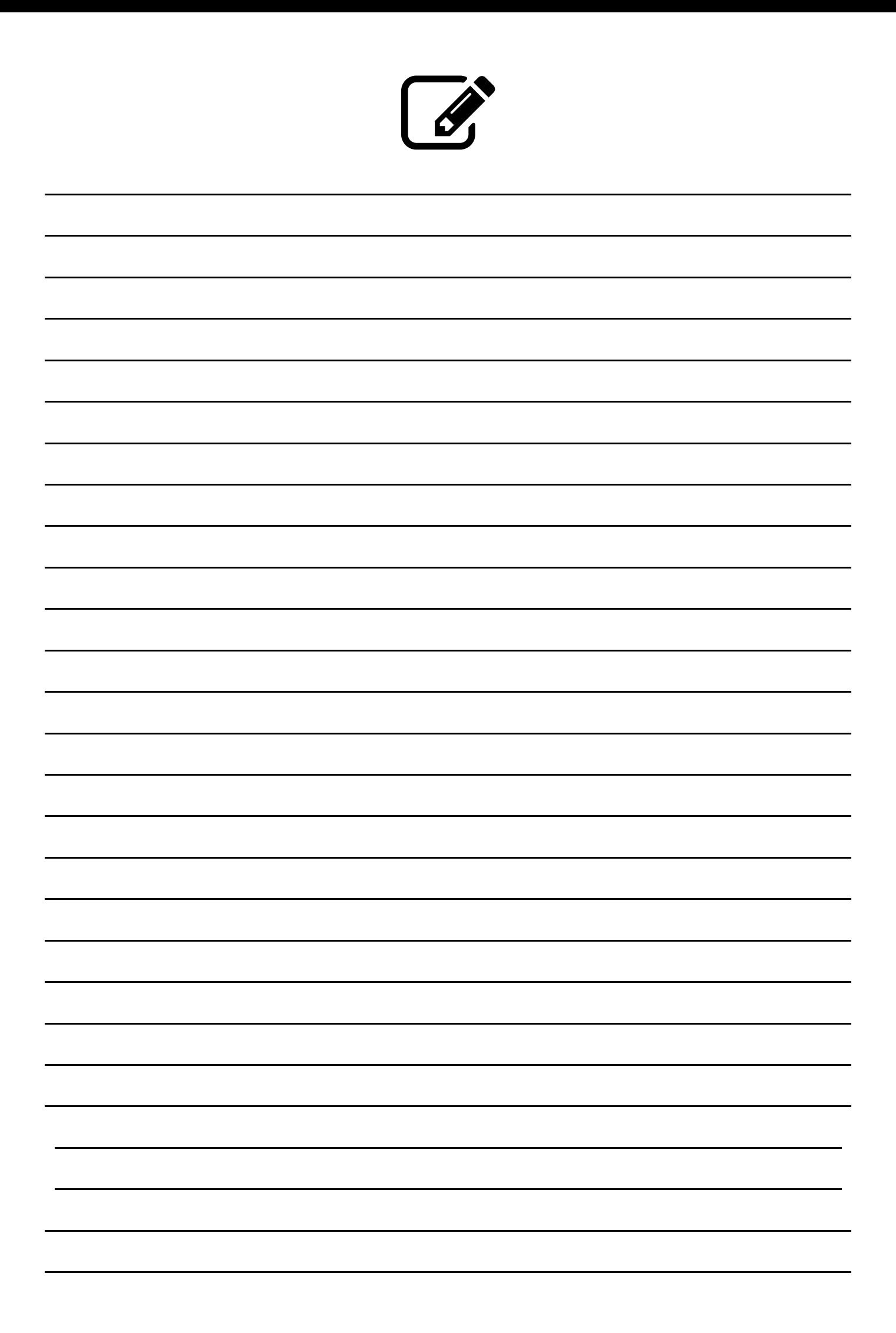

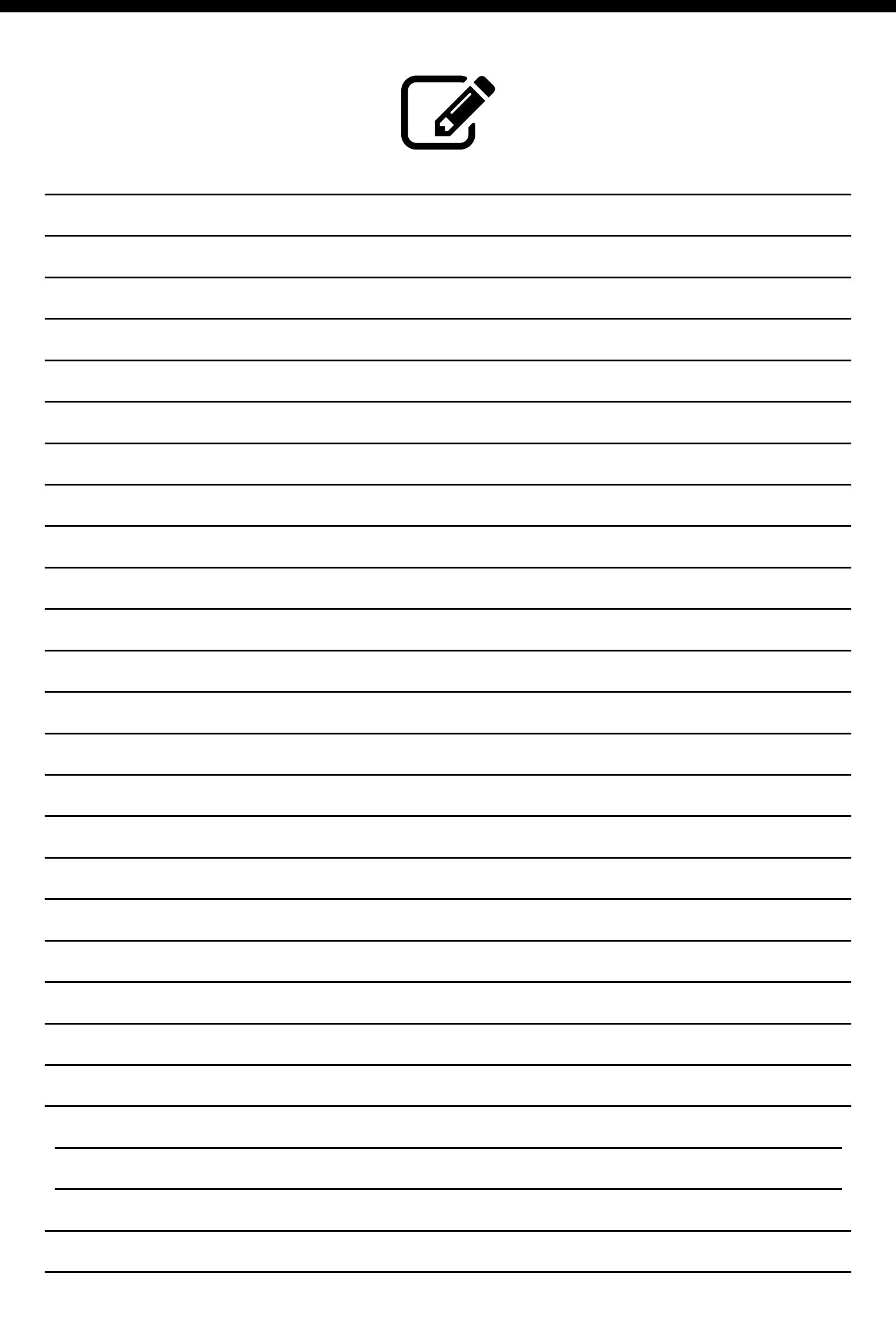

Le fabricant se réserve le droit de modifier les fonctions de l'équipement décrites dans cette publication sans préavis. En outre, il décline toute responsabilité pour toute imprécision figurant dans cette publication qui peut être due à des erreurs d'impression et/ou de transcription.

Tous les plans, instructions, tableaux et informations en général figurant dans cette publication sont confidentiels et ne peuvent pas être reproduits en tout ou en partie, ni transmis à des tiers sans l'autorisation écrite du fabricant, qui en est le propriétaire exclusif.

**Édition 1 02 - 2023 CoDE H6095FR00**